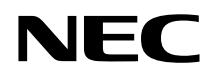

# **VALUESTAR**

## トラブル解決Q&A�

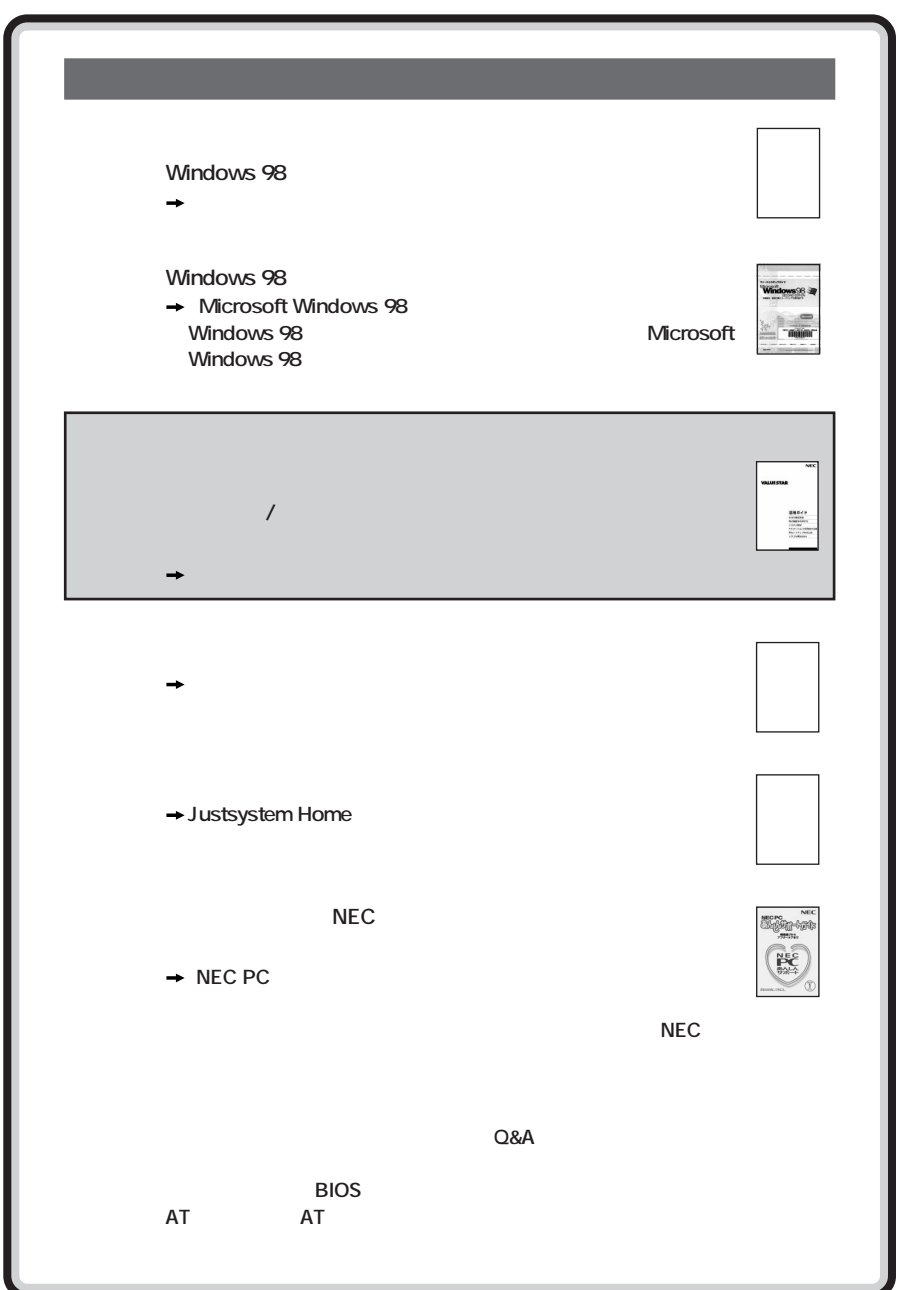

<span id="page-2-0"></span>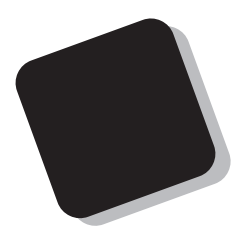

**Windows 98** 

**2000** 1

<span id="page-3-0"></span>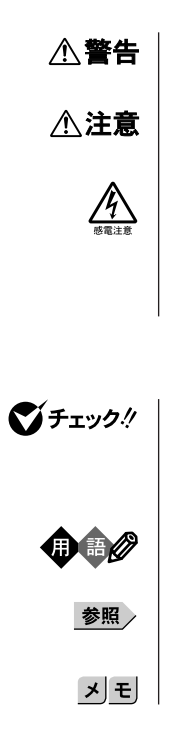

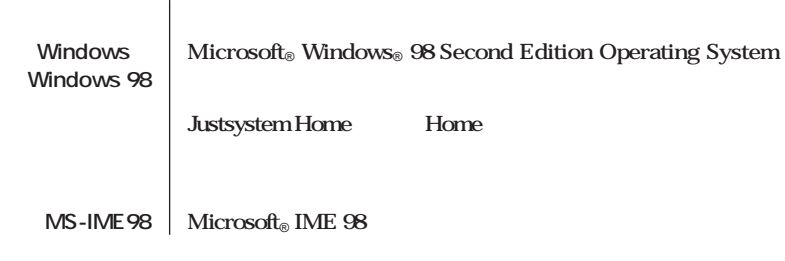

and the control of the control of the control of the control of the control of the control of the control of the

**本体 ディスプレイやキーボードなどの周辺機器を含まない、本機を**

「スタート」ボタン(ス*タート)」*ボタンをクリックし、またポップアップ **「設定」 から「設定」を選択し、横に現れるサブメニューから「コント**

> **【 】 【 】で囲んである文字はキーボードのキーを指します。** 『 』『 』では『 』ではマニュアルの名称を指します。

**コントロールパネル』ということになります。** 

|                                  | $72 \t 2 \t 1$ |   |
|----------------------------------|----------------|---|
| <b>SF-DJPA-ST</b>                |                |   |
| A990794JP<br><b>MDMNDJPA.INF</b> | MDDJPANT.INF   |   |
|                                  | <b>VCCI</b>    | B |

**この装置の本体およびディスプレイは、社団法人日本電子工業振興協会のパソコン基準(PC-11-**

<u> Tanzania (</u>

1988

**JIS C-6802 IEC825** 1 CD-ROM

<span id="page-6-0"></span>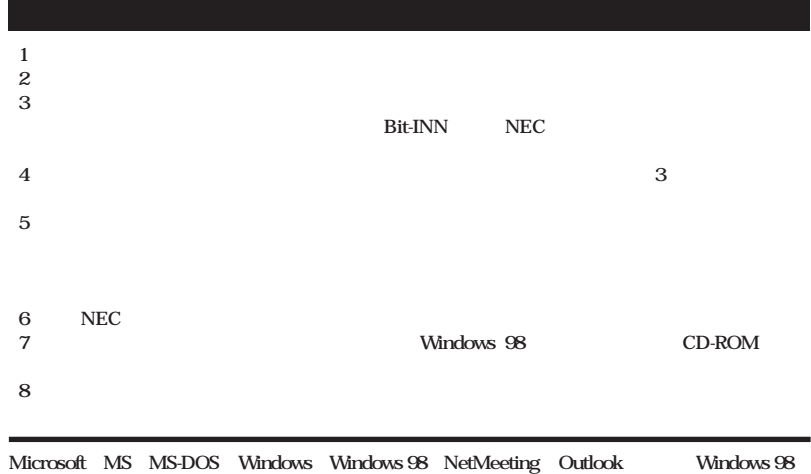

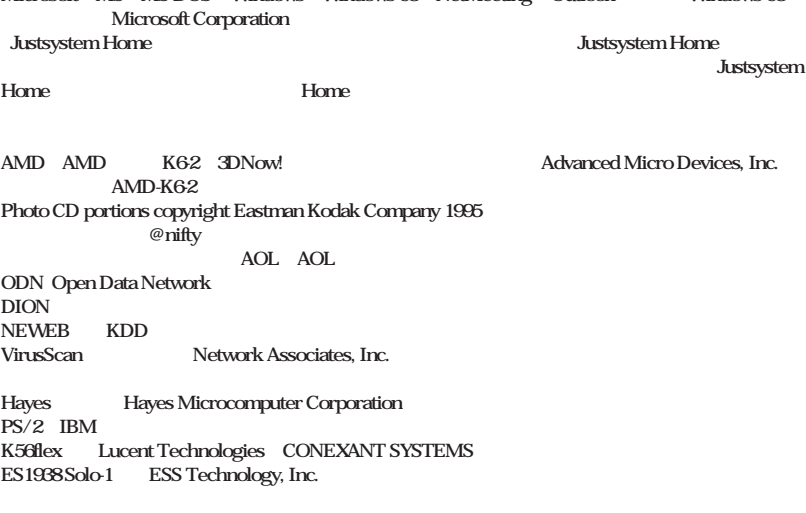

©NEC Corporation 2000

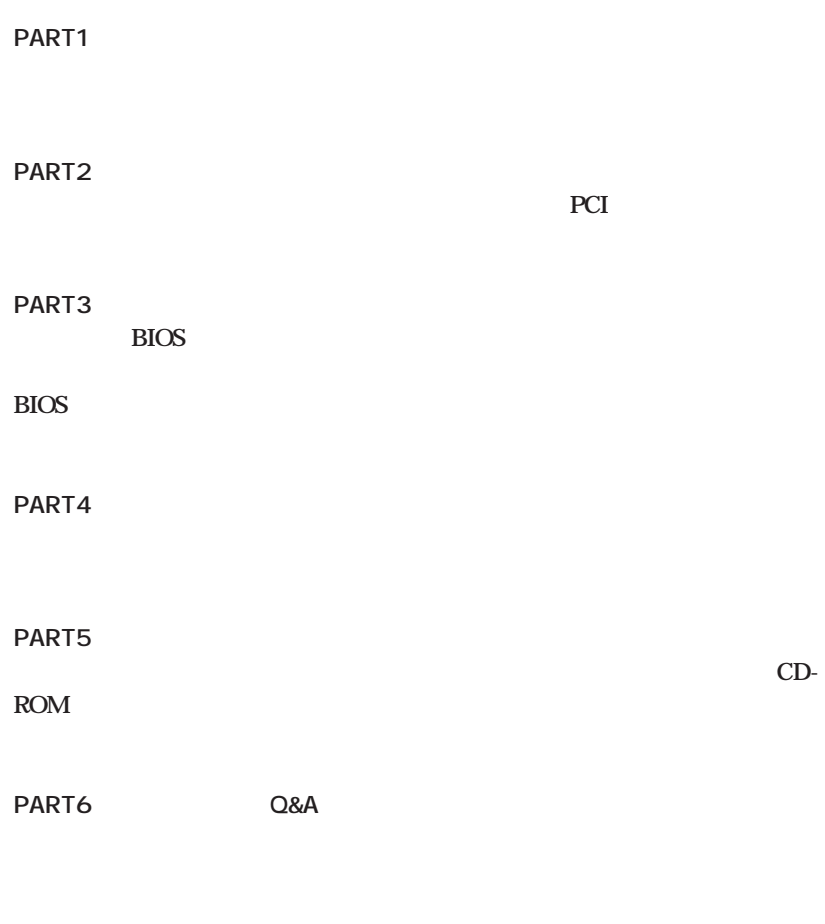

**PART7** 

<span id="page-7-0"></span>**Contract Contract** 

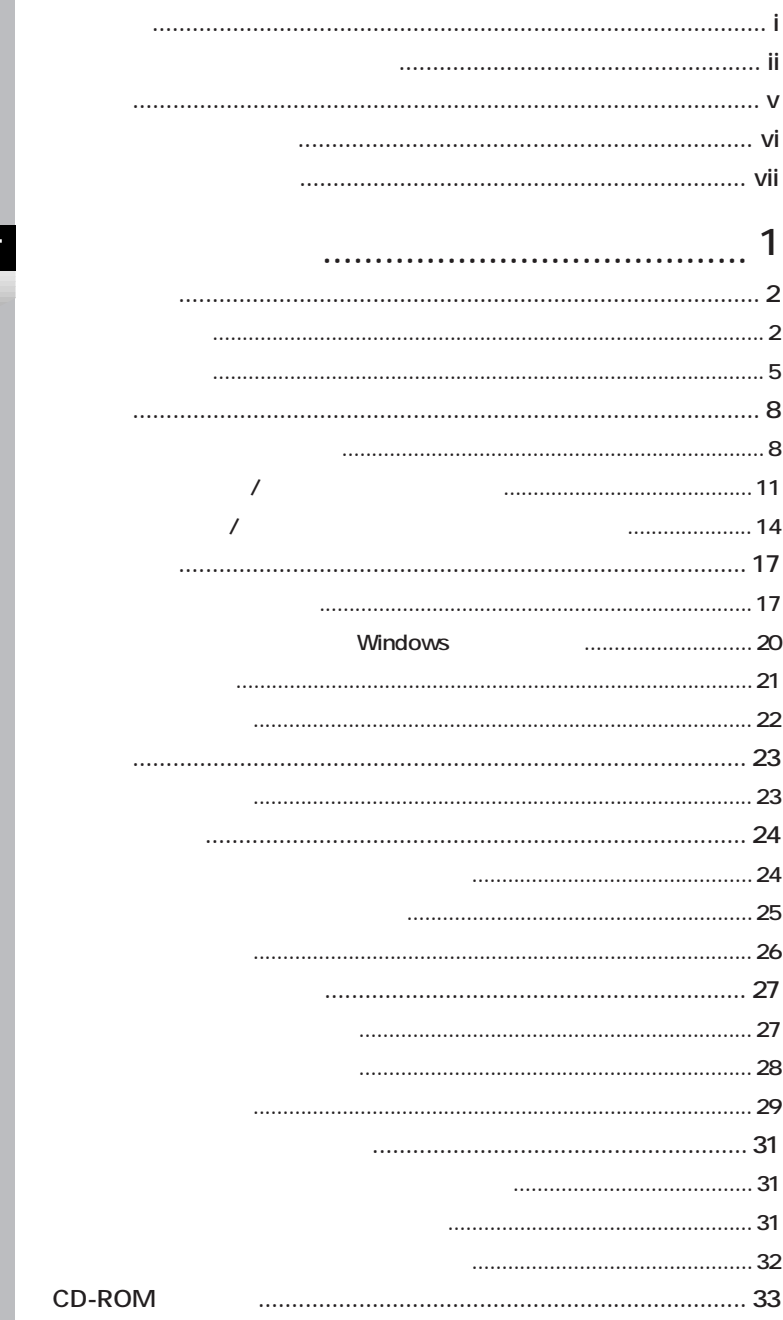

PART

Ø

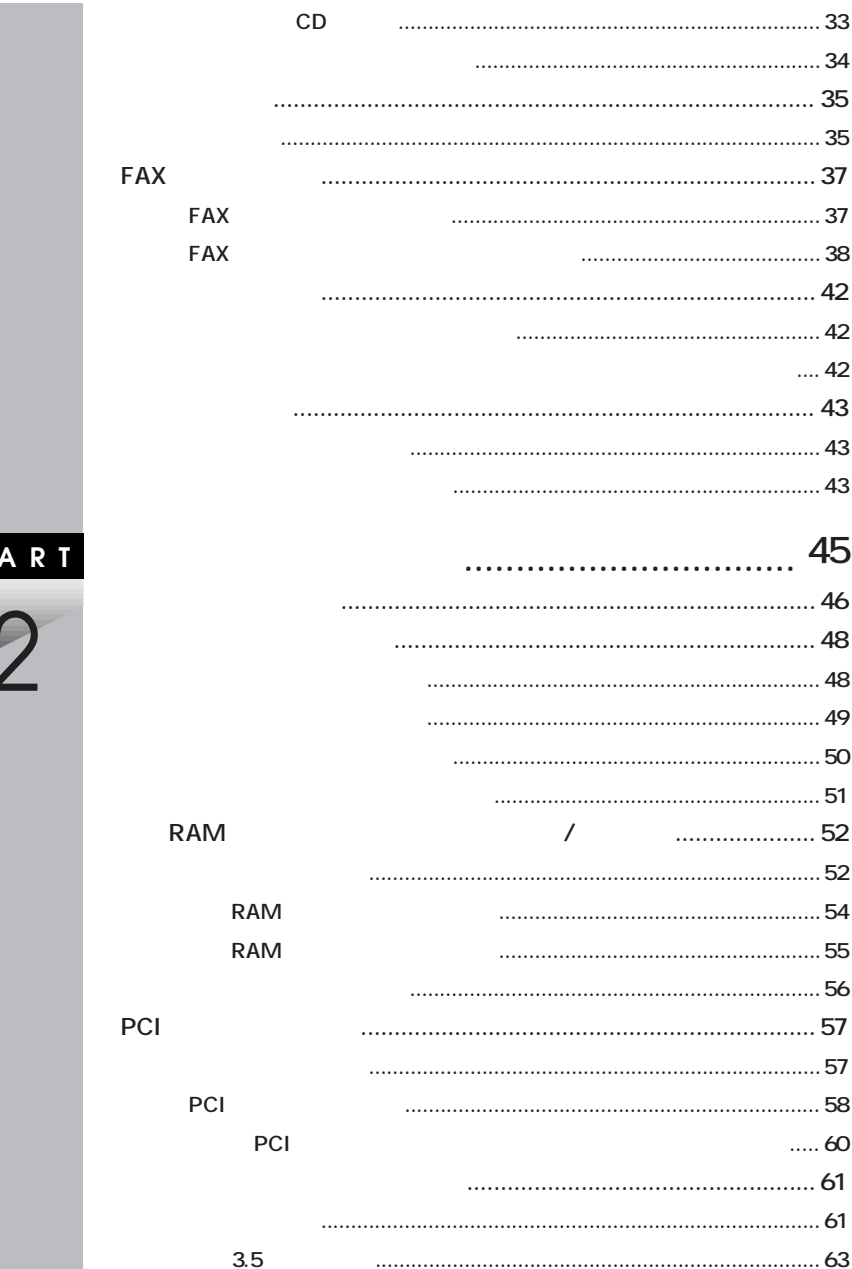

 $\overline{P}$ 

ı 7

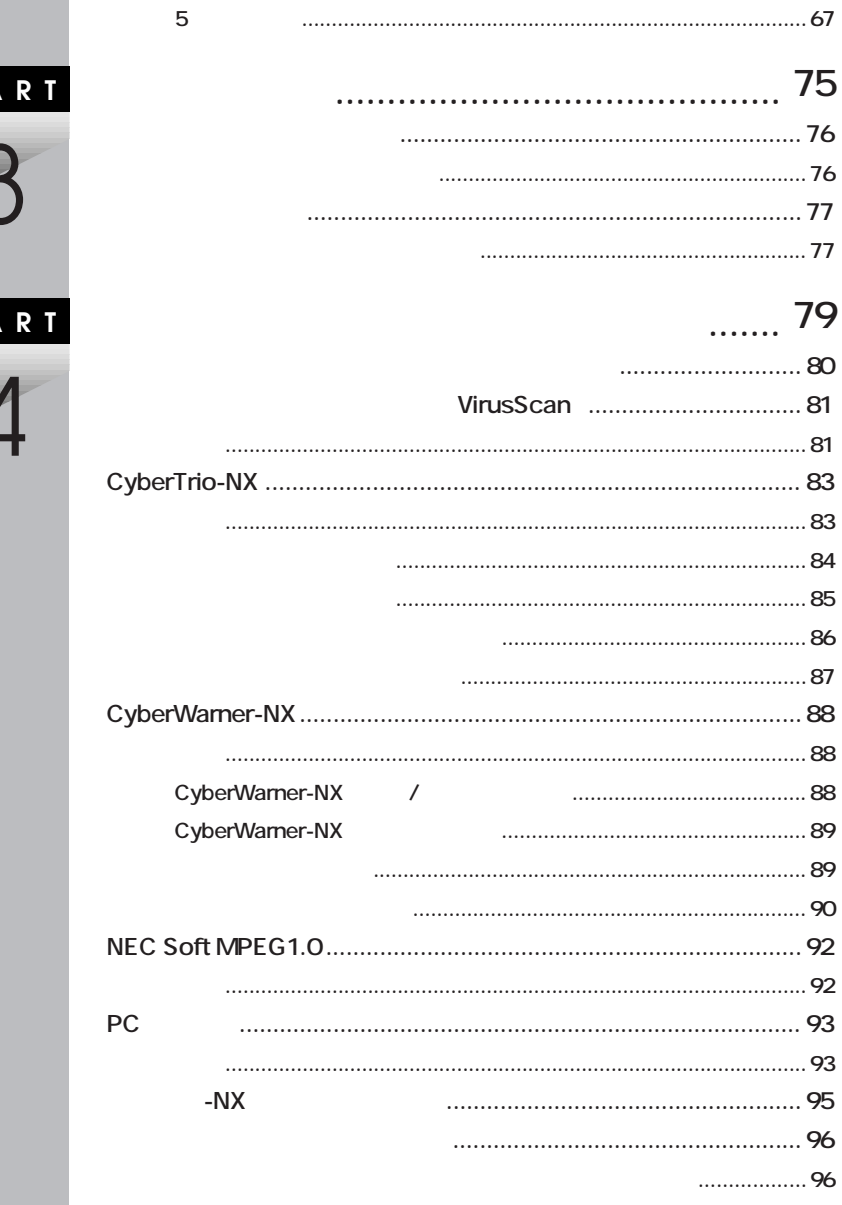

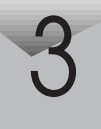

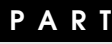

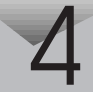

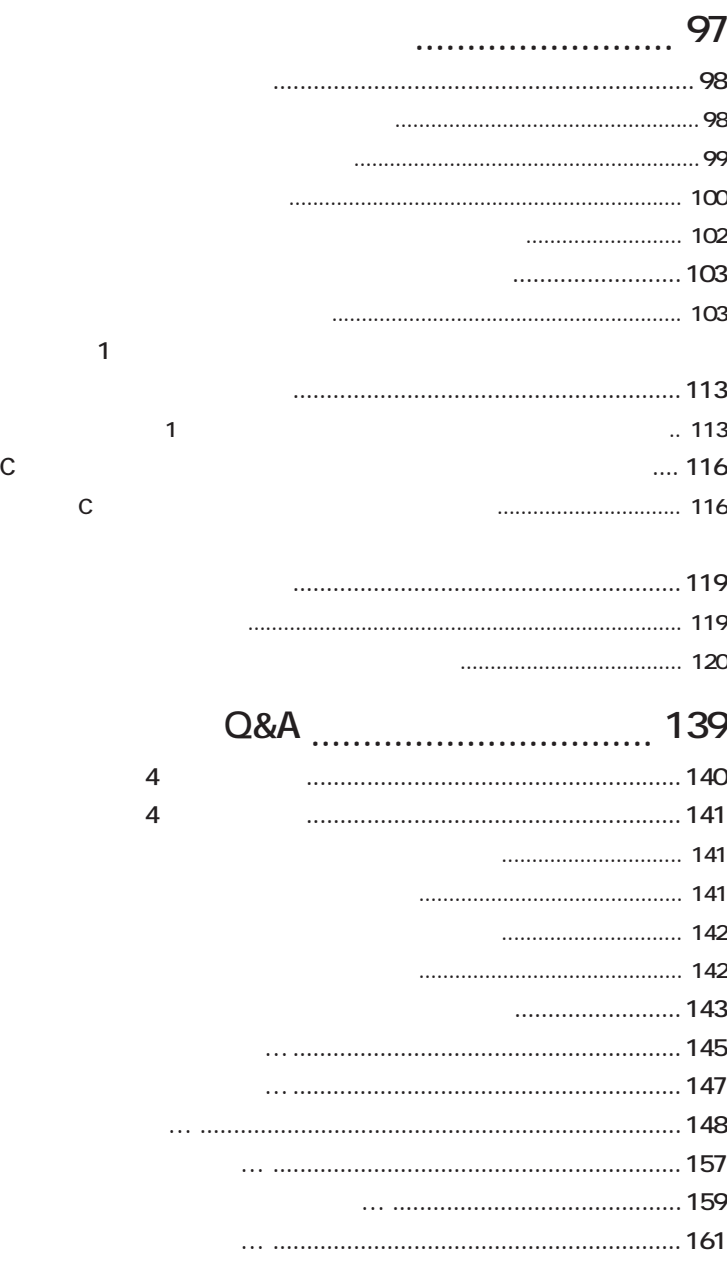

**PART**

**PART**

5

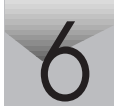

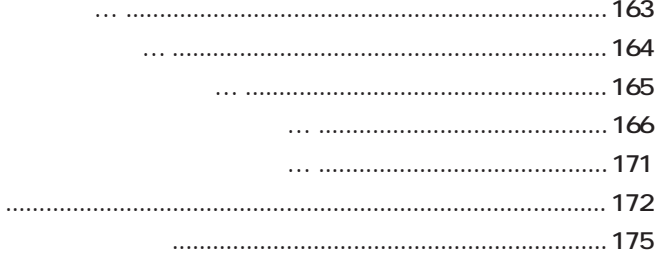

### 179

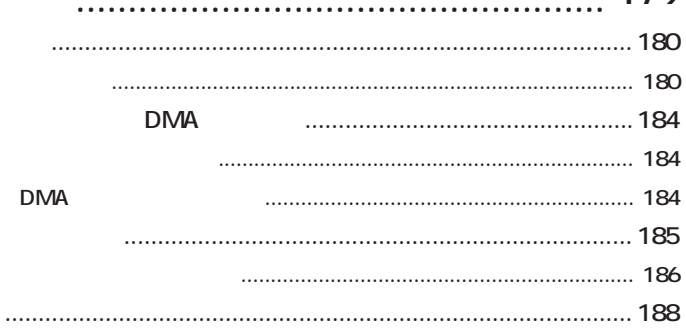

PART

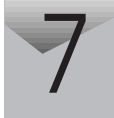

<span id="page-13-0"></span>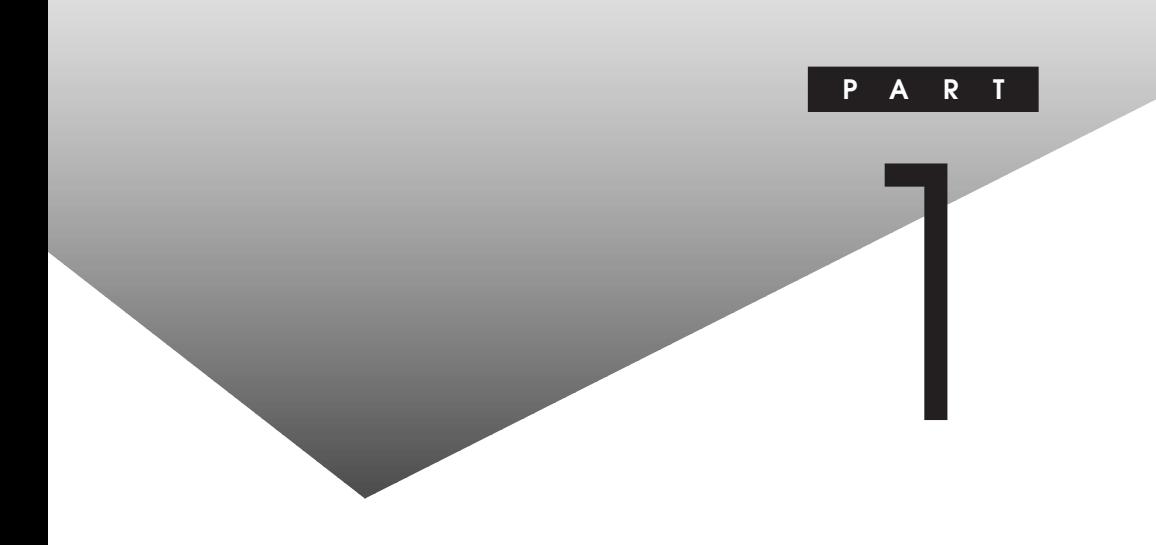

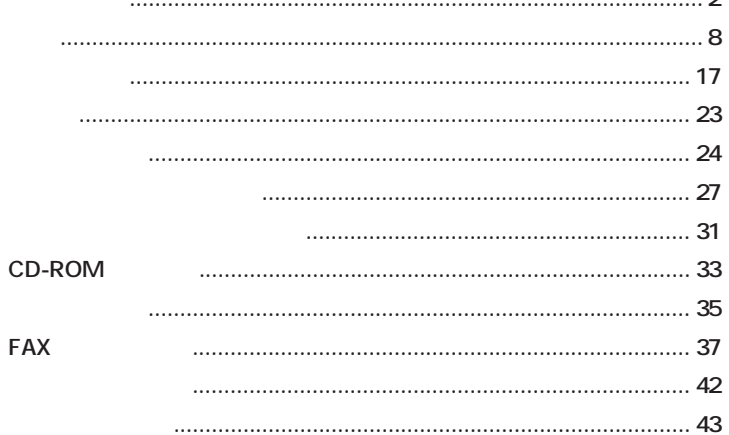

3.5

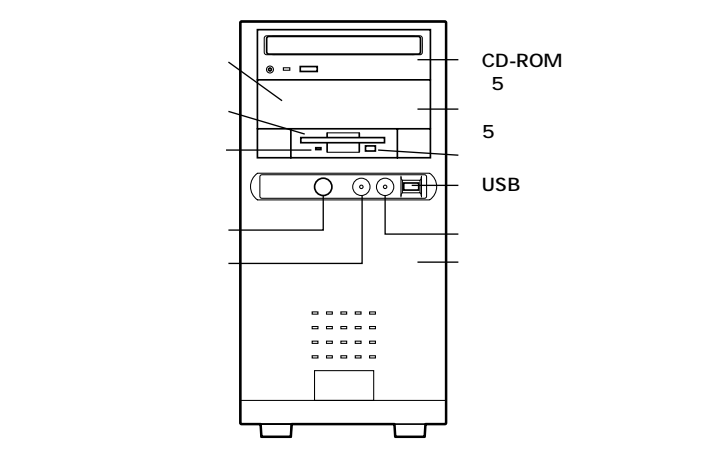

<span id="page-14-0"></span>aaaaaaaa **本体正面** aaaaaaaa

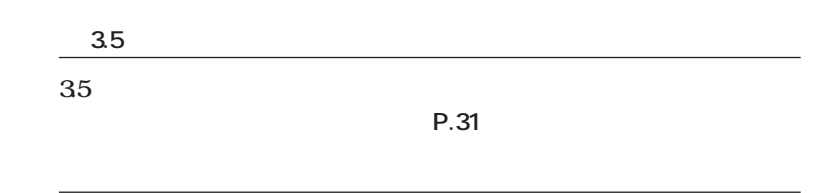

■チェック!

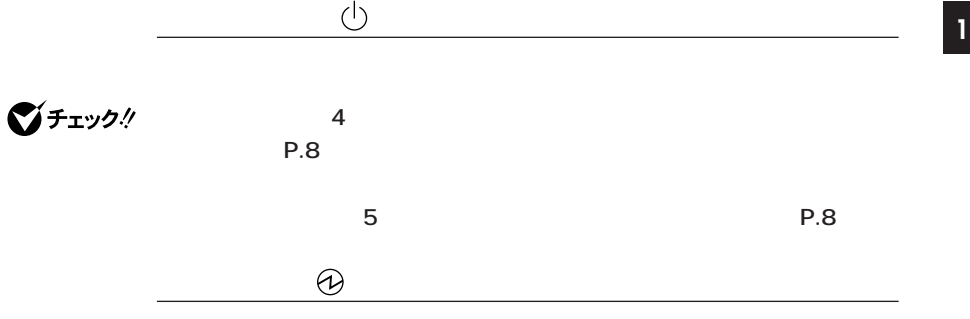

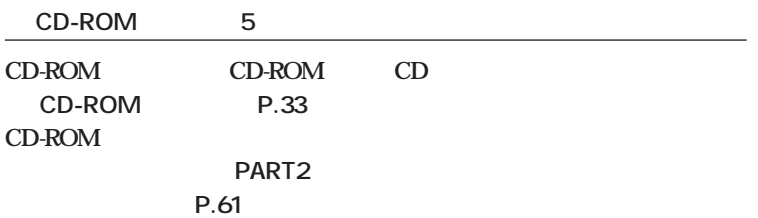

CD-ROM

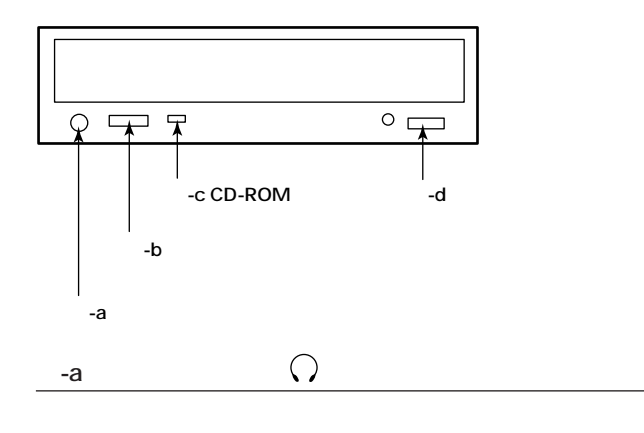

**できるのは、音楽CDの再生音だけです。**

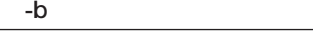

**CD用ヘッドホン端子に接続したヘッドホンの音量を調節します。**

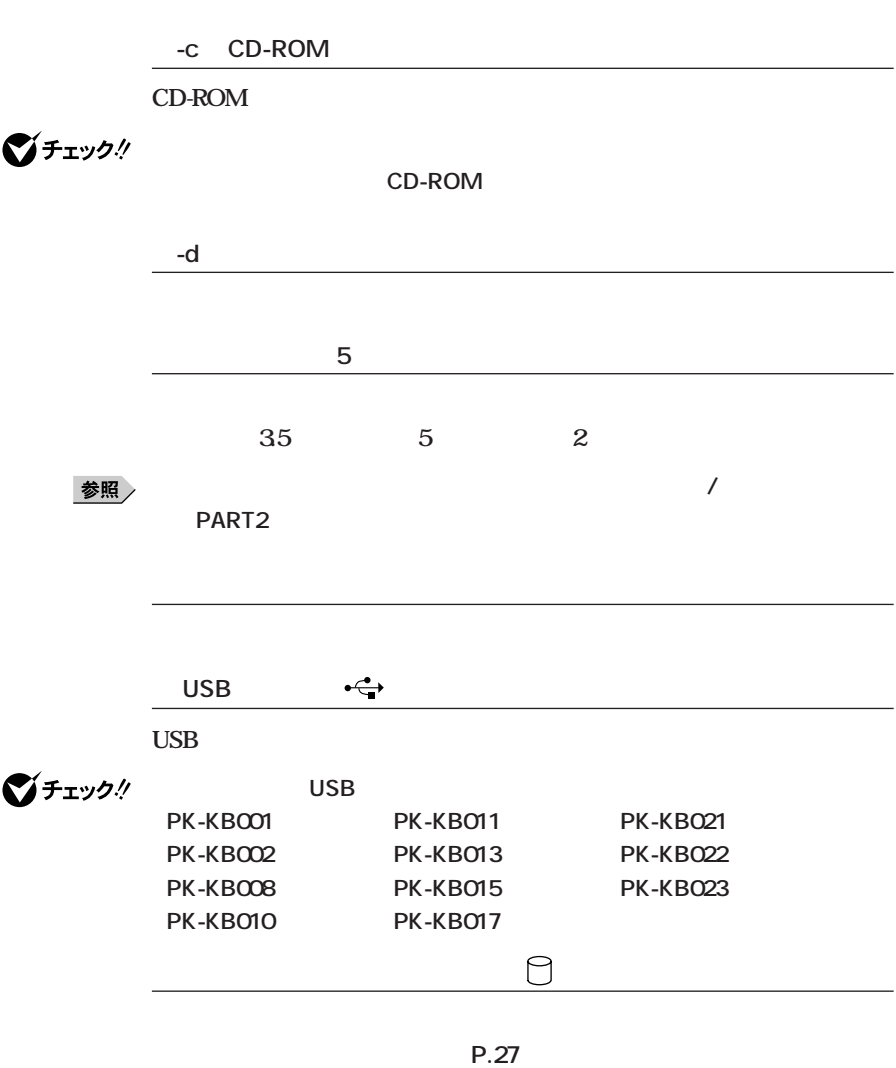

■チェック!

# <span id="page-17-0"></span>aaaaaaaa **本体背面** aaaaaaaa **<sup>1</sup>**

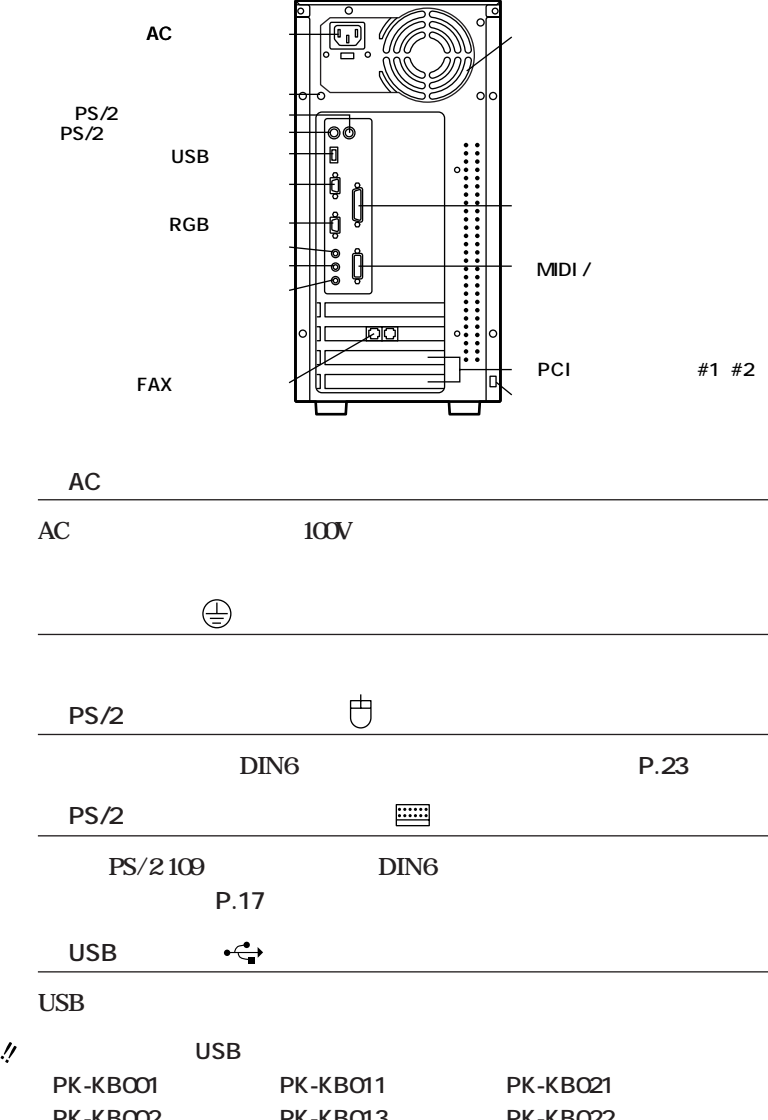

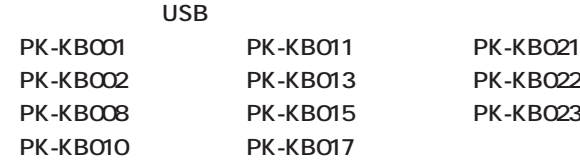

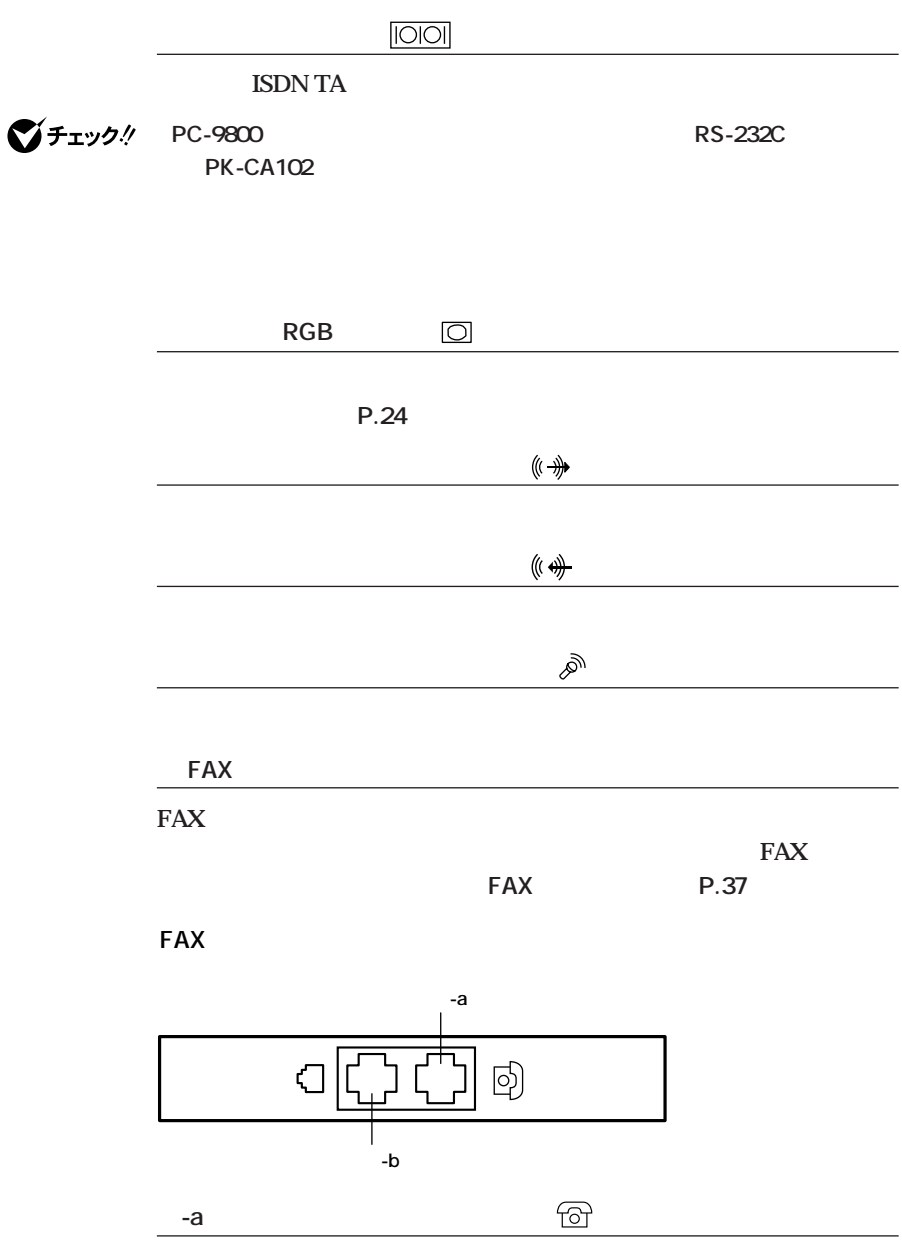

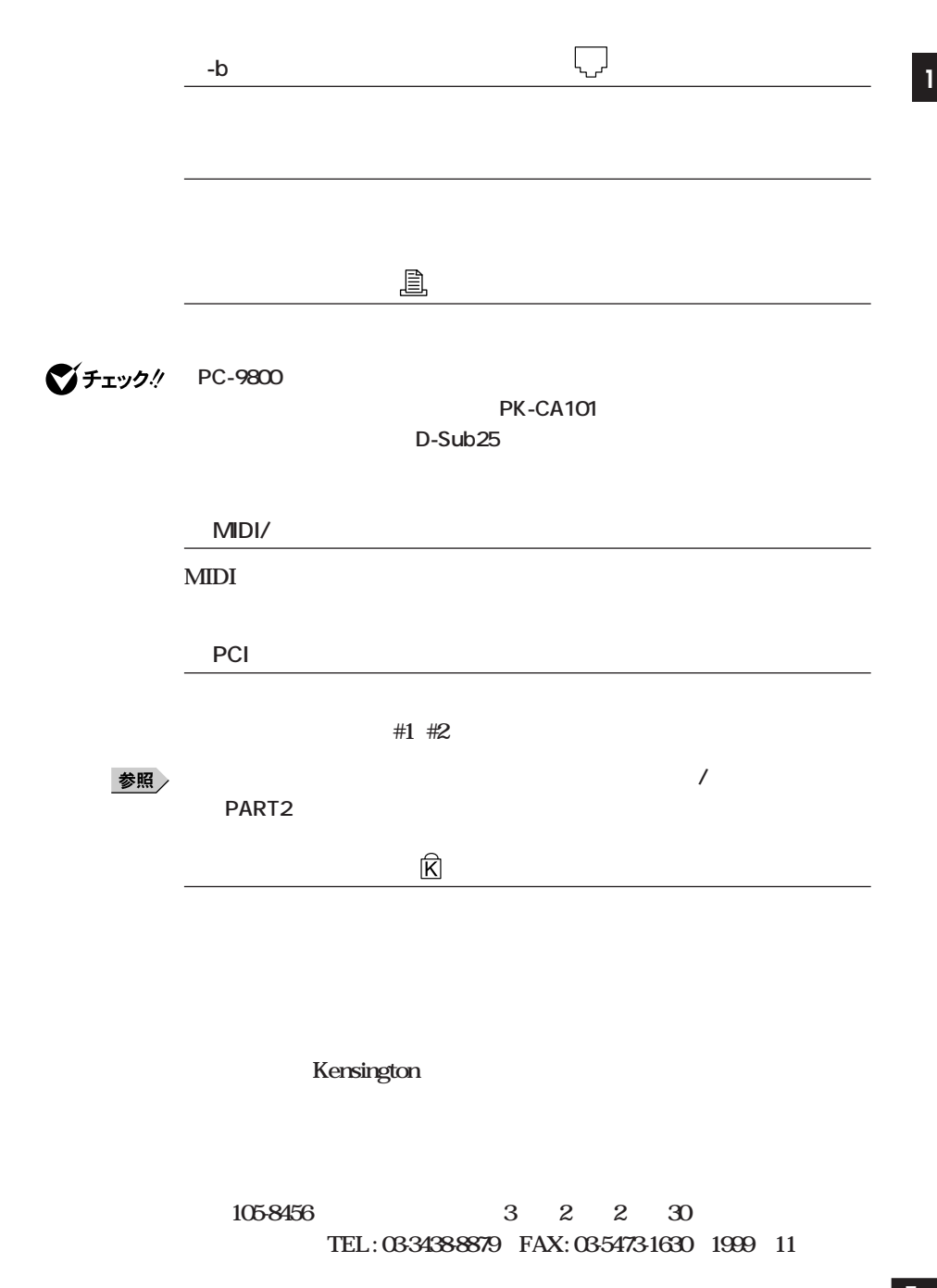

<span id="page-20-0"></span>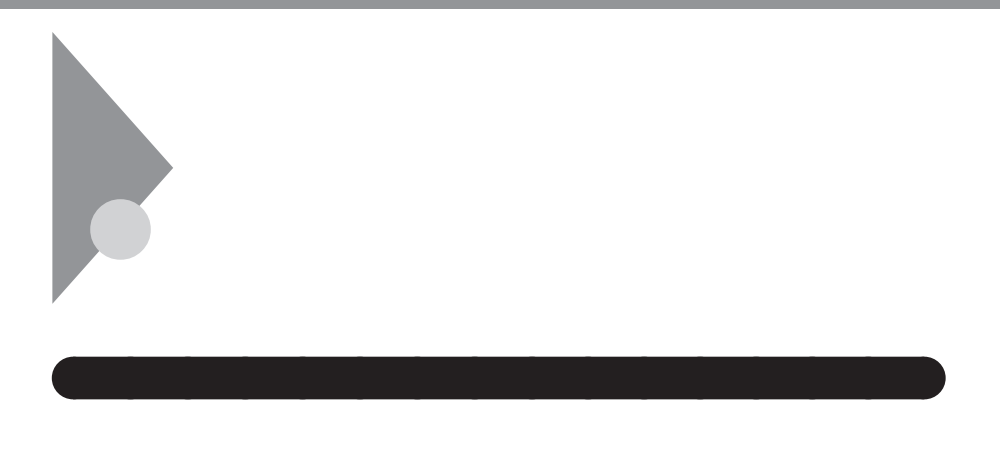

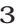

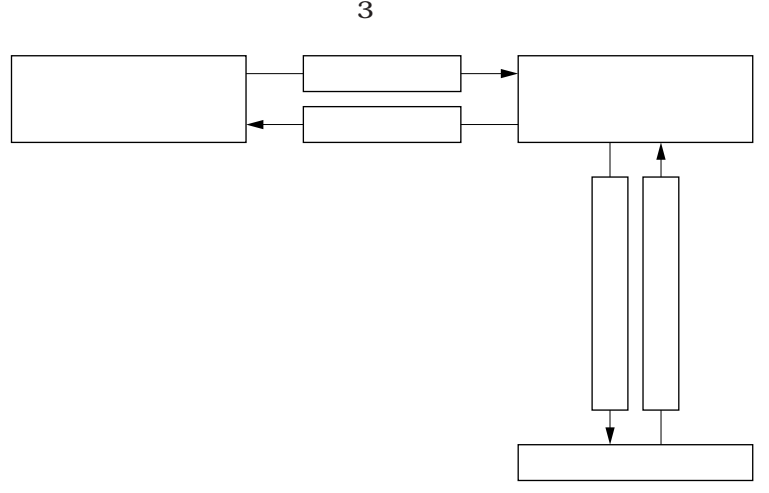

**Windows** 

**DV15A3** 

### **DV17D2**

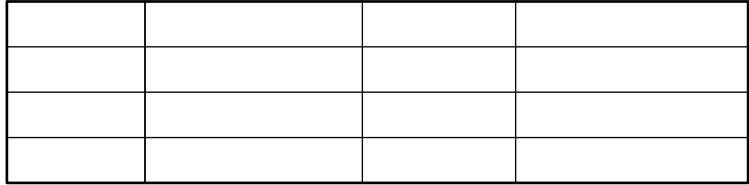

**<sup>1</sup> ●スタンバイ状態**

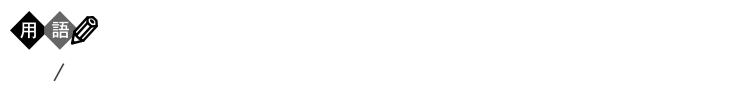

**Windows 98** 

<u> メモ</u>

**本機の電源を節約する機能を使う電源管理のモードは、APMモードです。**

**ACPI** 

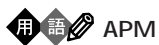

**APM** Advanced Power Management APM BIOS

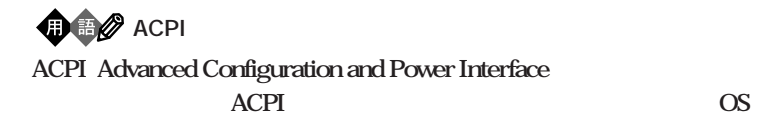

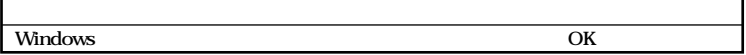

**Windows** OK

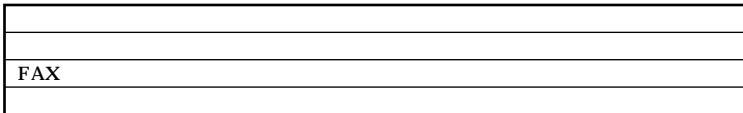

びチェック!

**・購入時の状態では、マウスやキーボードからの入力がない状態が約20分間**

**Windows 98** 

<span id="page-23-0"></span>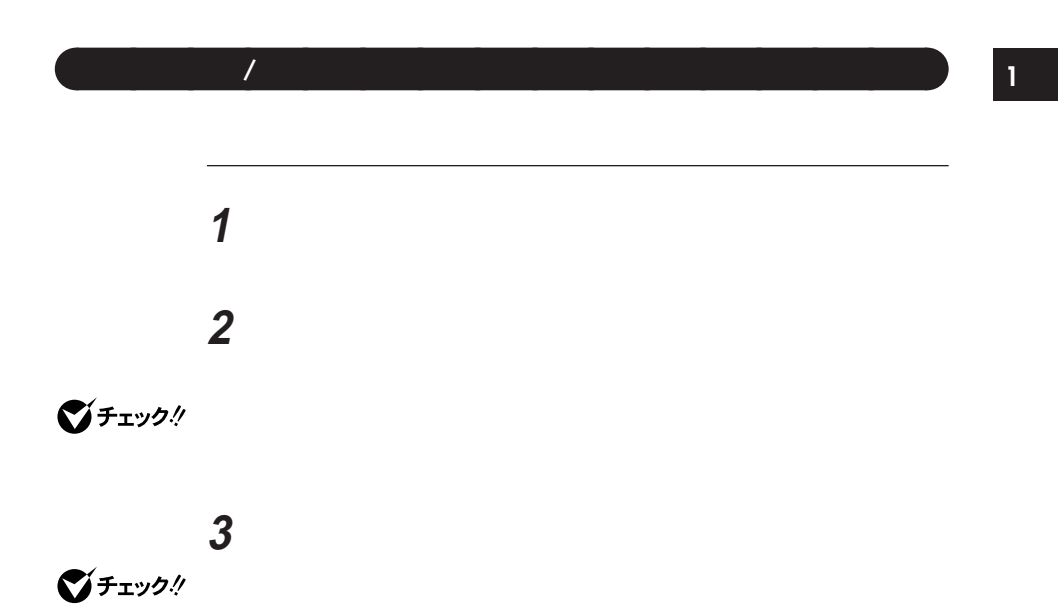

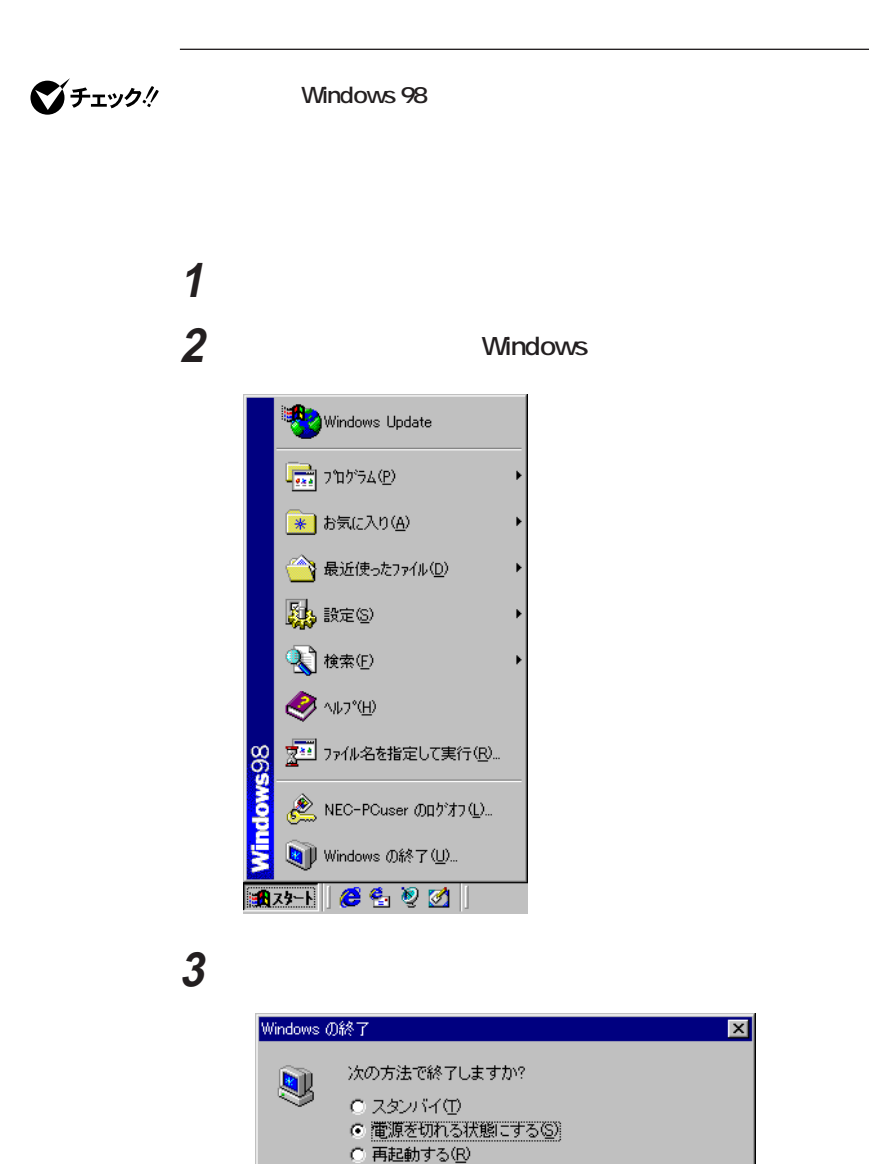

C MS-DOS モードで再起動する(M)

キャンセル

 $\overline{OK}$ 

 $\overline{\mathbf{x}}$ 

ヘルプ(H)

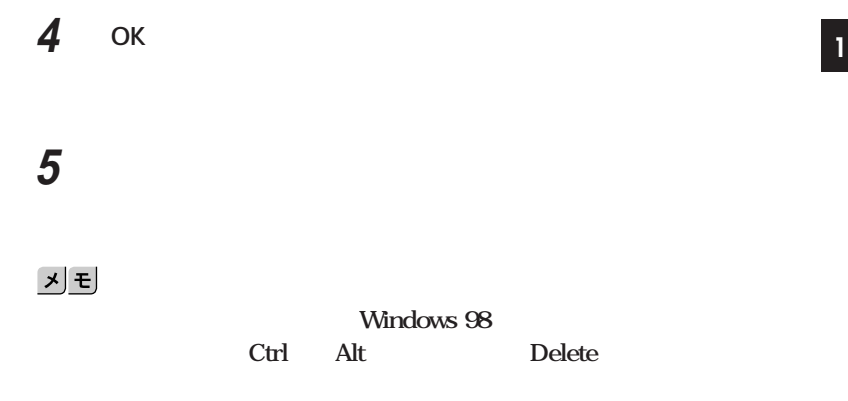

**アプリケーションを強制終了できない場合は、電源スイッチを4秒以上押**

**Windows 98** 

<span id="page-26-0"></span>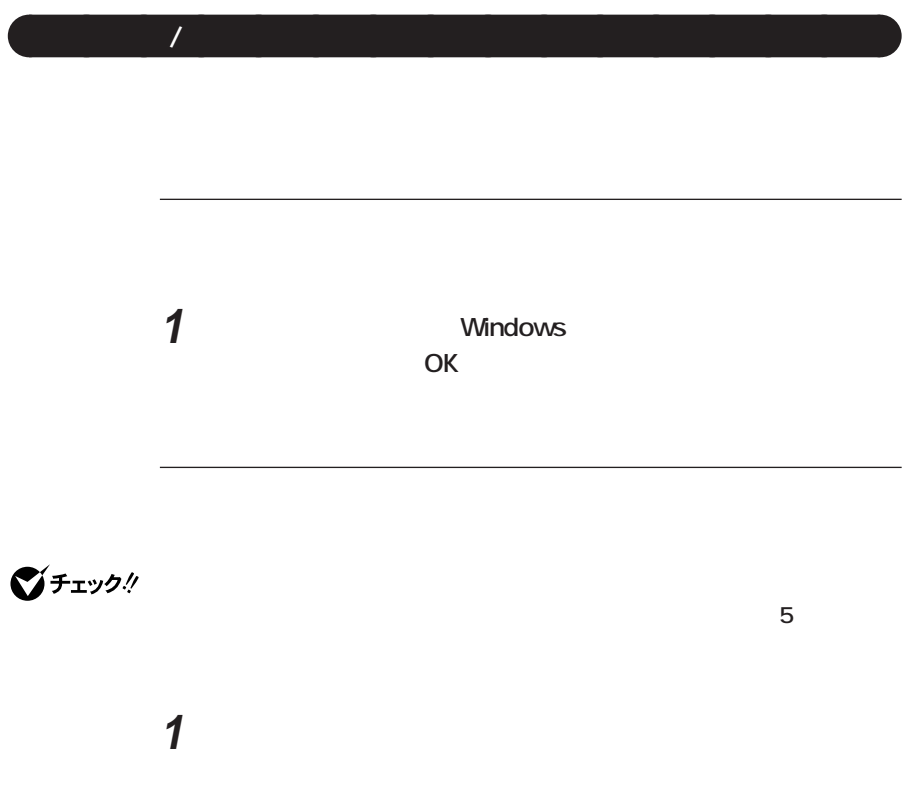

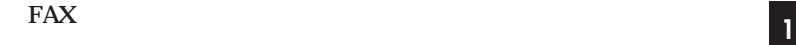

**AC** and  $AC$ 

**・電源スイッチを4秒以上押し続けて、強制的に電源を切ったとき**

**Windows** 

**CD-ROM** 

**the PC** and the PC and the state of  $\overline{P}$ 

**これませんでした。**<br>これませんで、画面の語法を

**CD-ROM** 

**NEC** 

**イッチを4秒以上押し続けてください。電源ランプが消え、電源が強制**

**BIOS** 

**Windows 98** 

CD-ROM CD cD CD **合があります。スタンバイ状態にする前にCDの再生を止めてくださ**

<span id="page-29-0"></span>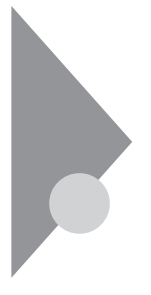

参照 / Windows

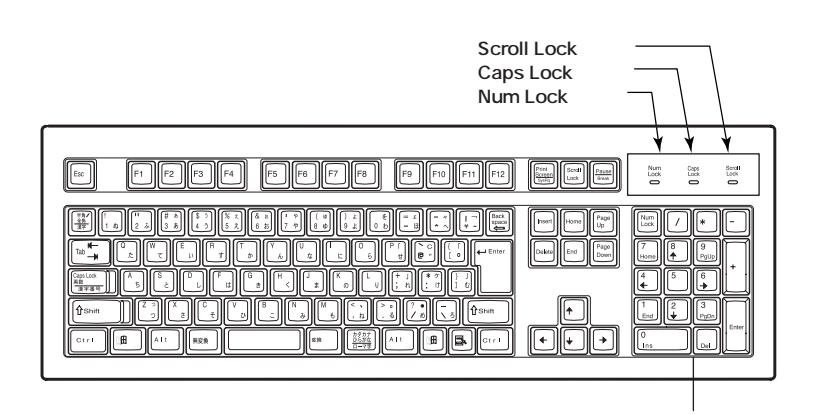

aaaaaaaa **キーの名称と使い方** aaaaaaaa

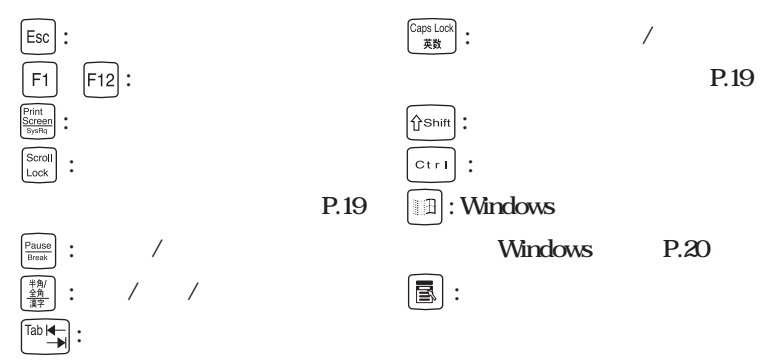

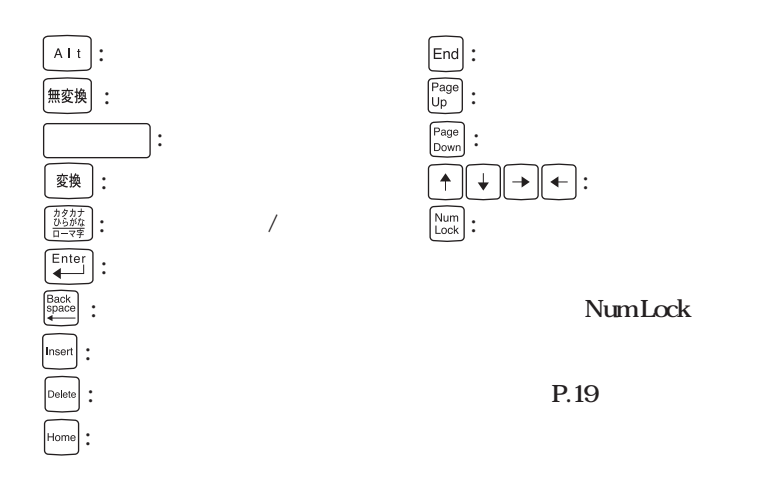

**1つのキーにいくつかのネージを見る** 

shift **b** 

**(例)【A ち】【?/ め】のキーに割り当てられた個々の文字や記号を打ち**

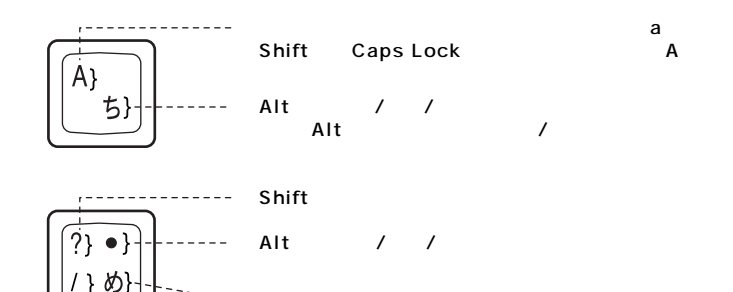

### **Caps Lock** Num Lock Scroll Lock

Shift **Caps Lock** 

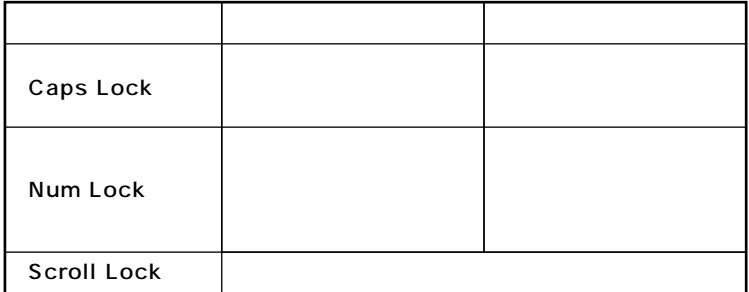

**1 キーをロックする**

<span id="page-32-0"></span>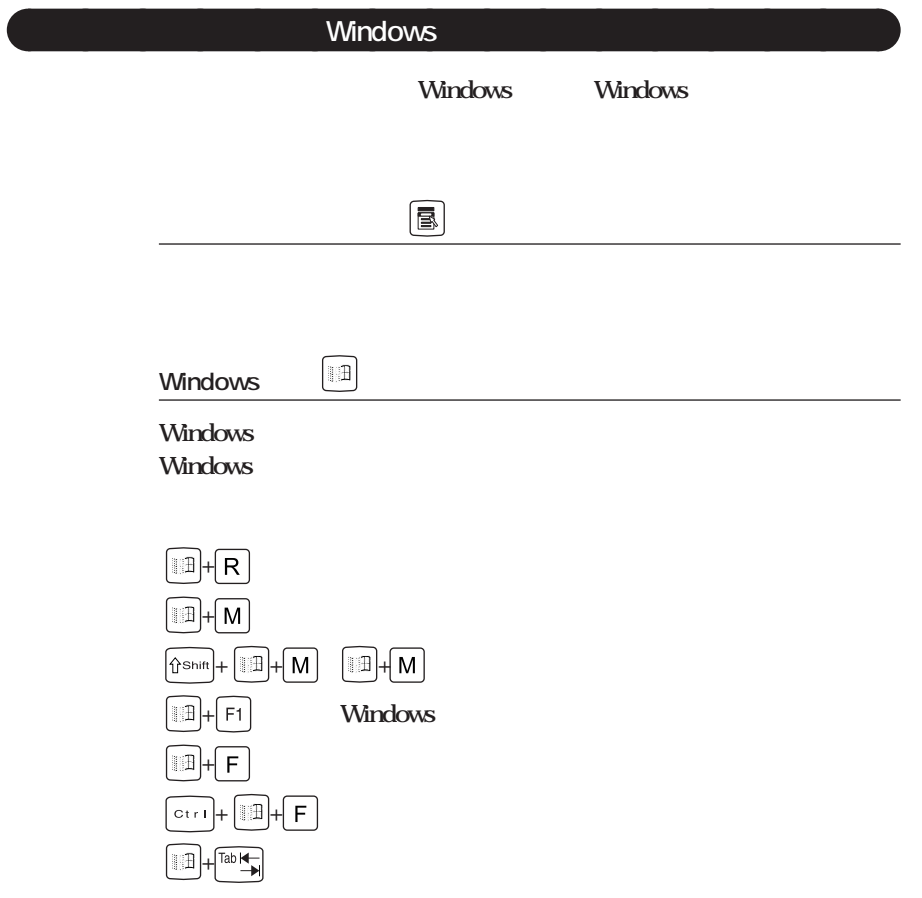

**ATOK12 日本語入力のオン/オフ 日本語入力のオン/オフを切り替えるには2つの方法があります。 Alt** / / **・ タスクバーの右下の をクリックし、表示されるメニューから選択す** ATOK12 **ATOK12 1 ATOK12 2 文字を入力する(この段階では未確定の仮の状態) 3 【スペース】を押す(変換の結果が正しくない場合は、正しく変換 4 Enter** <u> メモ</u> ATOK12 **ATOK12** あ 連 R漢 味 日 <mark>ぱ</mark> あ連 R漢 嵙 日 ぱ 〇 <mark>百 国 守</mark> 園

<span id="page-33-0"></span>aaaaaaaa **日本語入力** aaaaaaaa **<sup>1</sup>**

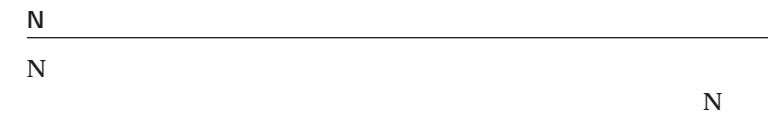

<span id="page-34-0"></span>aaaaaaaa **使用上の注意** aaaaaaaa

and a

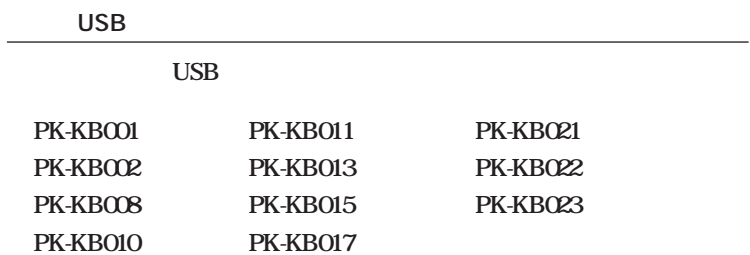

<span id="page-35-0"></span>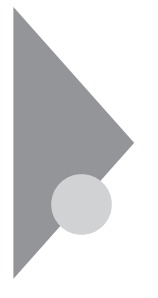

参照 / Windows 98

PART7 **P.185** 

Windows 98

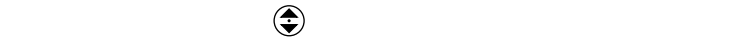

aaaaaaaa **使用上の注意** aaaaaaaa

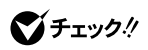
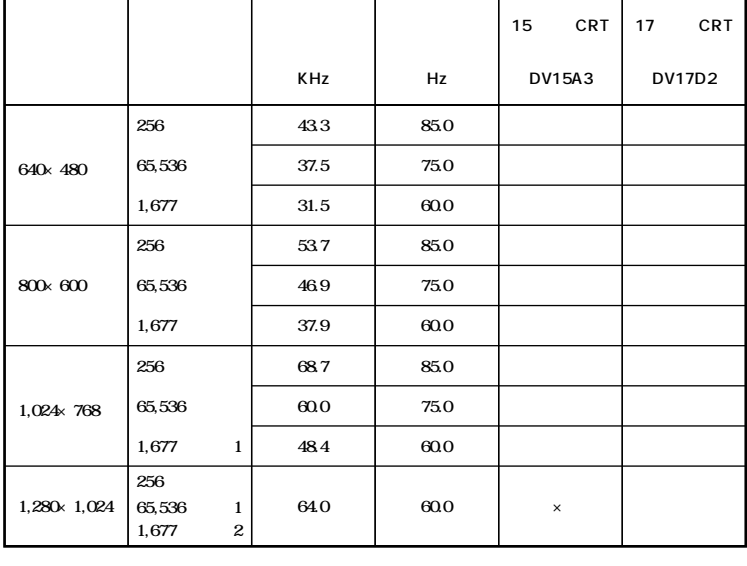

1 VRAM 2MB 2 VRAM

**SMB** 

시티

**VRAM** 

**BIOS** 

Video Configuration Setup

Share Memory Size

**1**

**(P.24)** 

**Windows 98** 640×480

aaaaaaaa **適合するディスプレイを使う** aaaaaaaa

**PC-KM212 PC-KM174**

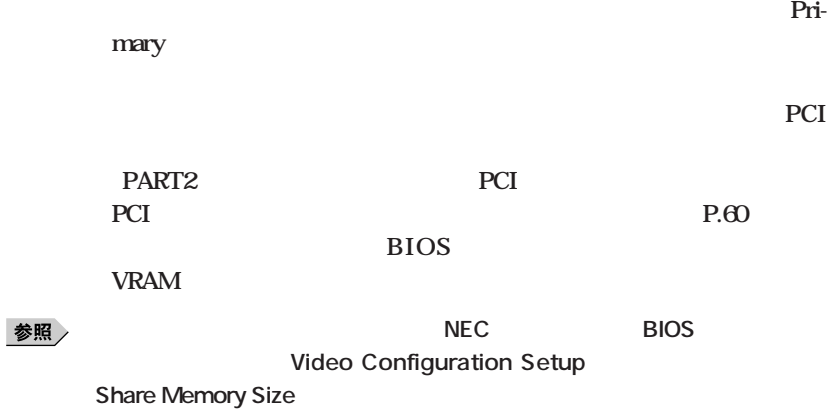

aaaaaaaa **使用上の注意** aaaaaaaa

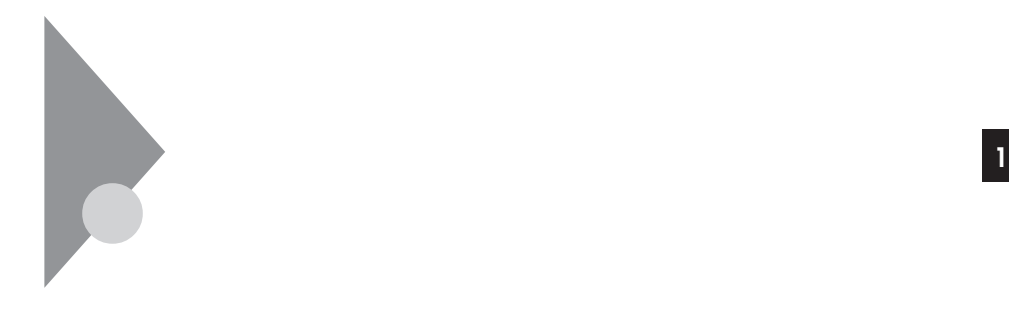

aaaaaaaa **ドライブ番号の割り当て** aaaaaaaa

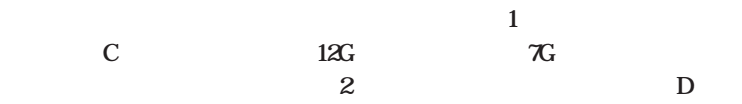

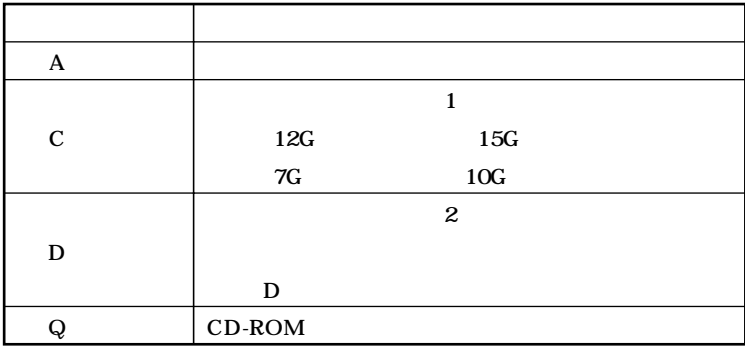

## **Windows**

aaaaaaaa **システムツールについて** aaaaaaaa

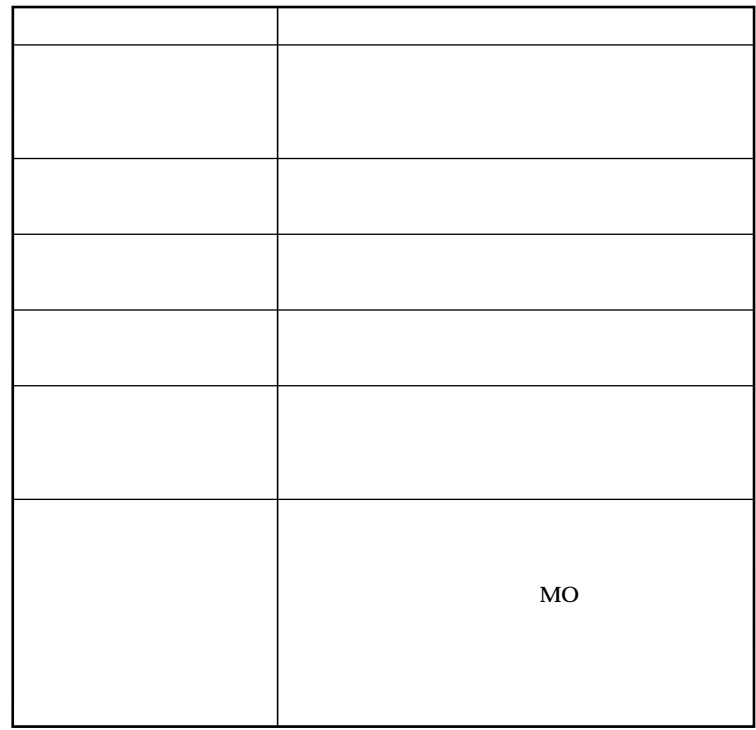

参照

aaaaaaaa **使用上の注意** aaaaaaaa **<sup>1</sup>**

**Windows 98** 

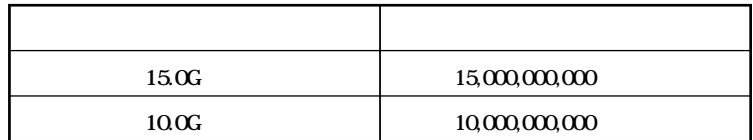

## 시티

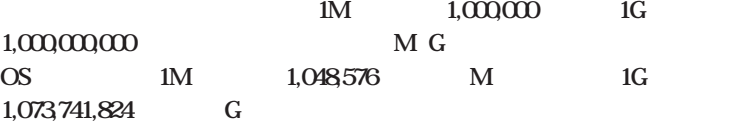

<u>メモ</u>

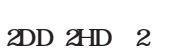

aaaaaaaa **使用できるフロッピーディスクについて**aaaaaaaa

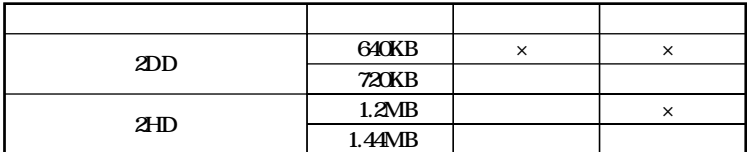

**MS-DOS** Windows

1.2MB Windows 98

**NS-DOS** 

**DISKCOPY** 

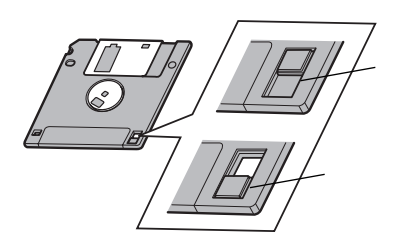

aaaaaaaa **フロッピーディスクの内容の保護** aaaaaaaa

 **フロッピーディスクをドライブにセット** 2 Windows 98 **3 3.5** FD **「ファイル」「フォーマット」を選択する 「フォーマット」の画面が表示されたら、「通常のフォーマット」 「フォーマット結果」が表示されたら、「閉じる」ボタンをクリック 「フォーマット」の画面で「閉じる」ボタンをクリック**  $\bigotimes$ Fiyb $\ell$ 

aaaaaaaa **フロッピーディスクのフォーマット** aaaaaaaa

**720KBでフォーマットした場合、フロッピーディスクをドライブから一度**

**・マイコンピュータまたはエクスプローラで2DDのフロッピーディスクを**

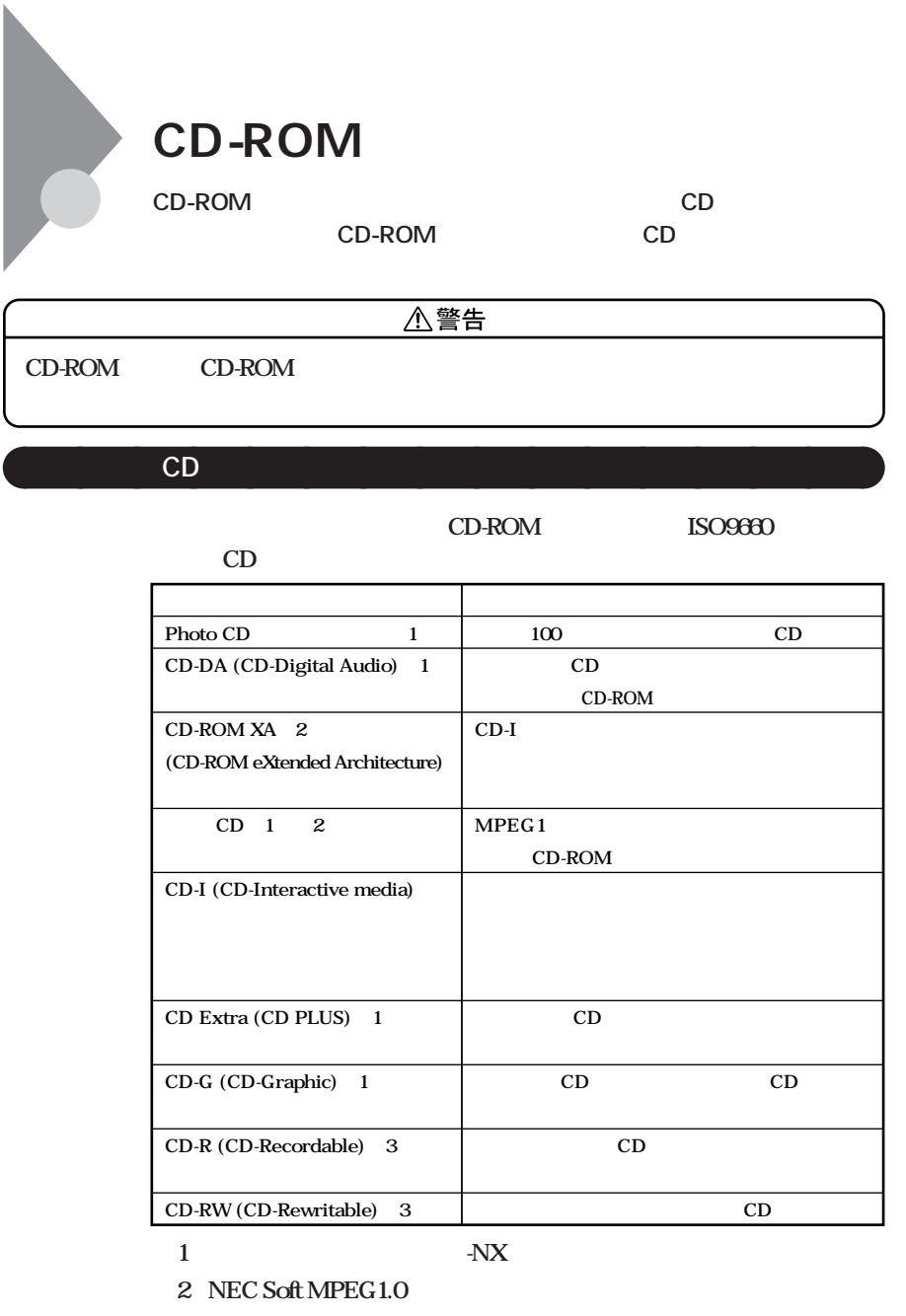

参照

 $\overline{\text{NEC}}$ 

**※3 本機では書き込みはできません。**

グチェック!

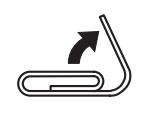

**1** 

**h**  $2$ mm

**15mm** 

aaaaaaaa **非常時のディスクの取り出し** aaaaaaaa

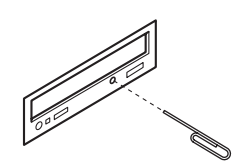

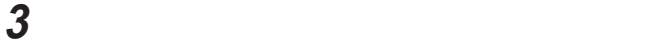

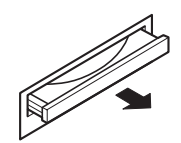

**ディスクトレイをドライブの中に押し込む**

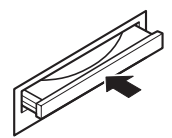

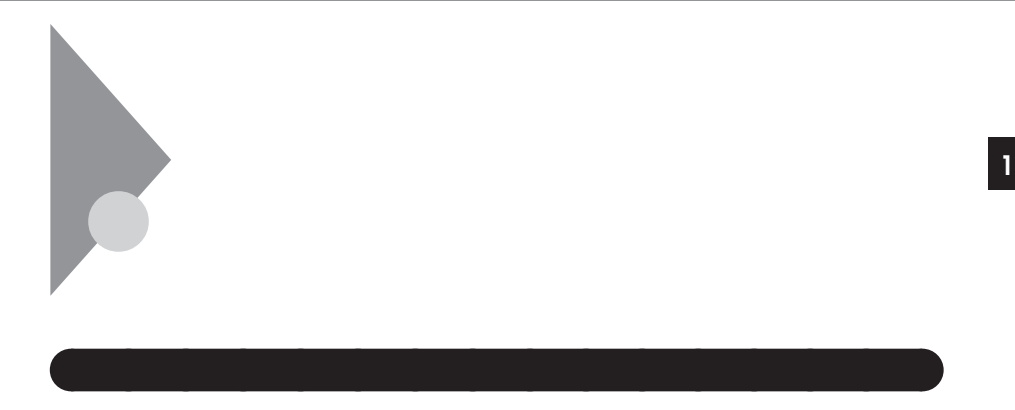

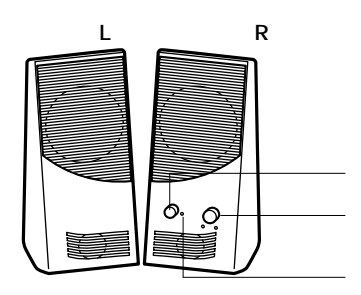

**R** 

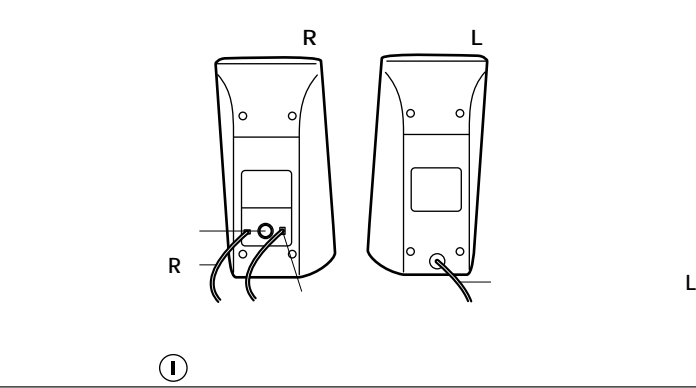

 $\mathbf 1$ 

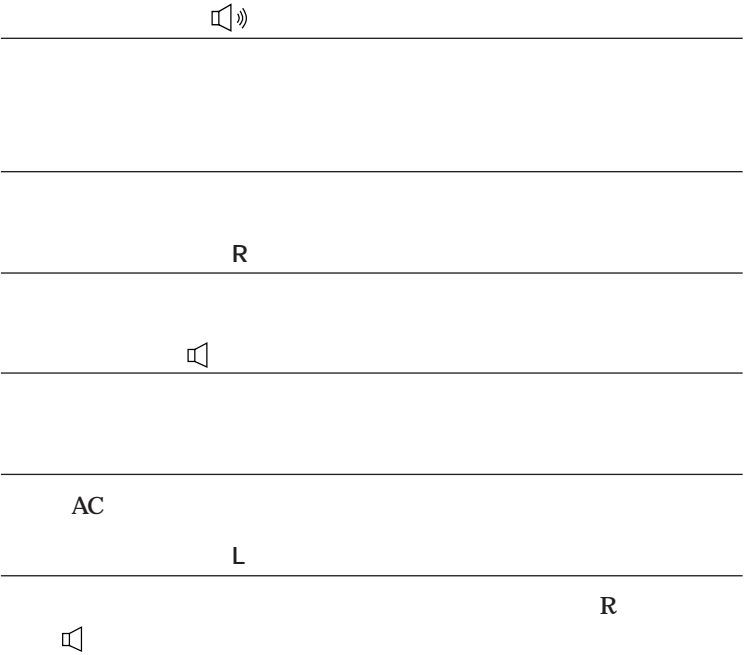

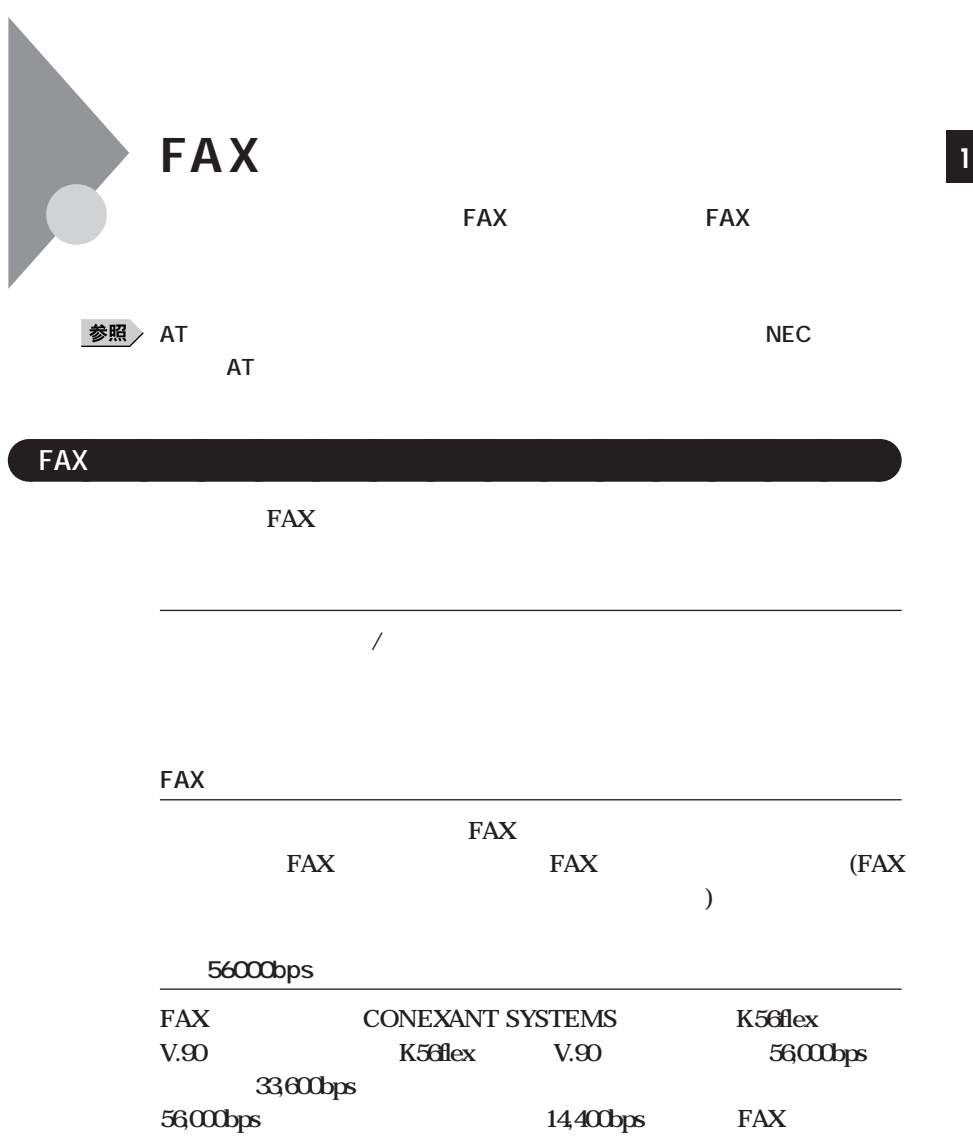

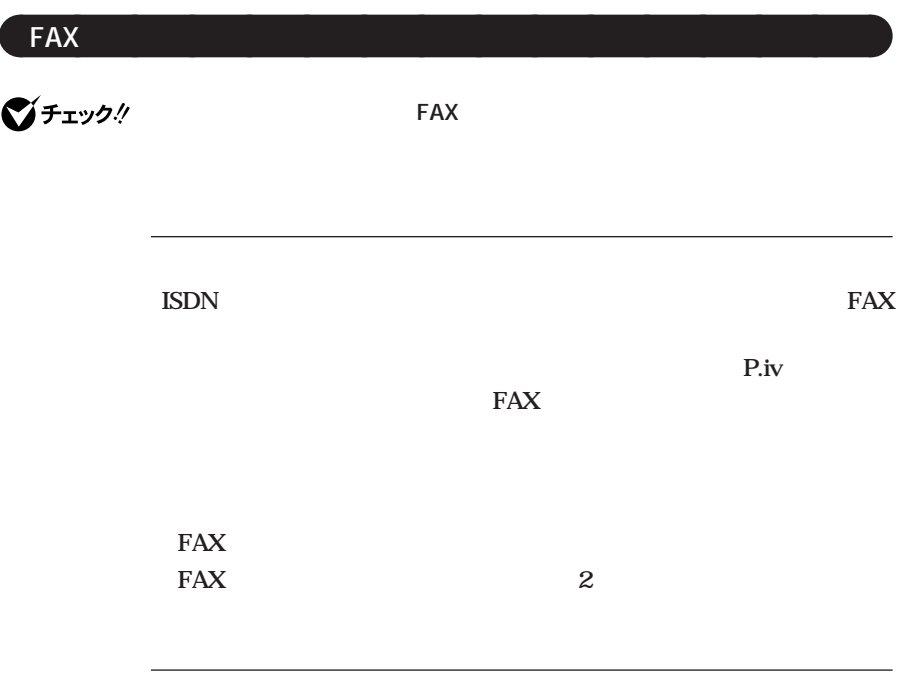

**NEC PC** 

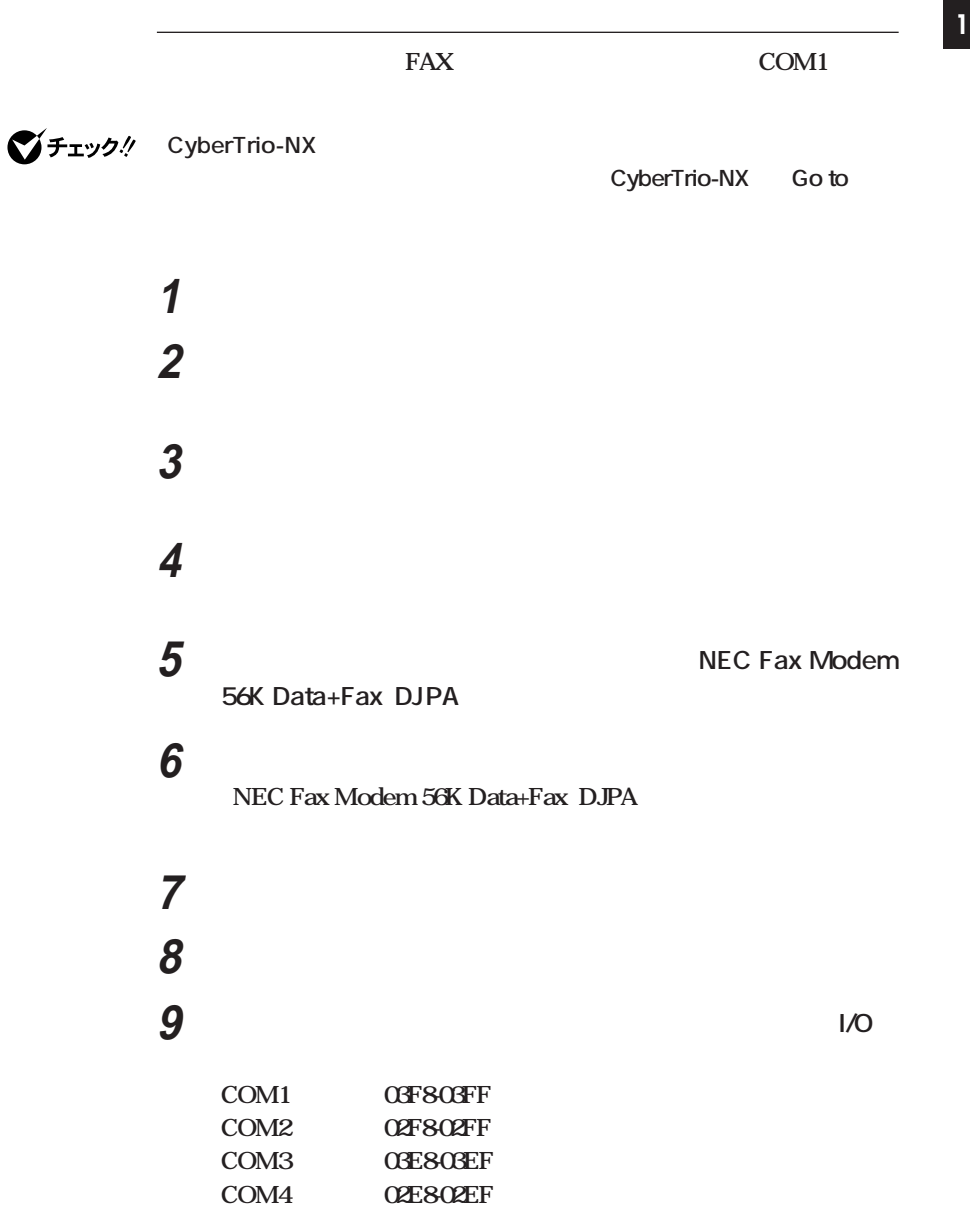

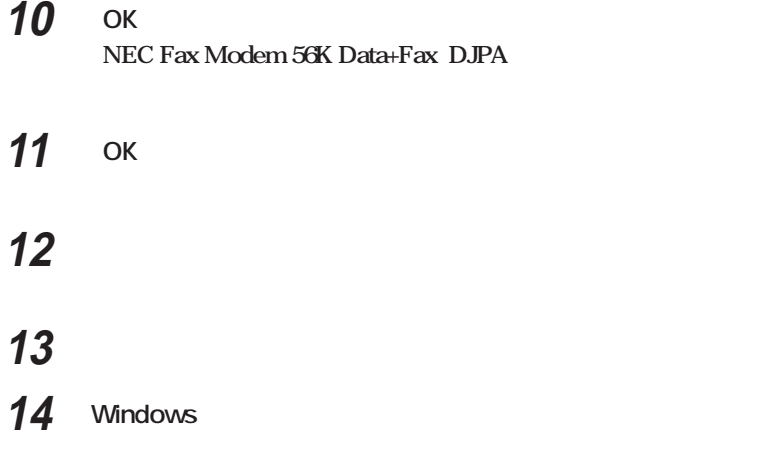

FAX **FAX** 

**NEC AT** 

**a 1 NTT** 

**順番を変える(加入電話回線 電話機 パソコン のようにす**

**FAXモデムボードの電話機用モジュラーコネクタに電話機を接続して**

**ン本体から離れたところに設置している場合は、送信/受信の際に外付**

**RTS/CTS** 

FAX FAX

**14,400bps** FAX 9600bps

**FAX** 8

K56flex ITU-T V.90 56,000bps

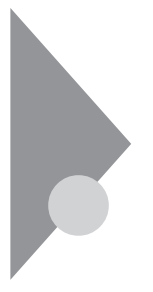

 $Microsoft<sub>®</sub> Windows<sub>®</sub> 98$ 

**Windows 98** 

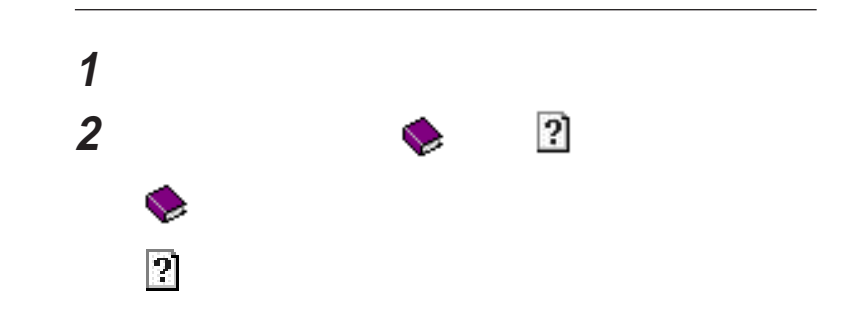

aaaaaaaa **設定項目のヘルプ(画面に表示されている項目についてのヘルプ)** aaaaaaaa

aaaaaaaa **特定の操作手順についてのヘルプ** aaaaaaaa

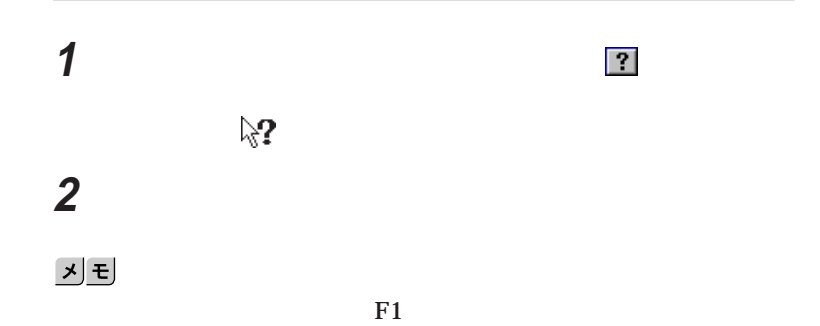

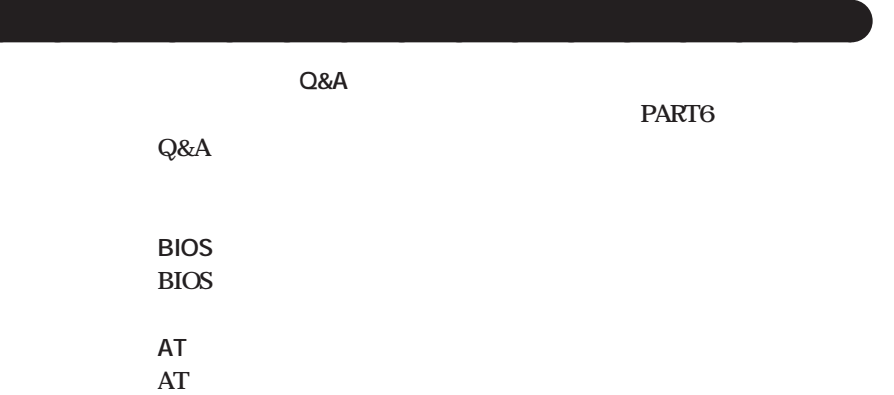

aaaaaaaa **電子マニュアルの起動方法** aaaaaaaa

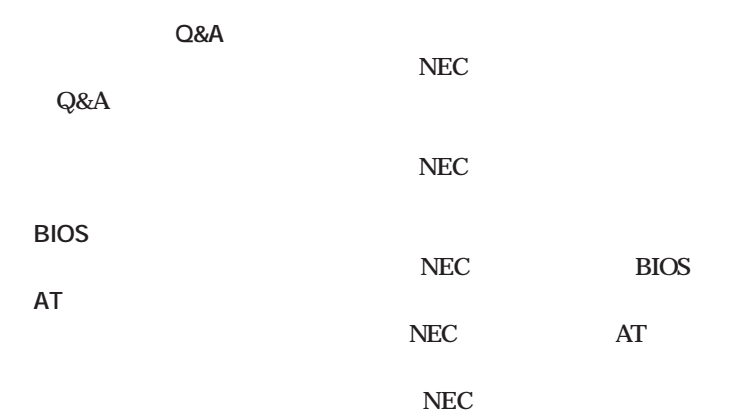

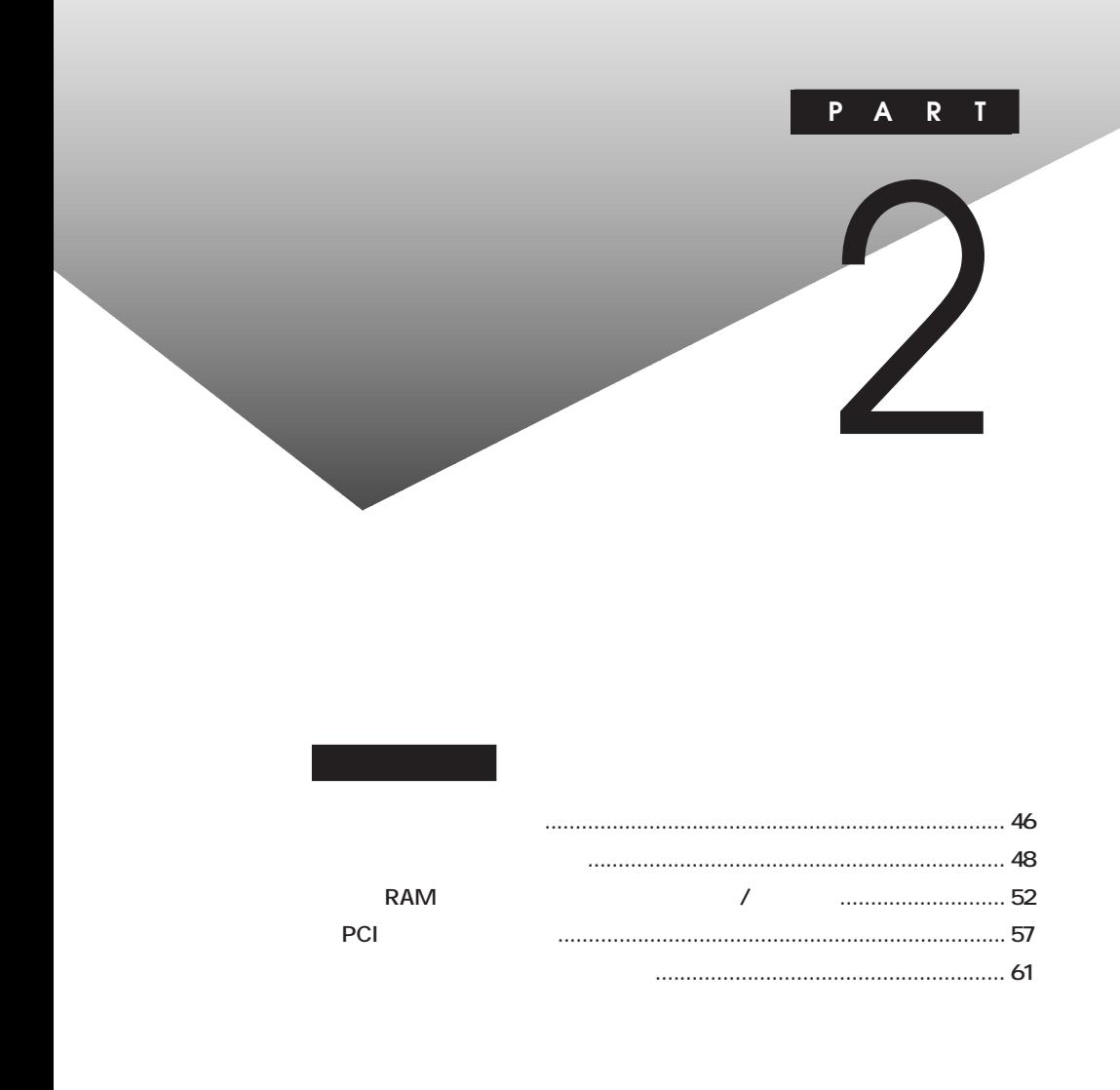

<span id="page-58-0"></span>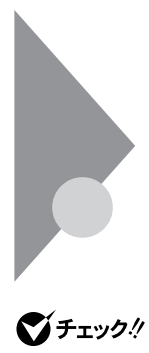

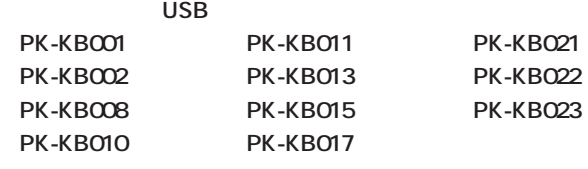

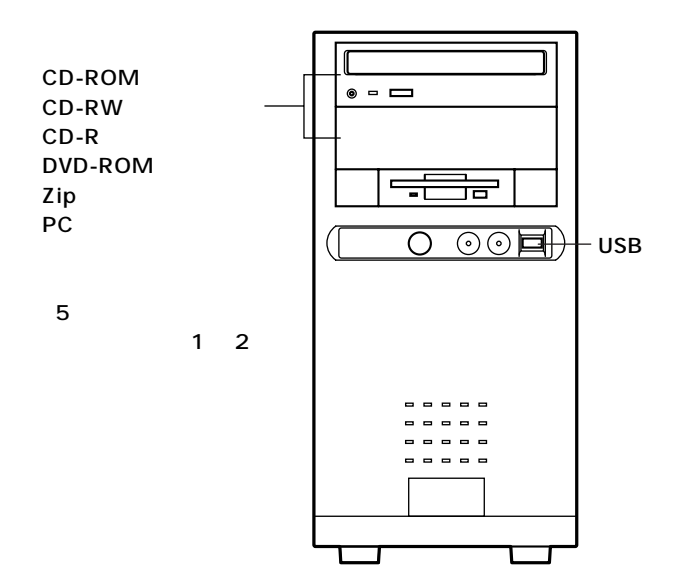

 $\overline{2}$ 

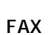

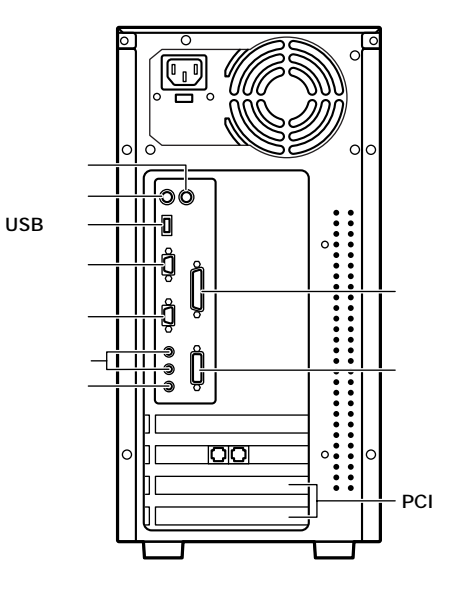

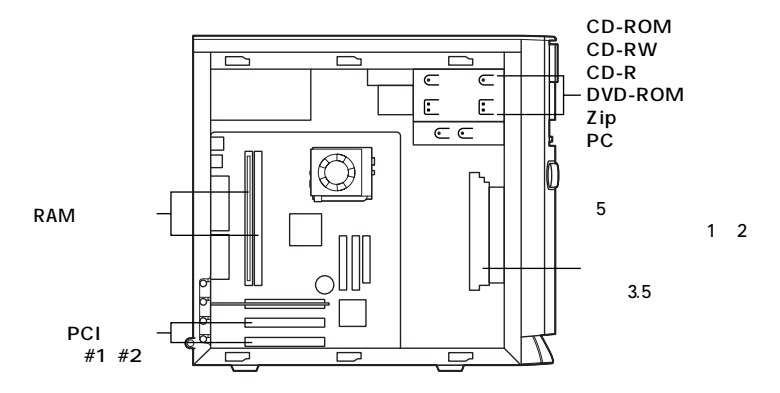

<span id="page-60-0"></span>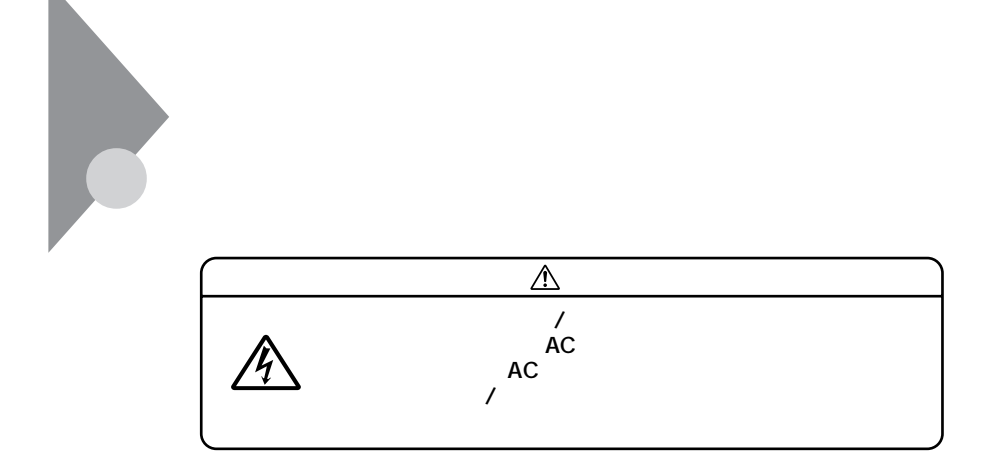

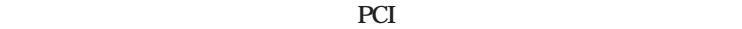

aaaaaaaa **レフトカバーの取り外し** aaaaaaaa

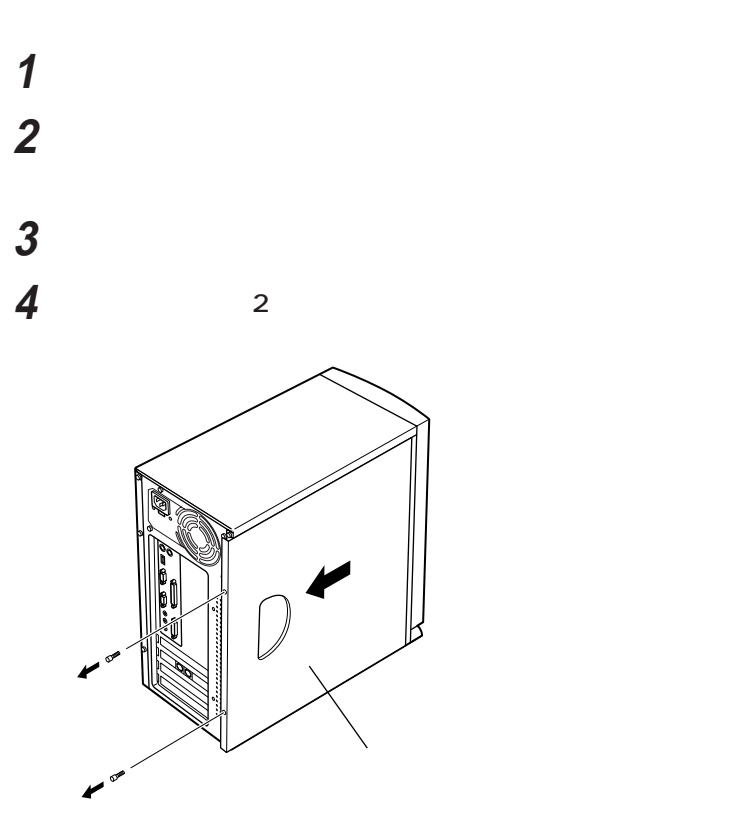

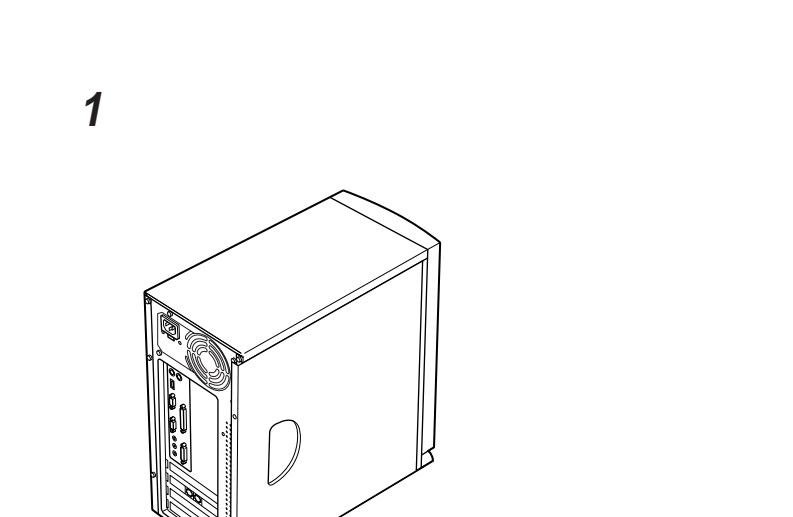

aaaaaaaa **レフトカバーの取り付け** aaaaaaaa

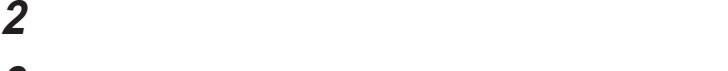

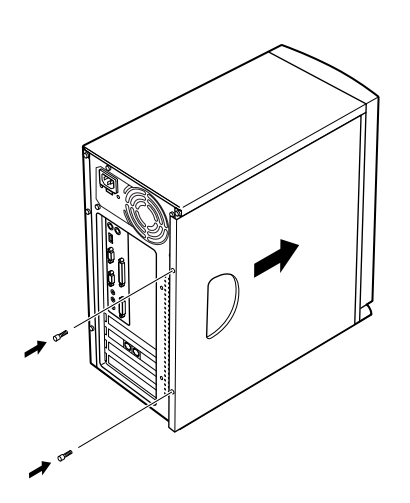

**「レフトカバーの取り外し」で取り外したネジ2本でレフトカ**

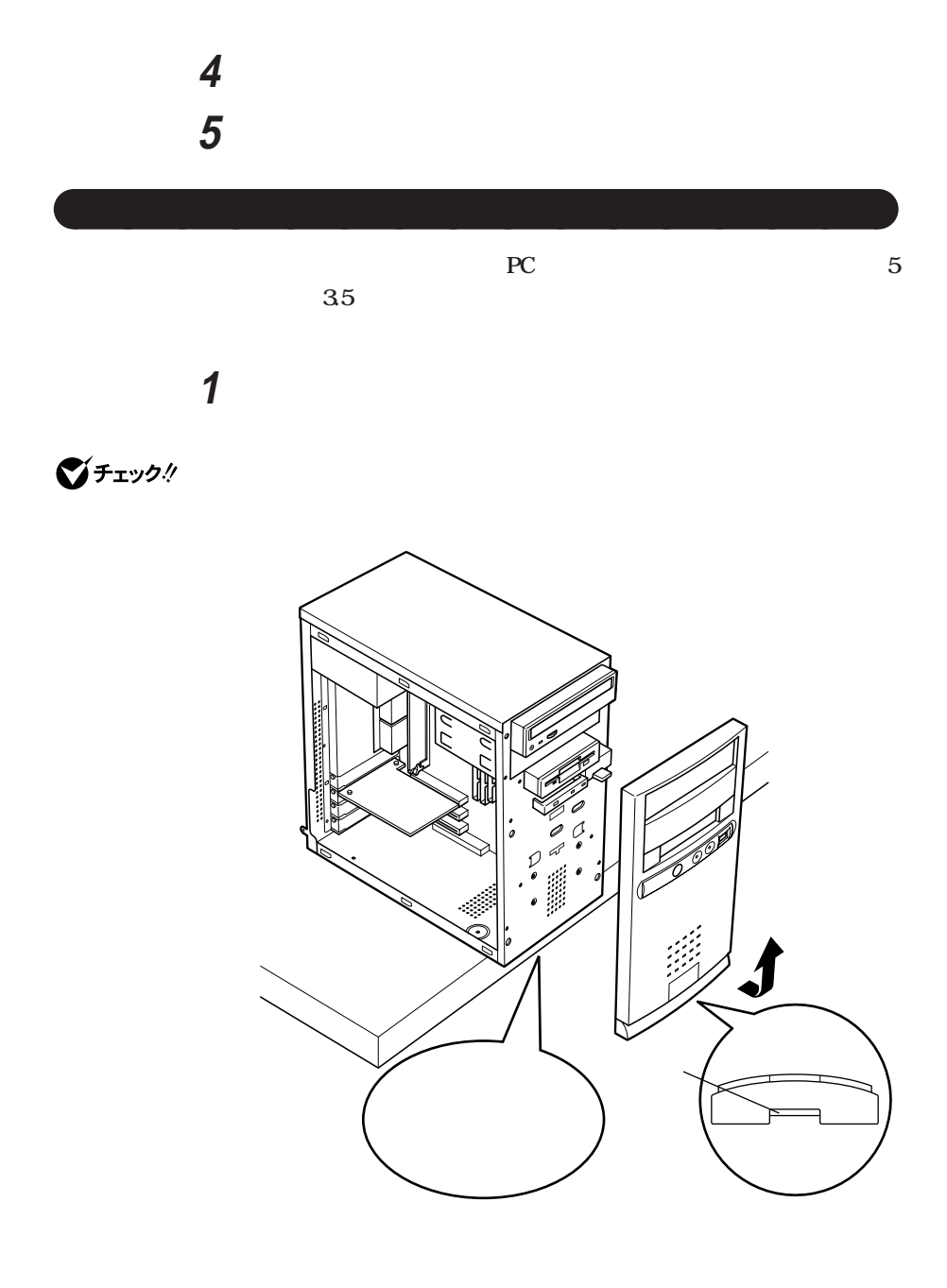

**PCカードドライブなどのリムーバブルメディア用の内蔵機器をファイ 4 ファイルベイカバーを内側から外側に押して取り外す**

aaaaaaaa **ファイルベイカバーの取り外し** aaaaaaaa

<span id="page-64-0"></span>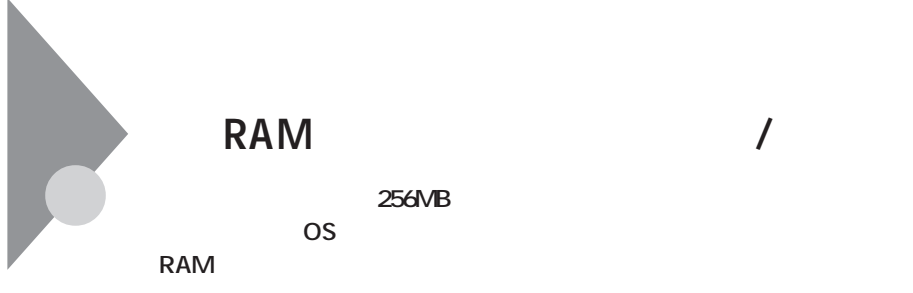

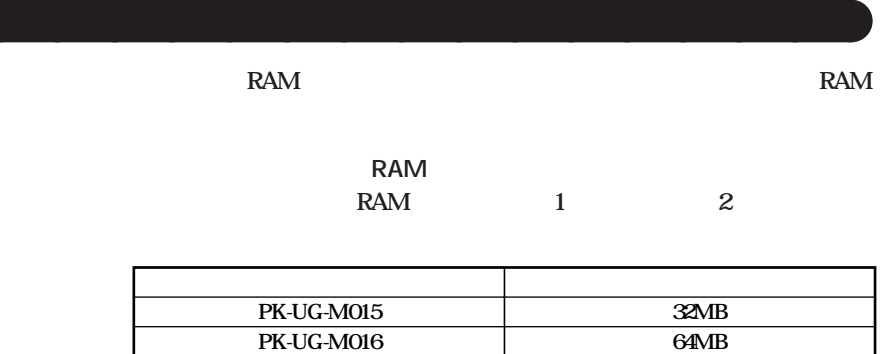

**128MB**

**#0 a** 

**PK-UG-M017**

## **増設RAMサブボード組み合わせ例**

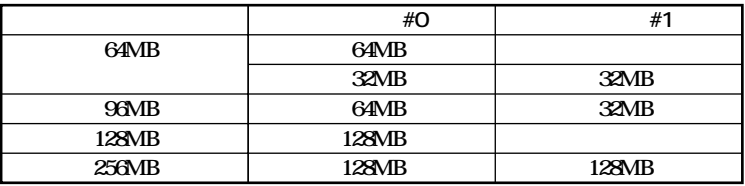

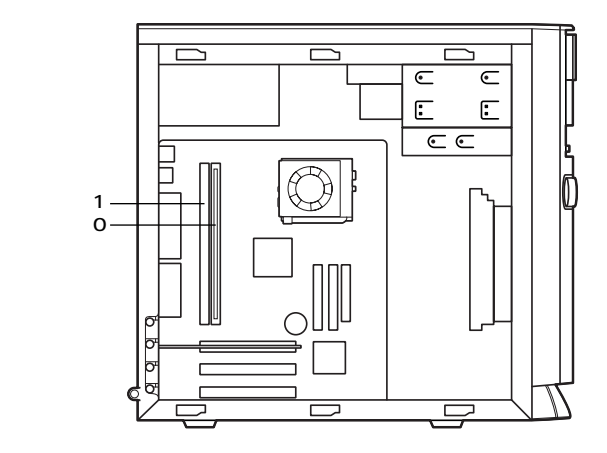

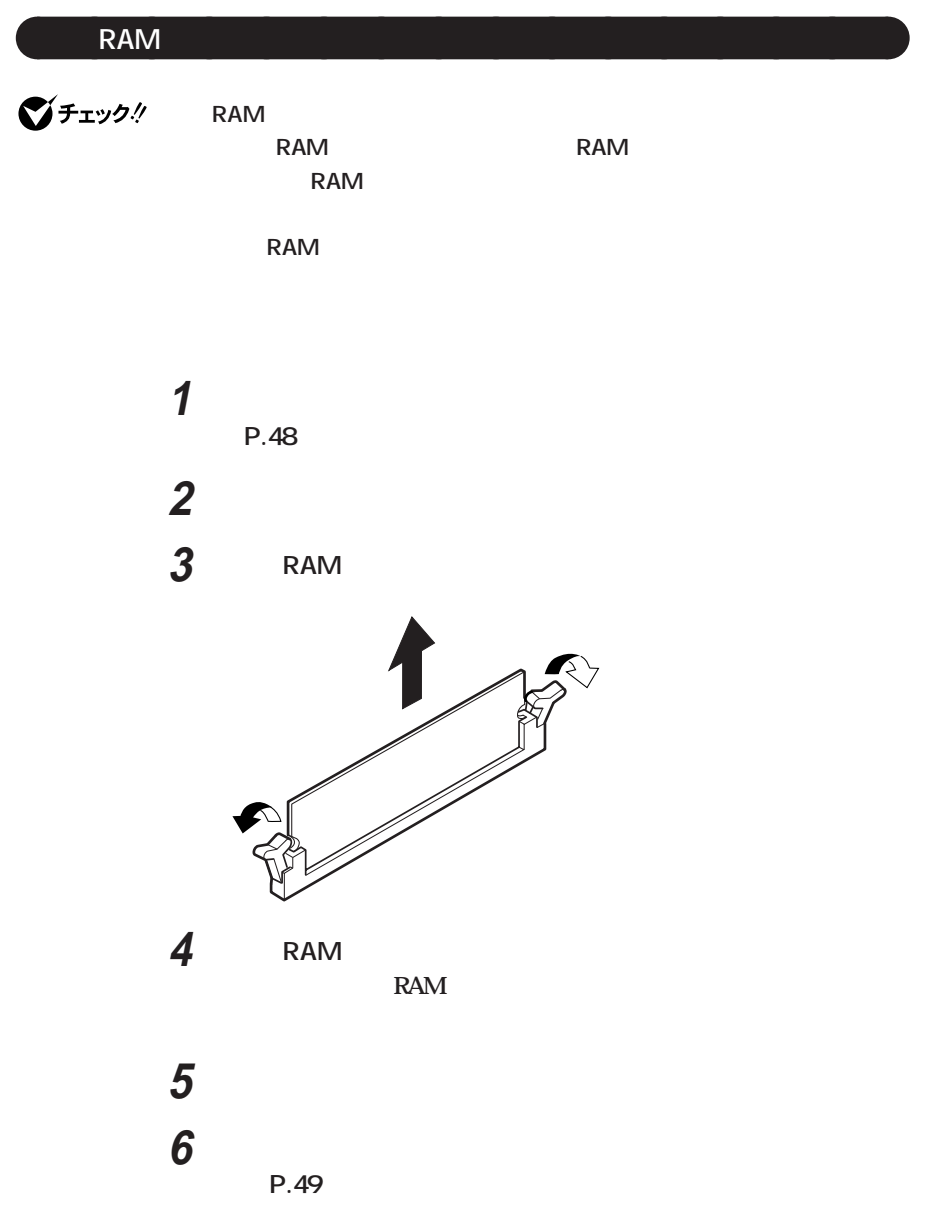

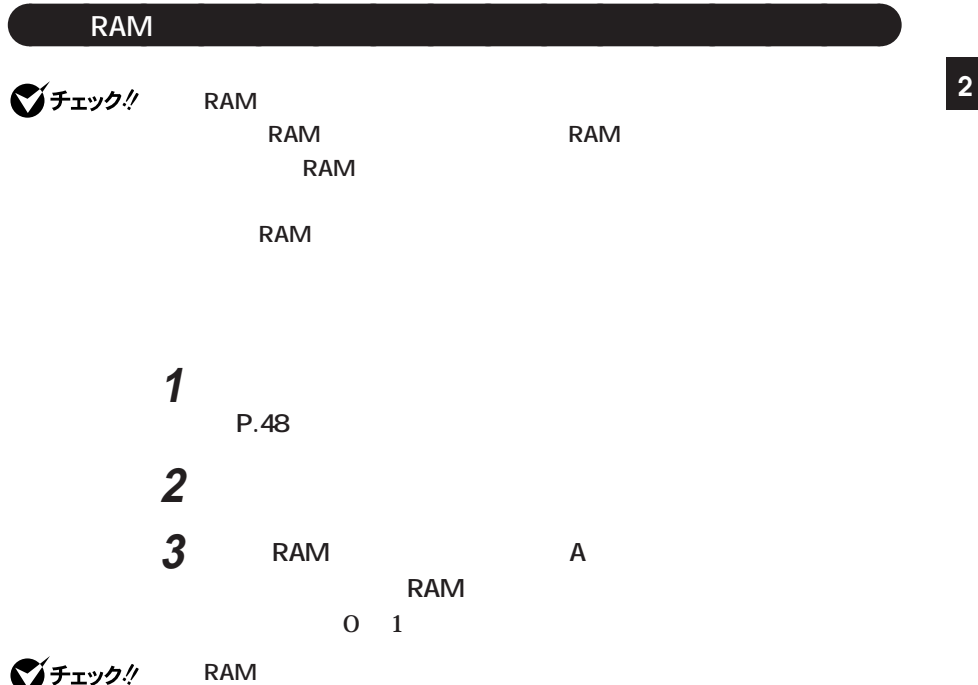

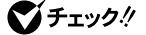

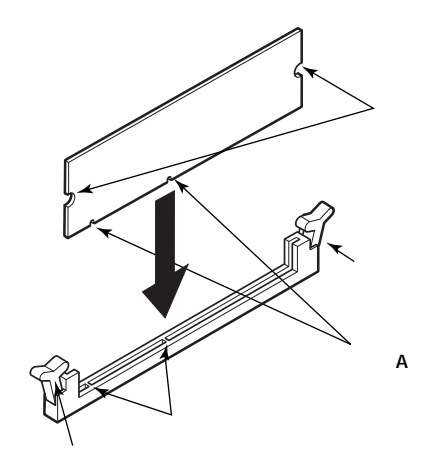

**切り欠きB**

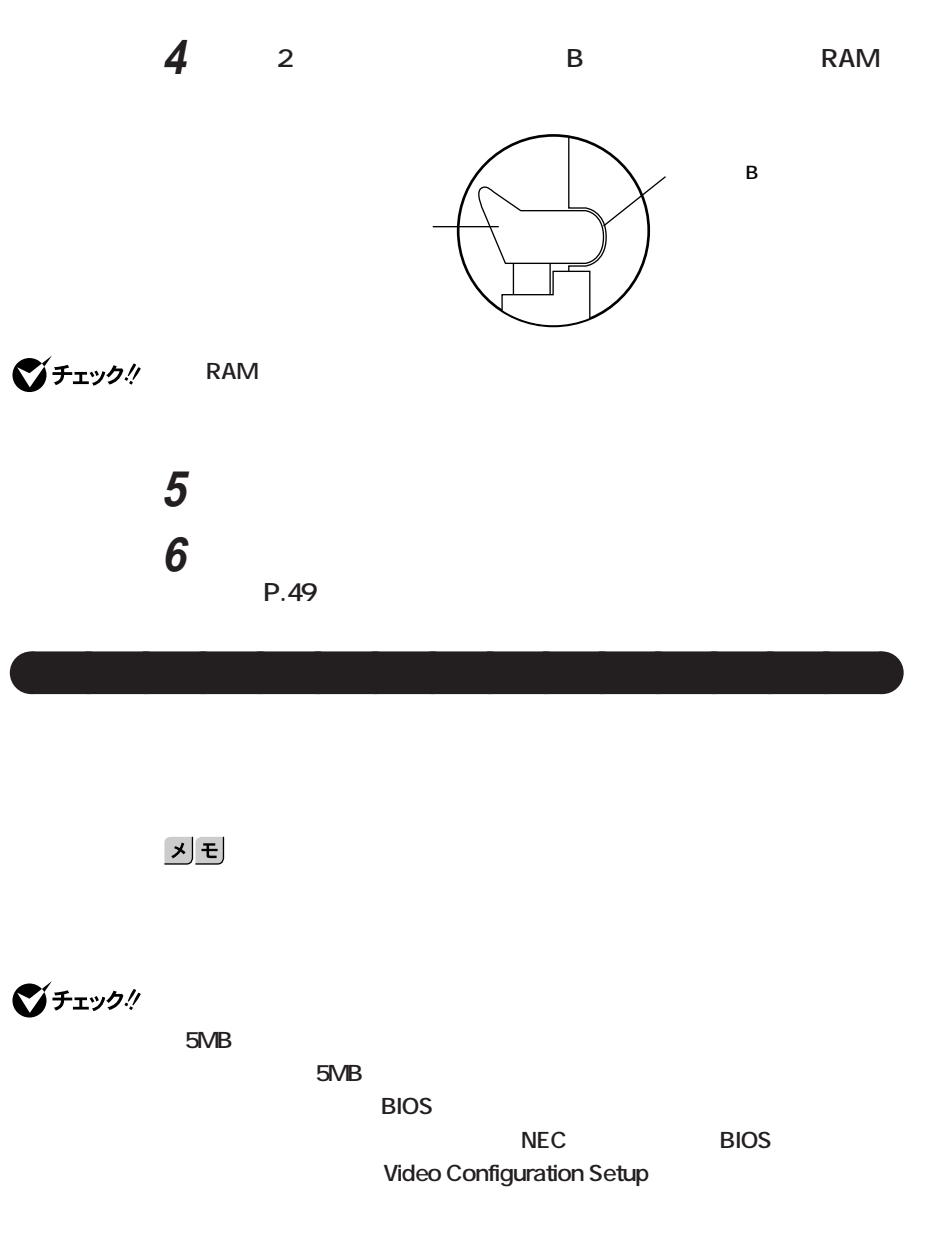

**マチェック!** 

<span id="page-69-0"></span>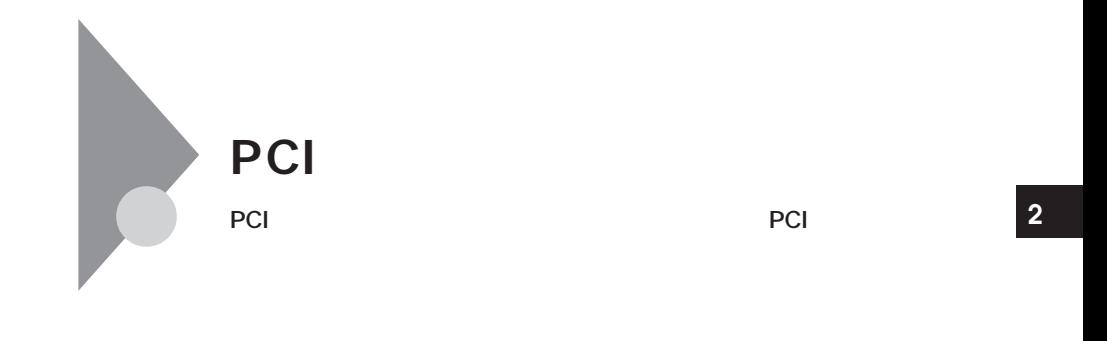

aaaaaaaa **取り付け前の確認** aaaaaaaa

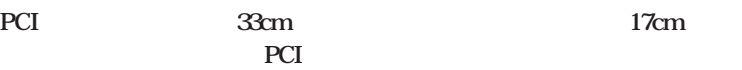

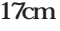

**約33cm(フルサイズ)** г 

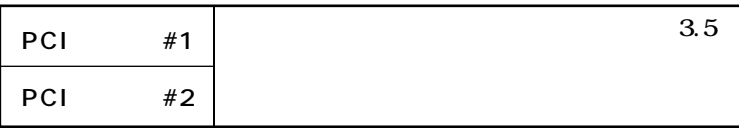

**a**<br>PCI **・PCIボードは、静電気に大変弱い部品です。身体に静電気を帯びた状態でPCI FCI**ボードには、PCIはベースを取り出される場合を取ります。 **を取り除くようにしてください。また、PCIボードを持つときは、ボードの縁 ・標準で取り付けられているFAXモデムボードは、購入時に取り付けられて 1 「レフトカバーの取り外し」の手順で、レフトカバーを取り外す (P.48) 2 本体を左側面が上になるように、ゆっくり横に置く 3 PCI** 1 **PCI PCI** 

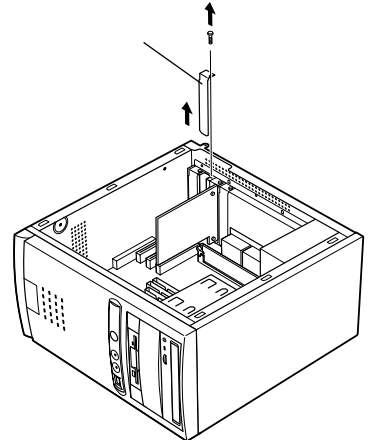

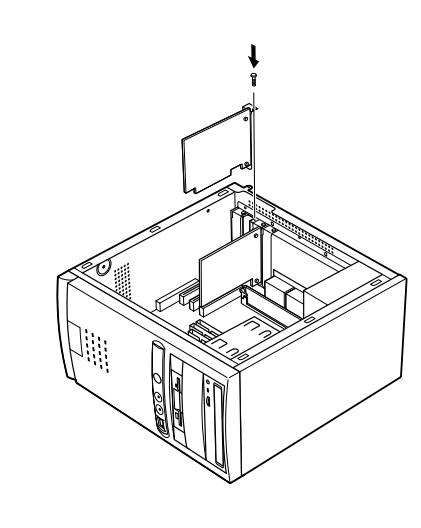

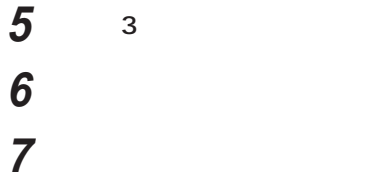

**PCI** 

**「レフトカバーの取り付け」の手順で、レフトカバーを取り付け**

**(P.49)**

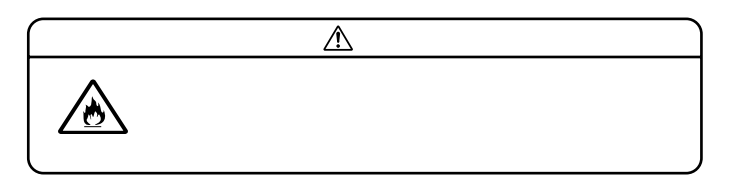
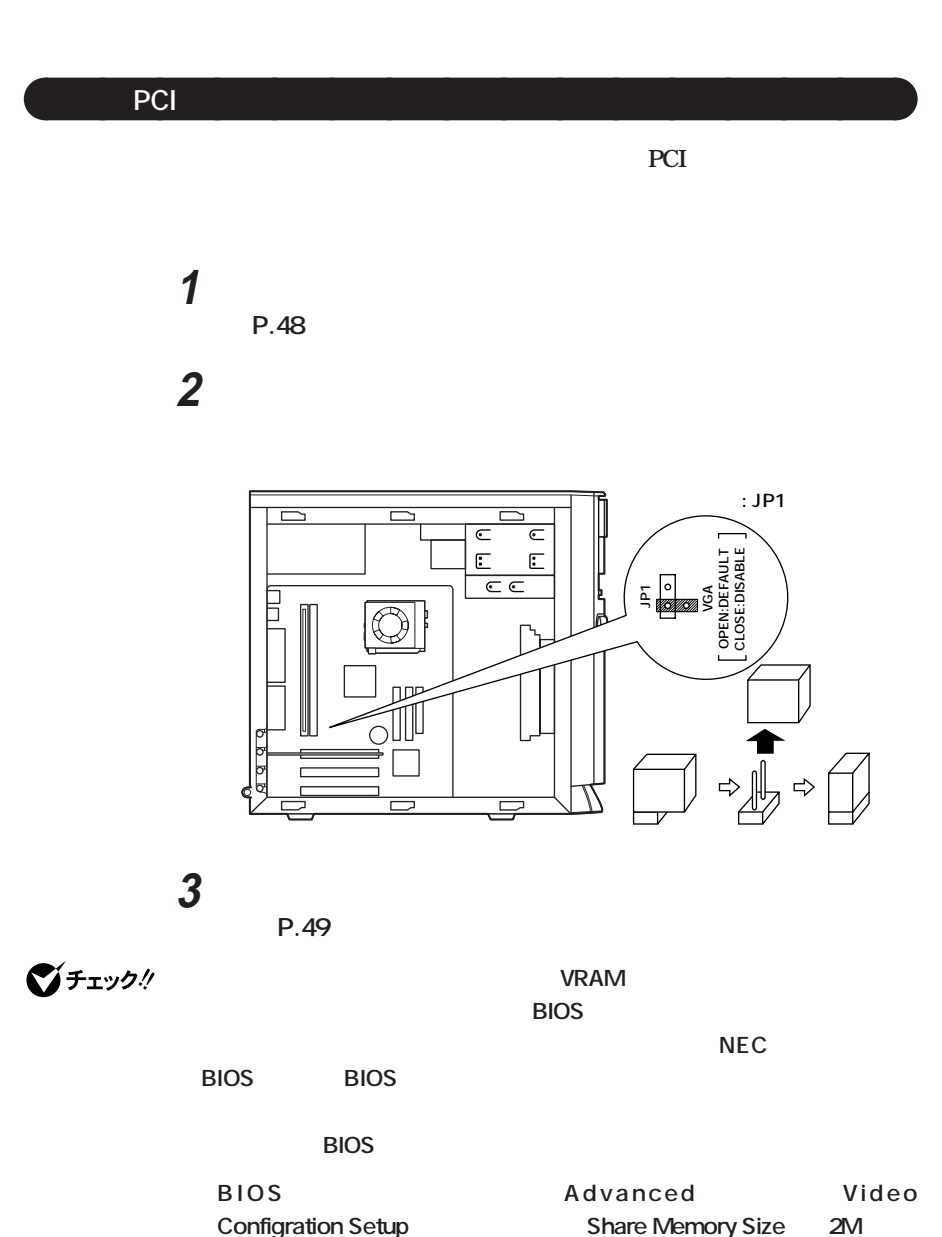

**60** PCI ボード

**2**

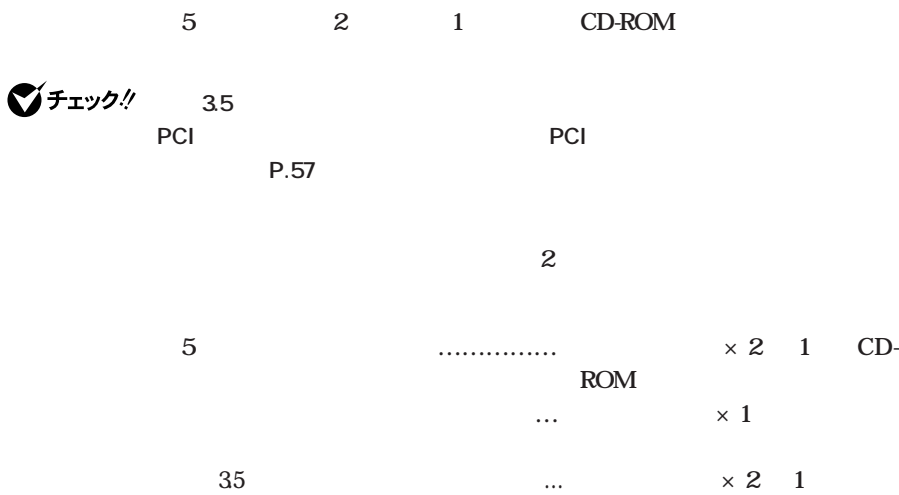

aaaaaaaa **増設前の確認** aaaaaaaa

**asset 3.5 1** 

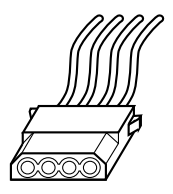

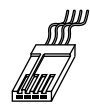

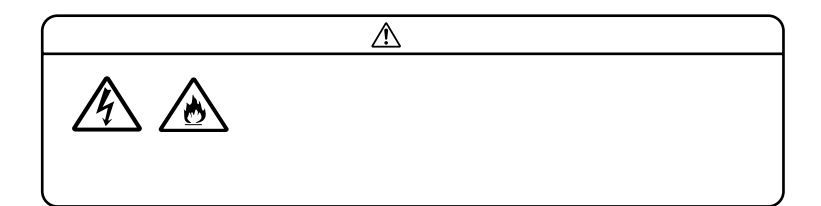

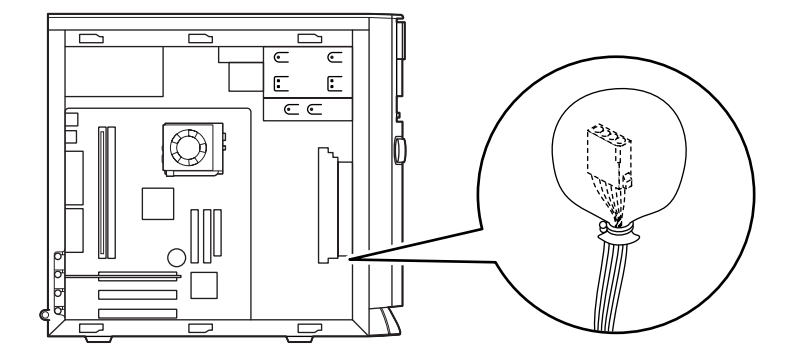

**IDE** 

**LDE** 

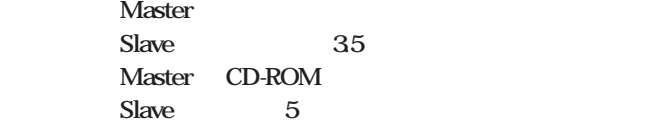

**CD-ROM** 

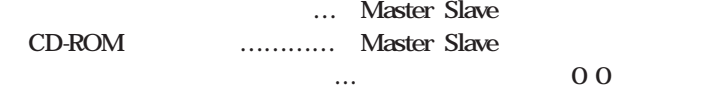

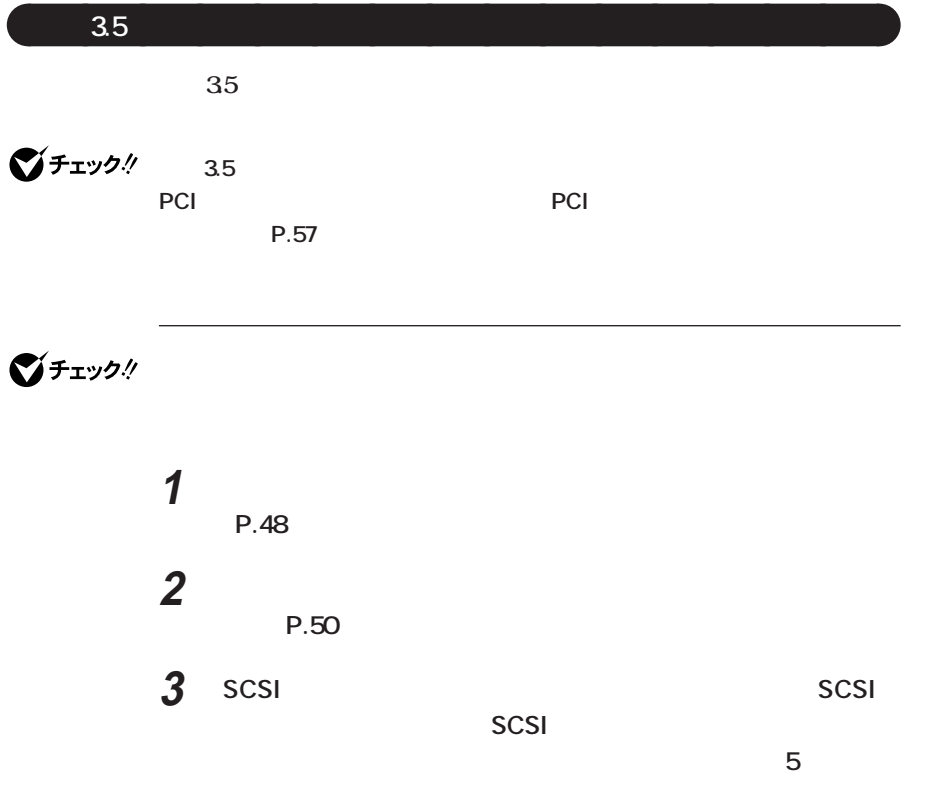

**標準で内蔵されているハードディスクドライブシャーシのネ**

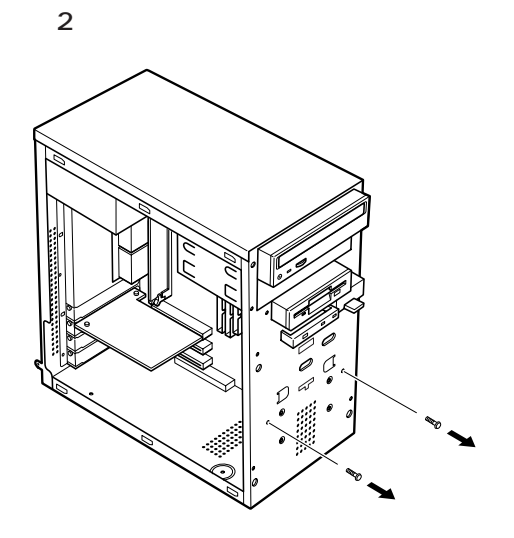

**ハードディスクドライブを上に少し持ち上げて取り外す**

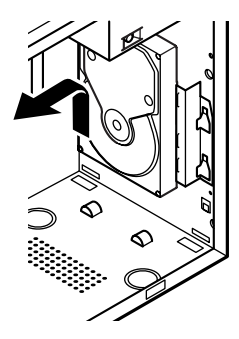

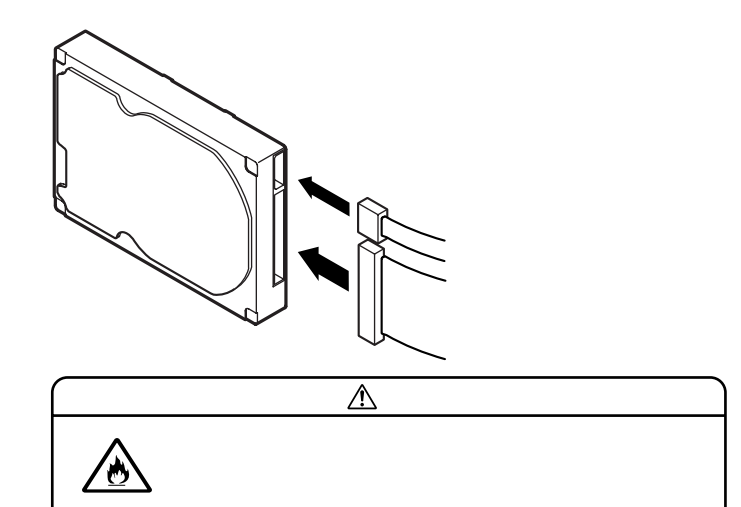

**標準で内蔵されているハードディスクドライブの電源ケーブ**

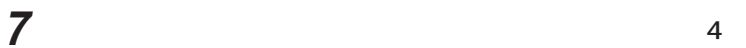

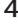

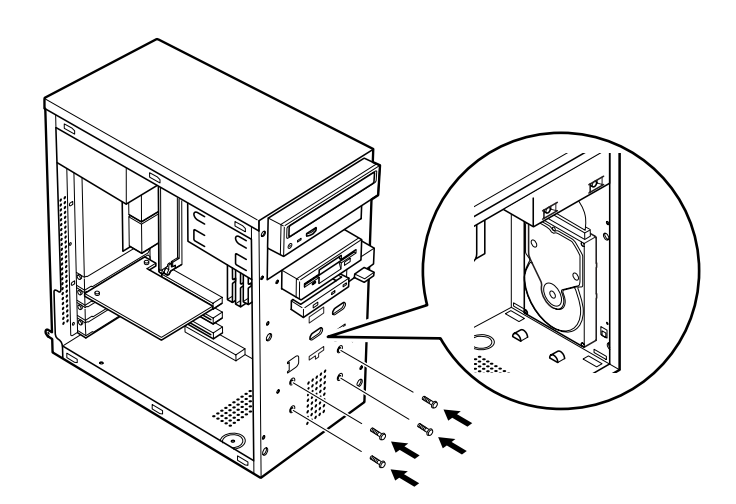

**標準で内蔵されているハードディスクドライブを、取り外した**

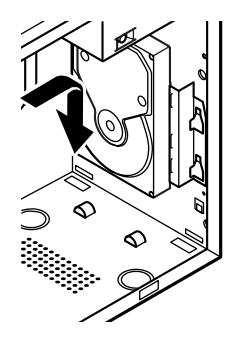

**4 2** 

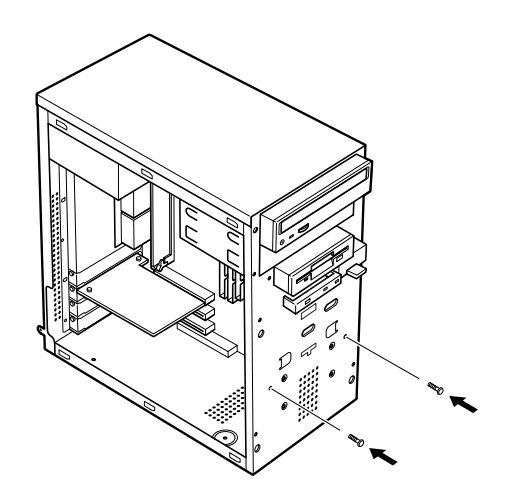

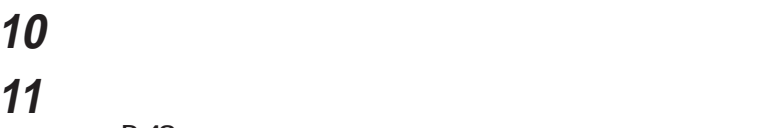

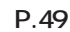

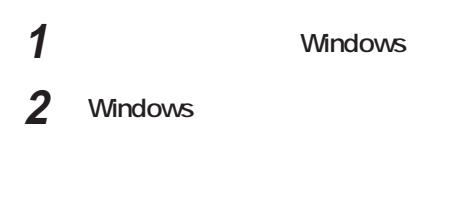

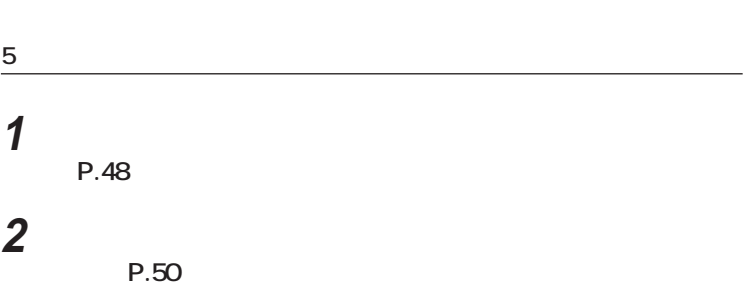

**また、増設したハードディスクドライブが1つでも、フォーマットする際**

 $\mathbf 1$ 

**2**

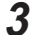

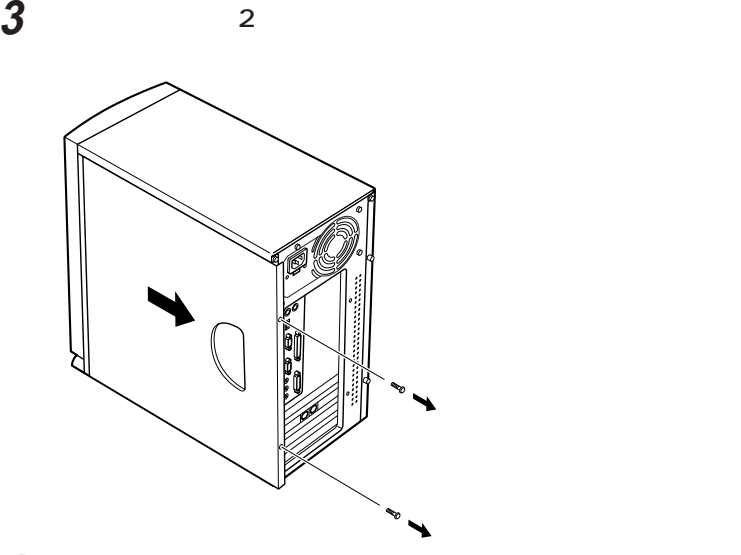

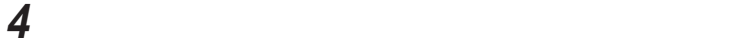

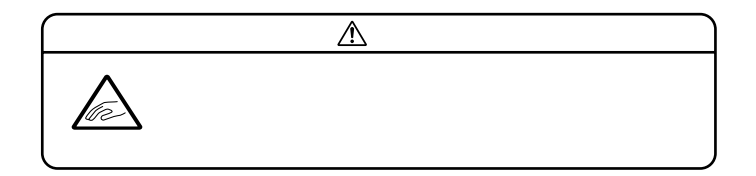

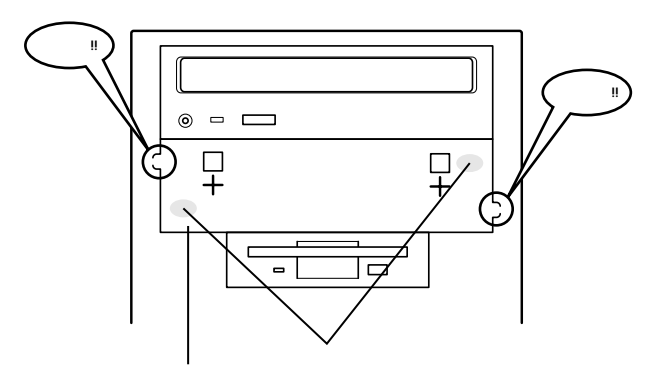

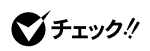

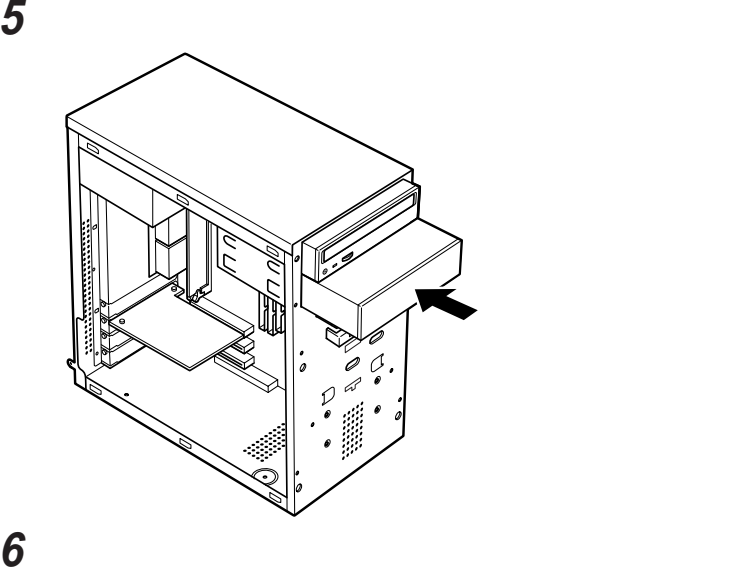

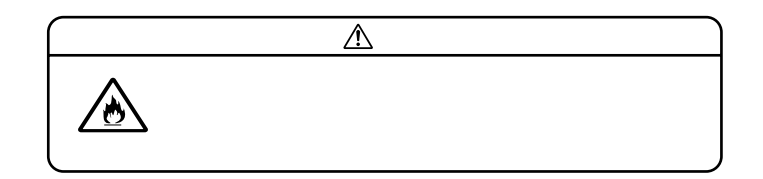

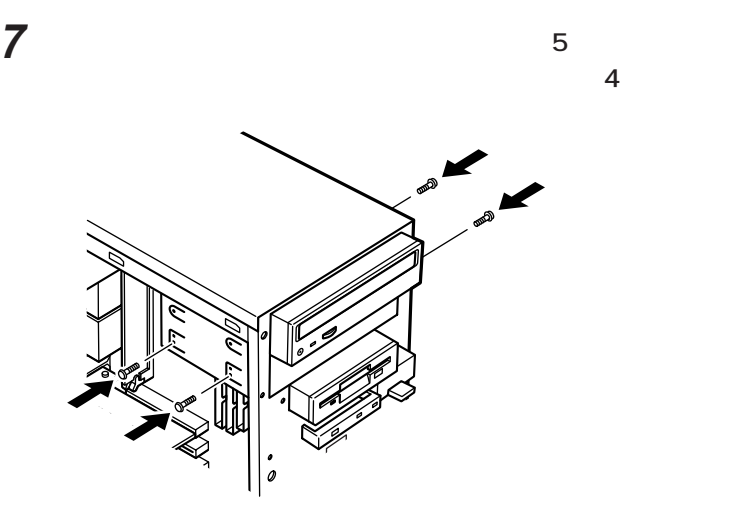

# **8 リムーバブルファイルを増設する場合は、「ファイルベイカ (P.51) 9 フロントマスクを取り外したときと逆の手順で取り付ける 10 ライトカバーを取り外したときと逆の手順で取り付ける 11 「レフトカバーの取り付け」の手順で、レフトカバーを取り付け (P.49)**

CD-ROM

**CD-ROM** 

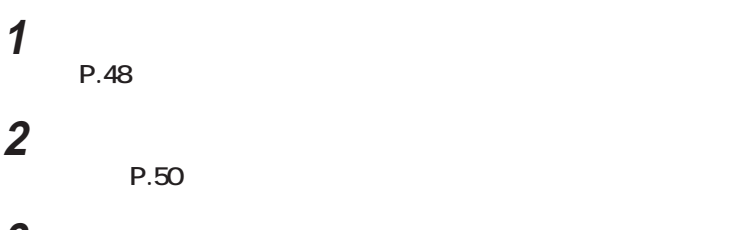

**3 2 2** 

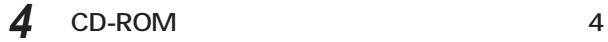

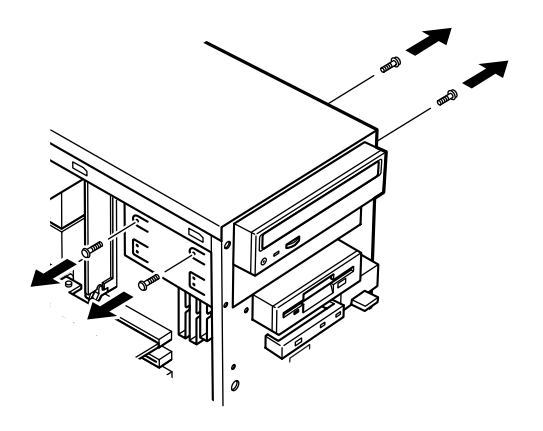

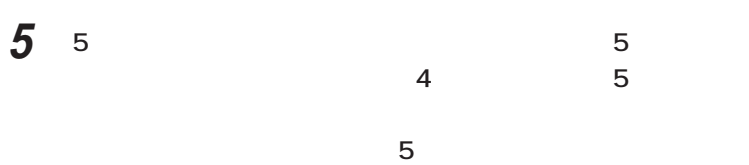

**6 CD-ROM** 

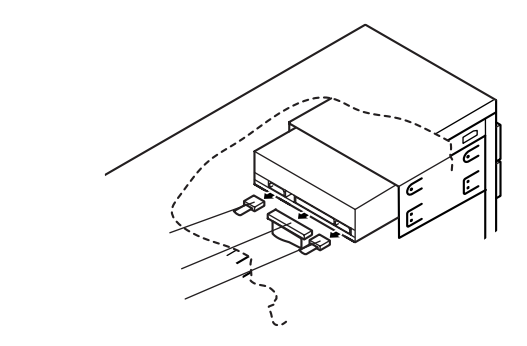

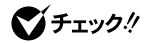

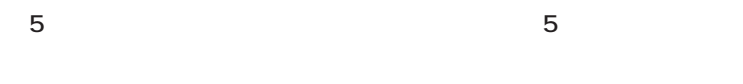

CD-ROM

CD-ROM

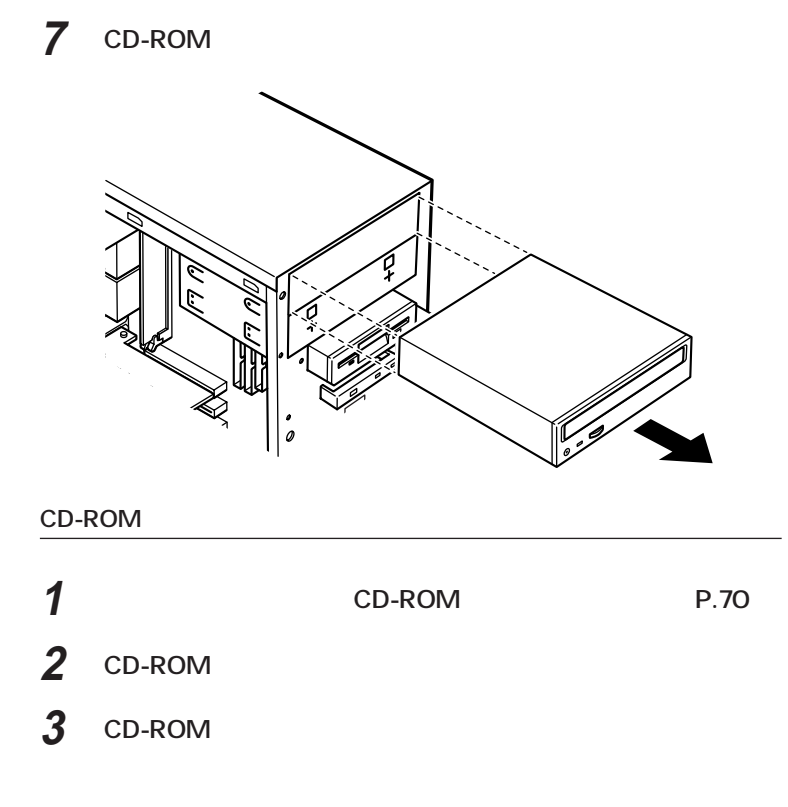

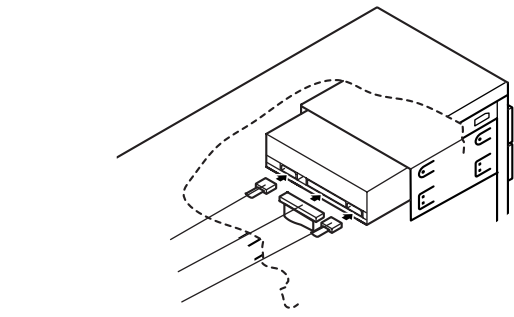

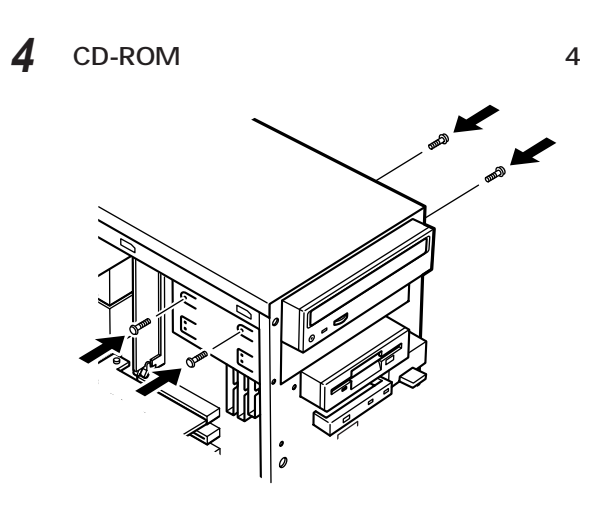

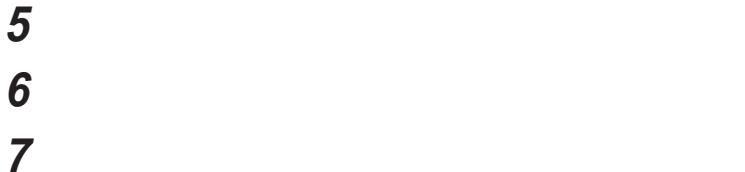

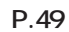

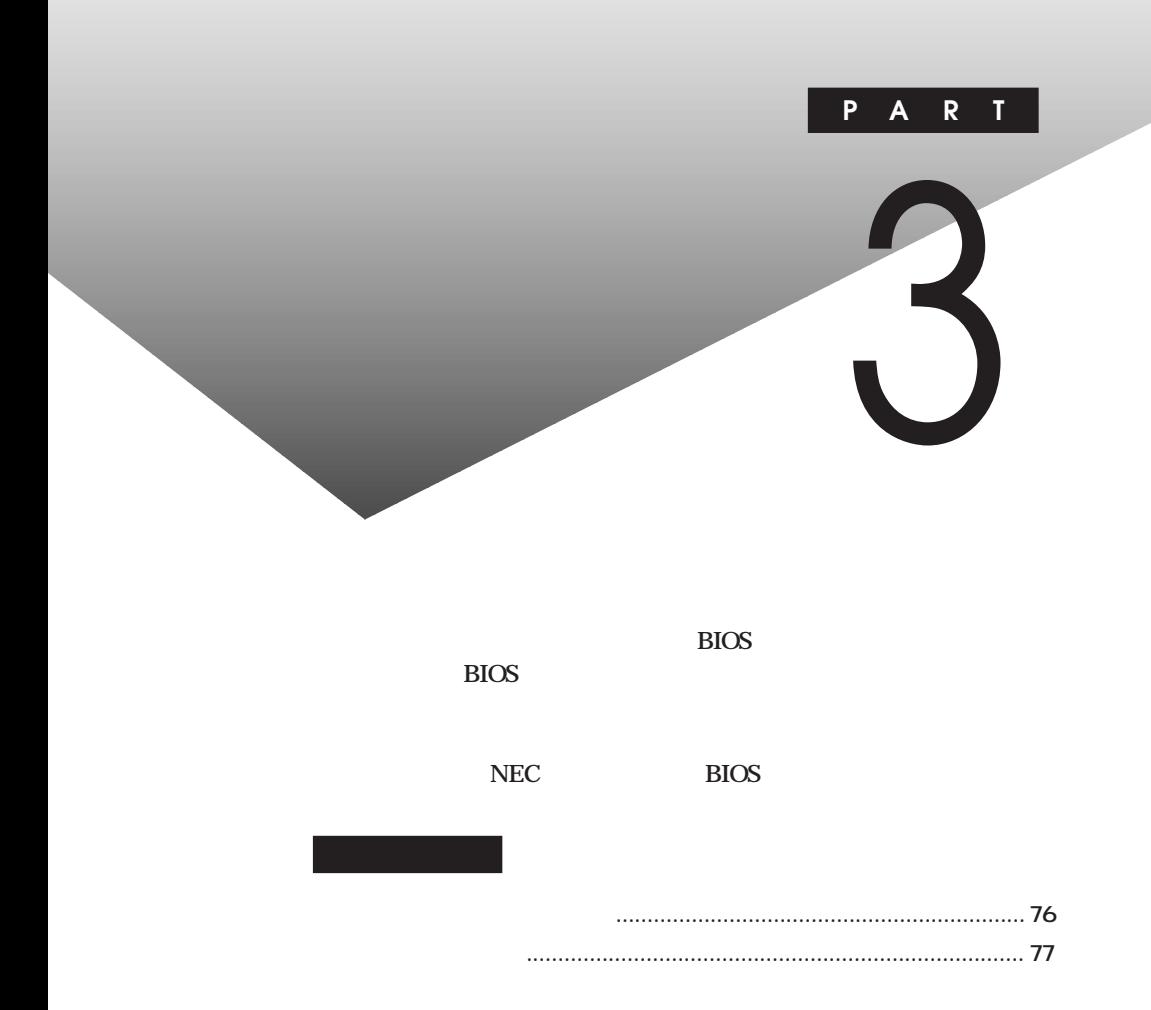

<span id="page-88-0"></span>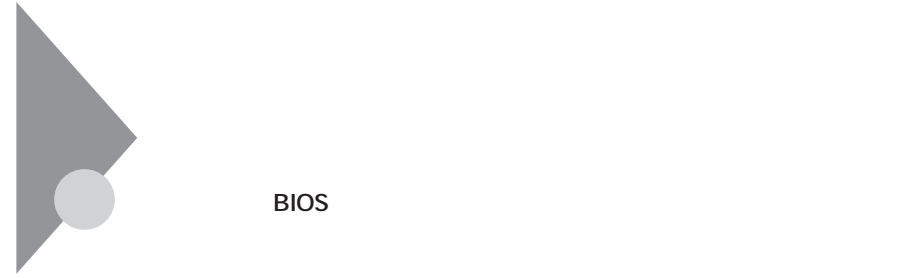

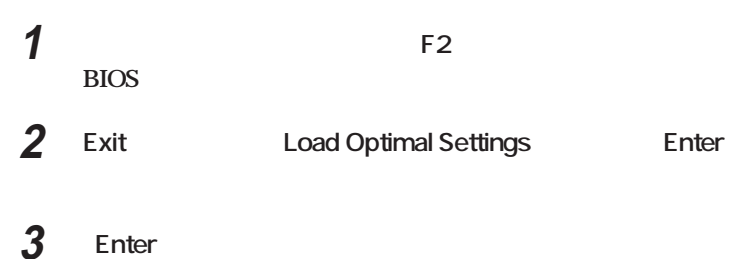

aaaaaaaa **購入時の設定値に戻す方法** aaaaaaaa

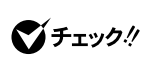

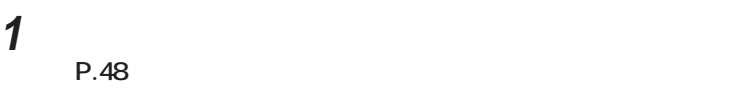

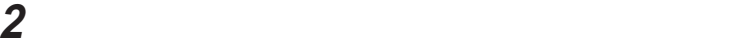

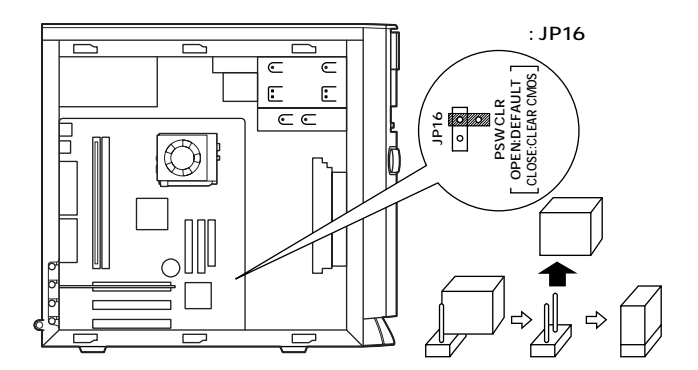

<span id="page-89-0"></span>aaaaaaaa **パスワードを忘れた場合の手順** aaaaaaaa

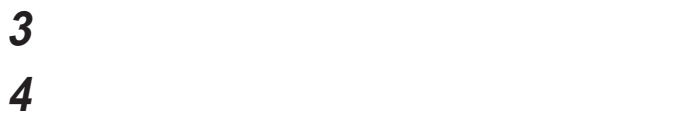

 $\bigotimes$ Fryb $\psi$ 

## **5 R** F4

**HardDisk Pre-Delay...**

**Please remove Jumper block to normal position, and... Press F1 to clear CMOS. It will reboot directory. Press F4 to clear PASSWORD.**

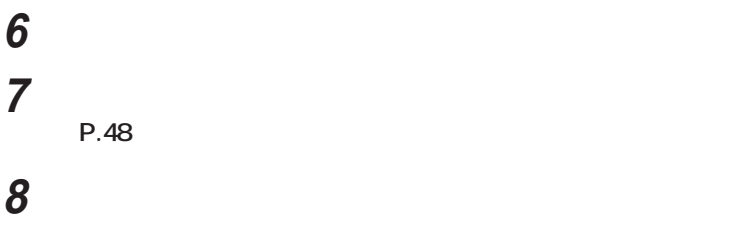

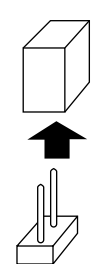

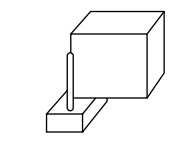

**9 「レフトカバーの取り付け」の手順で、レフトカバーを取り付け**

**(P.49)**

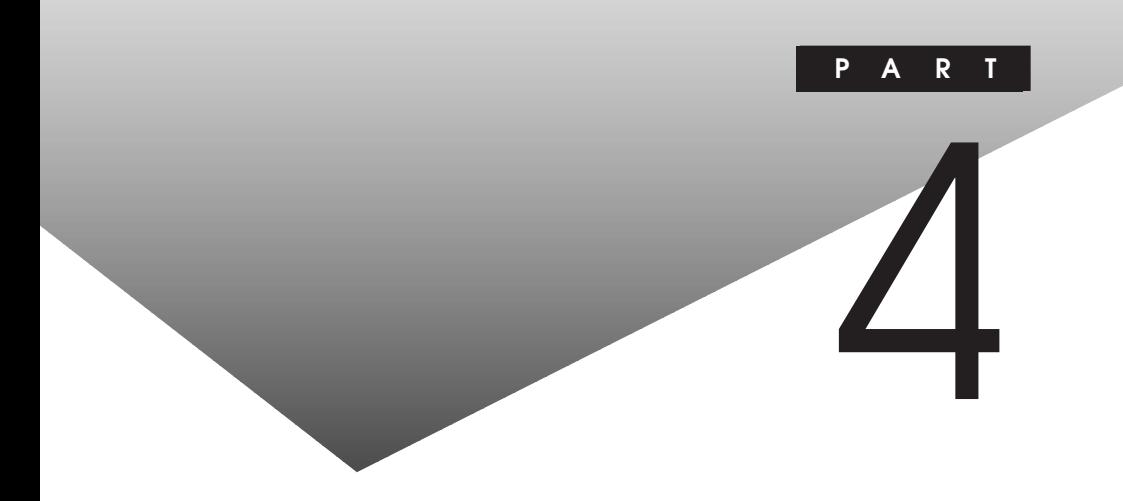

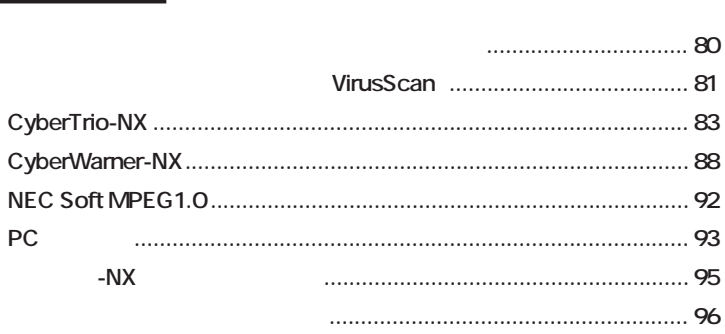

<span id="page-92-0"></span>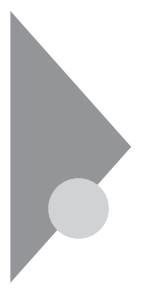

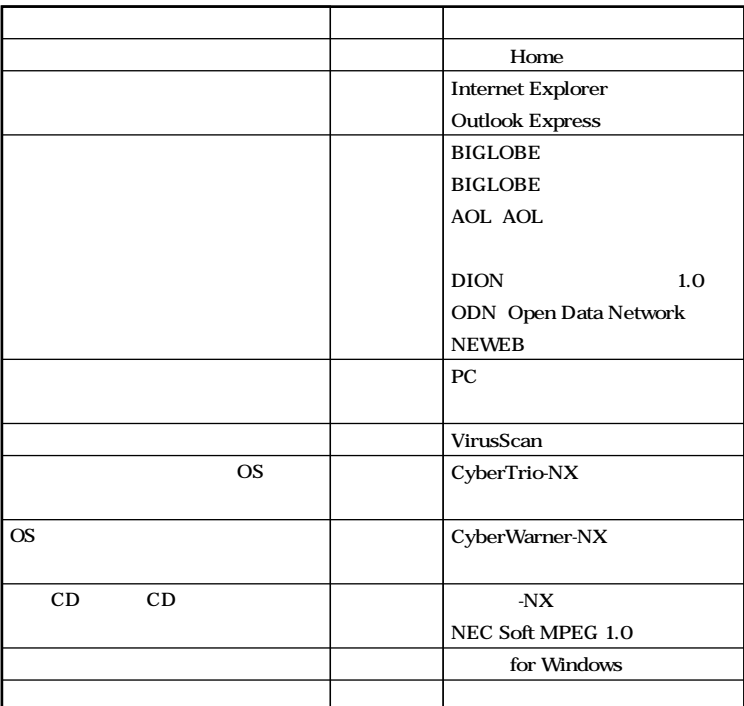

 $CD$ -ROM

 $\rm{NEC}$ 

<span id="page-93-0"></span>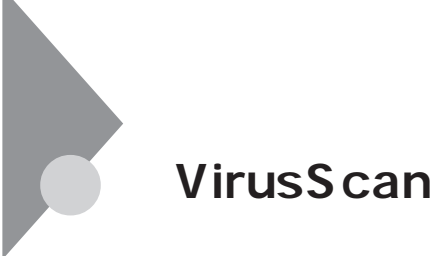

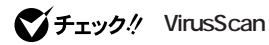

**VirusScan** 

**ウイルスを検査するには、次の4通りの方法があります。**

aaaaaaaa **概要** aaaaaaaa

**VirusScan** 

**・ VShield**

**・ ScreenScan**

**VirusScan** 

**・ VirusScan**

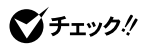

**McAfee VirusScan** 

**VirusScan** 

PART6 Q&A 「その他」「コンピューター」(P.172)<br>「その他」(P.172)

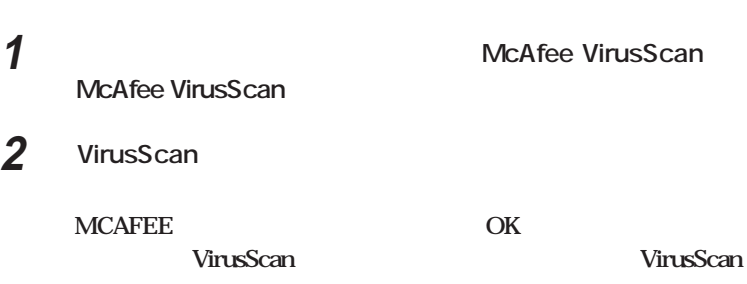

**VirusScan** 

**タファイルを更新する必要があります。ウイルスデータファイルは「dat**

**dat** 

recording to the date of the state of the state of the state of the state of the state of the state of the state of the state of the state of the state of the state of the state of the state of the state of the state of th **http://www.nai.com/japan/**

**VirusScan** 

**VirusScan VirusScan VirusScan BIGLOBE** 

**MCAFEE** ! VirusScan DAT ! **アップデート!」の画面が表示されることがあります。この画面は、ウイル スDATのアップデートを促す画面です。**

 $\det$ 

**OK** 

<span id="page-95-0"></span>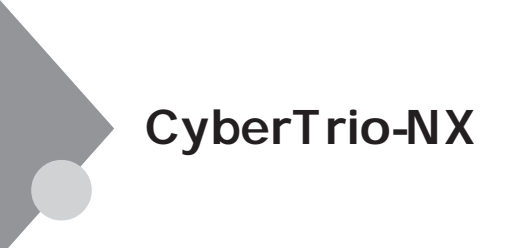

CyberTrio-NX Windows 98 3

**Windows 98** 

aaaaaaaa **概要** aaaaaaaa

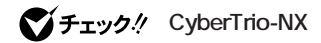

 $NEC$ 

CyberTrio-NX CyberTrio-NX

**4**

CyberTrio-NX

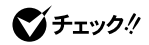

Windows 98 **CyberTrio-NX** 

CyberTrio-NX

aaaaaaaa **各モード間の移行方法** aaaaaaaa

**OK Windows** 

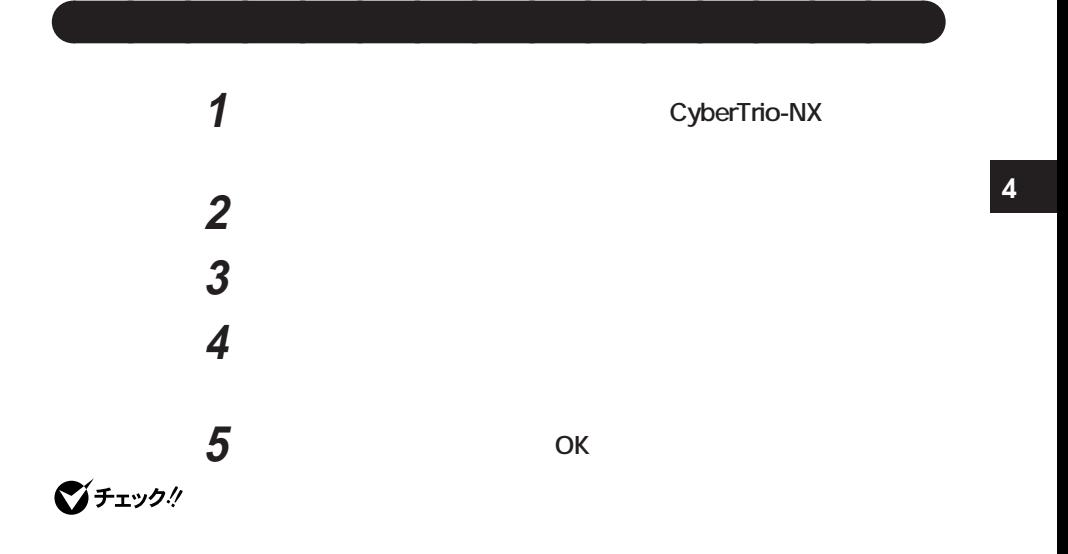

**「緊急用パスワード」:71709981**

### CyberWarner-NX

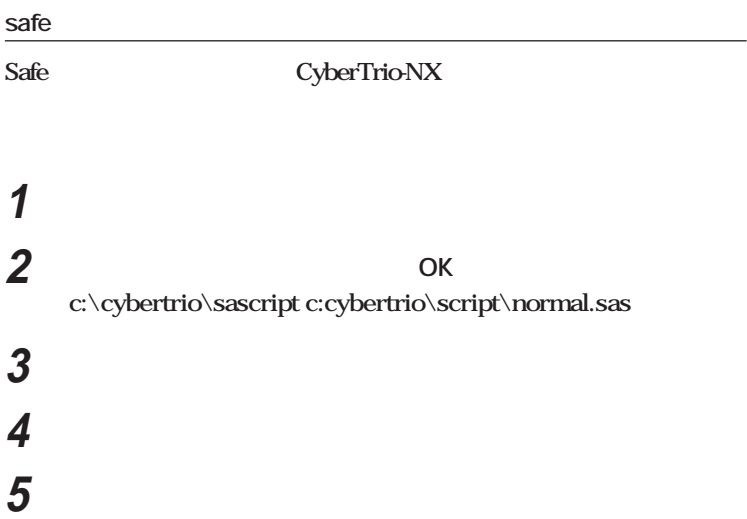

aaaaaaaa **ベーシックモードの利用時の注意** aaaaaaaa

**Windows** 

CyberWarer-NX

CyberTrio-NX

aaaaaaaa **キッズモードの利用時の注意** aaaaaaaa

<span id="page-100-0"></span>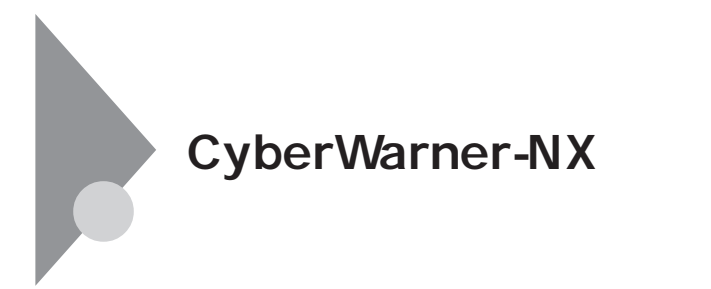

Windows 98

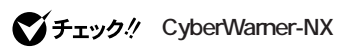

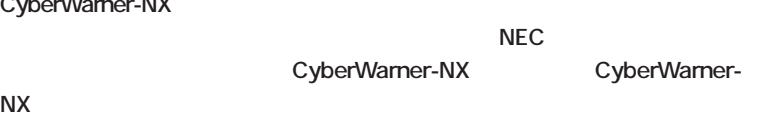

CyberWarner-NX /

 **「スタート」ボタン→「設定」「コントロールパネル」をクリック CyberWarner-NX 「スタートアップ」タブの「開始」ボタンをクリック a a a cyberWarner-NX 5** ок

aaaaaaaa **概要** aaaaaaaa

## aaaaaaaa **CyberWarner-NXを終了する方法** aaaaaaaa

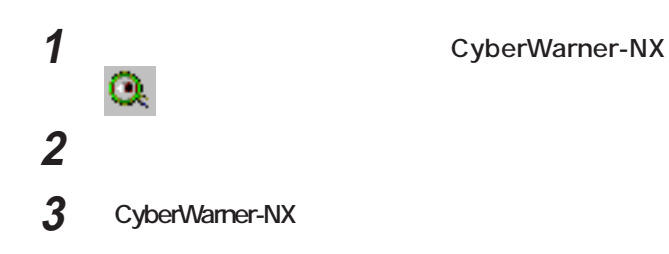

**LogViewer** 

**1 「スタート」ボタン→「設定」「コントロールパネル」から** CyberWarner-NX

> **(1)ユーザ操作 (2)アプリケーション操作**

**2 「一般」タブの「参照」ボタンをクリック**

aaaaaaaa **ログファイルの表示** aaaaaaaa

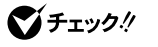

**NEC** 

**¥autoexec.bat ¥config.sys ¥msdos.sys ¥Windows¥command¥\*.exe ¥Windows¥command¥\*.com ¥Windows¥command¥\*.bin ¥Windows¥command¥\*.ini ¥Windows¥command¥\*.sys ¥Windows¥system¥\*.dll ¥Windows¥system¥\*.vxd**

**オペレーション:変更/削除等、操作の種類を表示**

aaaaaaaa **ログ対象ファイルの説明** aaaaaaaa

**¥command.com ¥io.sys ¥Windows¥win.com ¥Windows¥notepad.exe ¥Windows¥regedit.exe**

**¥Windows¥explorer.exe ¥Windows¥system¥vmm32¥\*.\* ¥Windows¥command.com ¥Windows¥himem.sys ¥Windows¥system¥sysedit.exe ¥Windows¥system¥iosubsys¥\*.mdp ¥Windows¥system¥iosubsys¥\*.pdr ¥Windows¥rundll.exe ¥Windows¥rundll32.exe ¥Windows¥progman.exe ¥Windows¥control.exe ¥Windows¥winfile.exe ¥Windows¥taskman.exe ¥Windows¥aztpnp.exe ¥Windows¥winsock.dll**

**¥Windows¥win.ini ¥Windows¥system.ini**

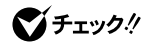

**CyberWarner-NX** 

CyberWarner-NX

 $\overline{\mathsf{OK}}$ 

# <span id="page-104-0"></span>**NEC Soft MPEG1.0**

aaaaaaaa **概要** aaaaaaaa **NX** MPEG1 Video CD **MPEG** ".mpg" CD ".dat" **NEC Soft MPEG1.0**  $NEC$ NEC Soft MPEG1.0 NEC Soft **MPEG 1.0 NEC Soft MPEG1.0 プレーヤ-NXでプルダウンメニューを表示すると再生が停止します。再生** トには<sub>この</sub>

<span id="page-105-0"></span>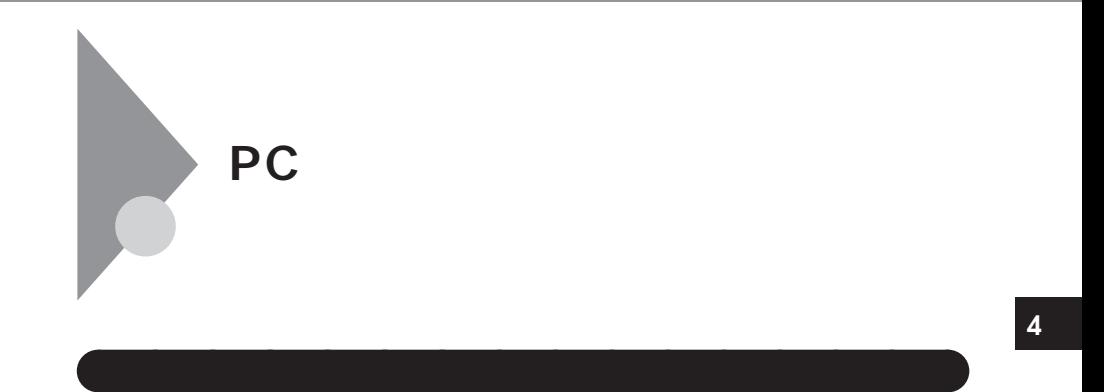

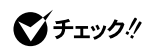

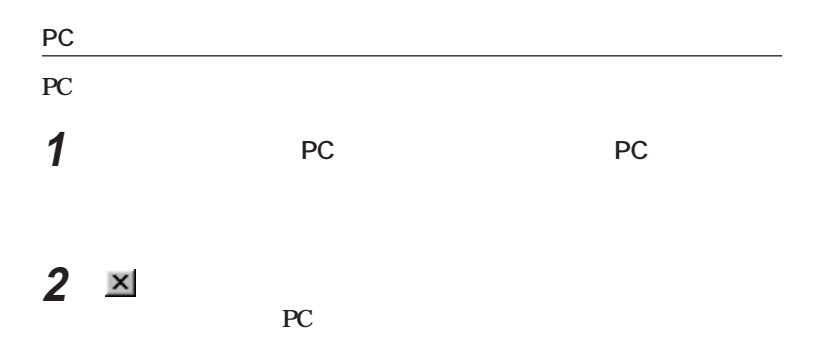

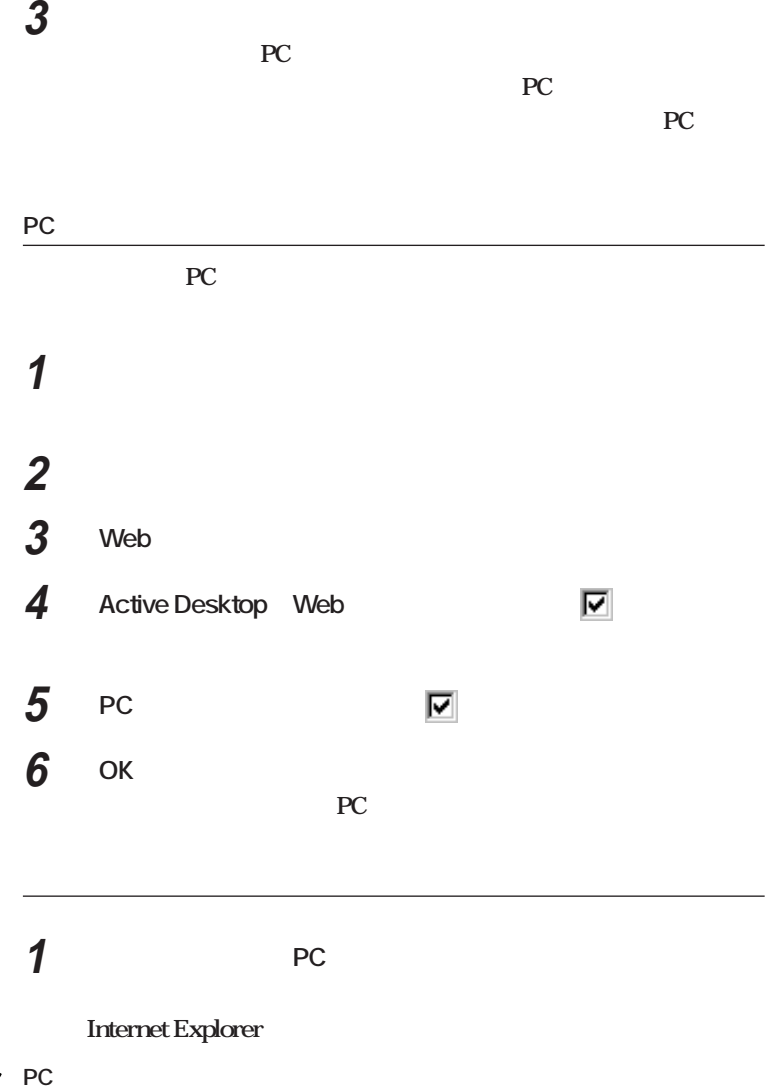

<span id="page-107-0"></span>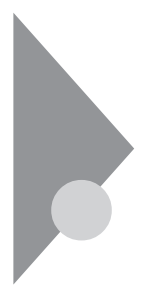

**プレーヤ-NXご利用時のご注意**

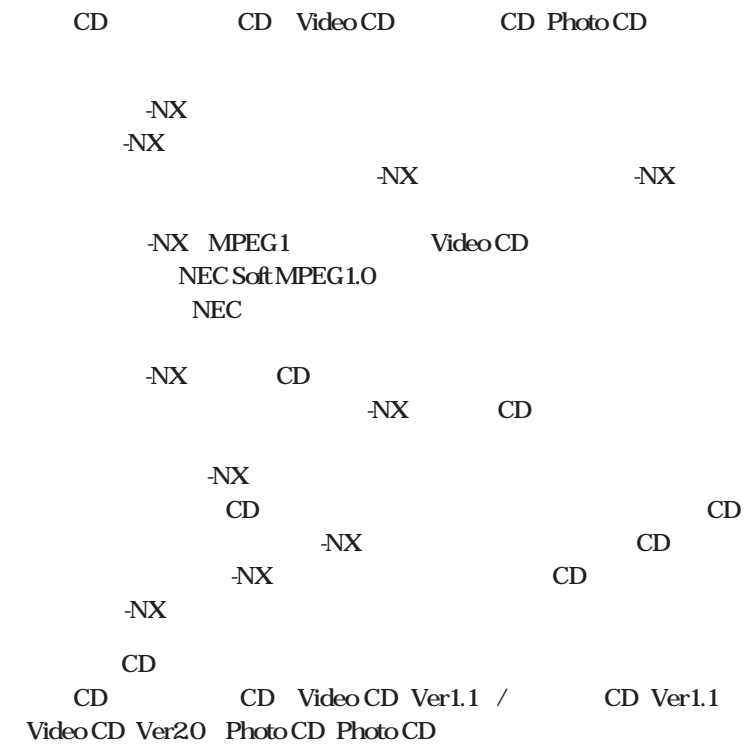
**Windows 98 Windows 98** 

**The United States Windows 98** 

aaaaaaaa **日本語モードフォント、英語モードフォントについて** aaaaaaaa

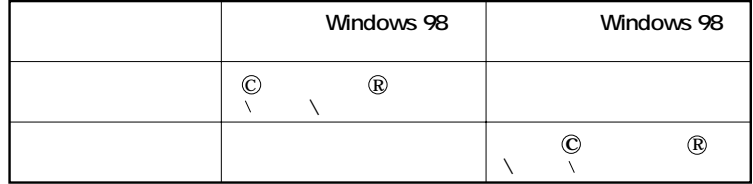

びチェック!

 $NEC$ 

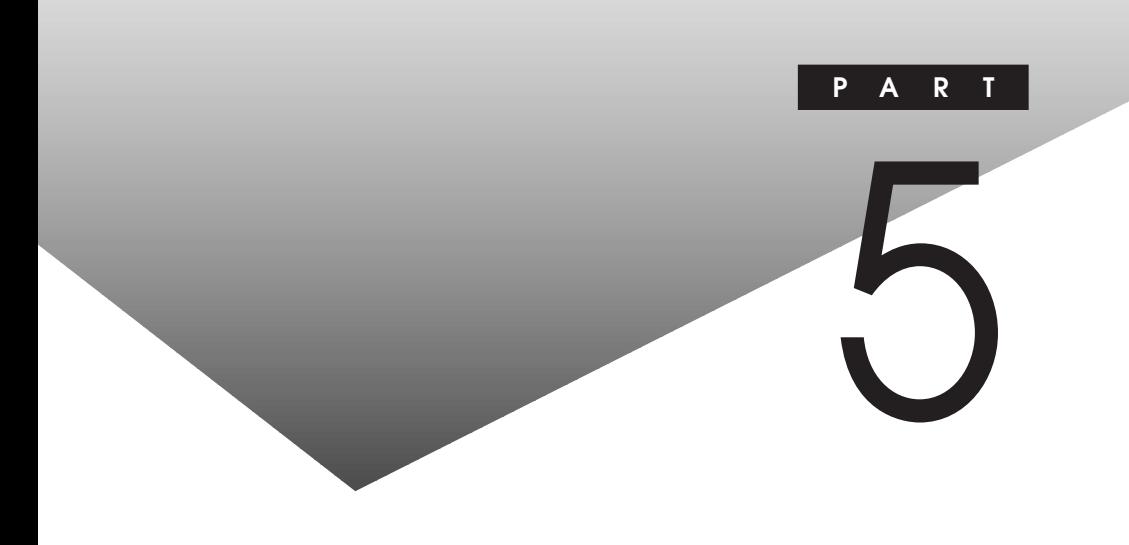

## CD-ROM

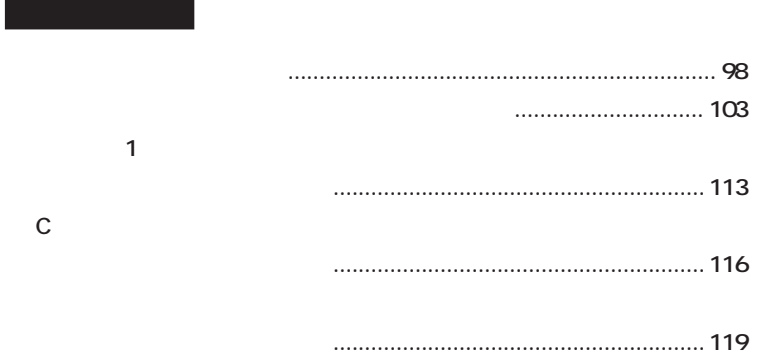

**Windows 98** 

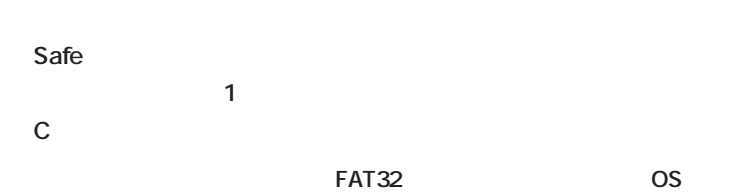

<span id="page-110-0"></span>aaaaaaaa **再セットアップが必要になるとき** aaaaaaaa

later **FAT16** 

**TAT16** 

グチェック!

**5**

Windows 98

## C:\WINDOWS\COMMAND\LABEL Enter

aaaaaaaa **再セットアップする前の注意** aaaaaaaa

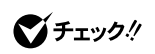

**Windows 98** 

aaaaaaa **再セットアップの準備** aaaaaaaaa

**1 バックアップをとる CD-ROM** 

Windows 98

**MO** Zip

**2 パソコンの設定を控える**

**3 別売の周辺機器を取り外す**

**4 必要なものを準備する**

## **CD-ROM** CD-ROM

**Justsystem Home** 

시티

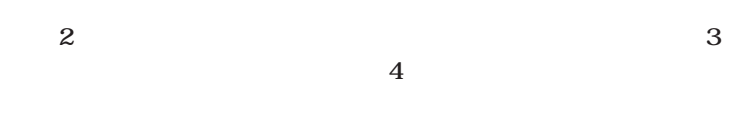

aaaaaaaa **標準再セットアップとカスタム再セットアップ** aaaaaaaa

**標準再セットアップ(P.103)**

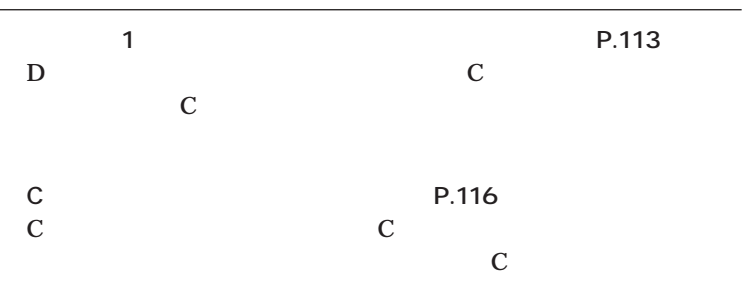

**設定)(P.119) FDISK** 

**アップすることができます。Dドライブのハードディスク容量を変更**

<span id="page-115-0"></span>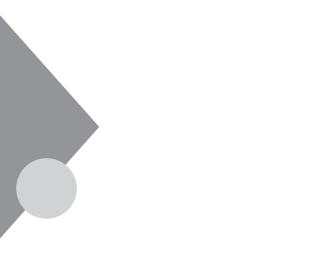

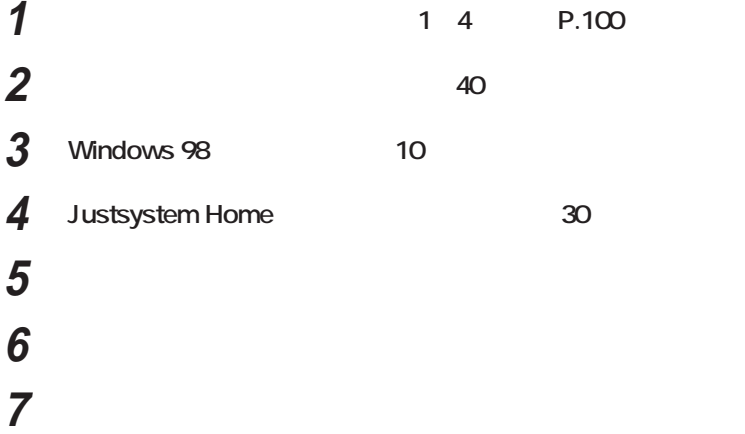

aaaaaaaa **標準再セットアップの手順** aaaaaaaa

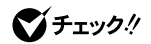

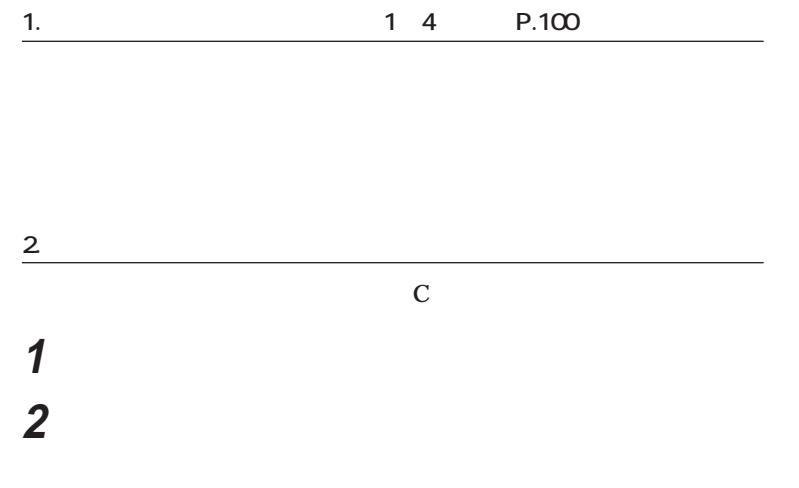

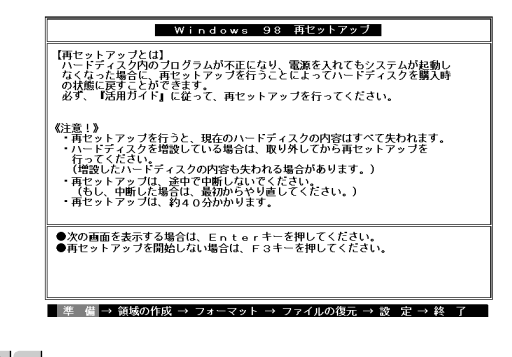

 $\mathbf{y}$  =

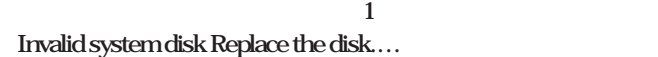

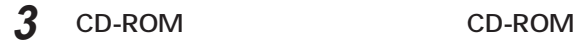

### Enter

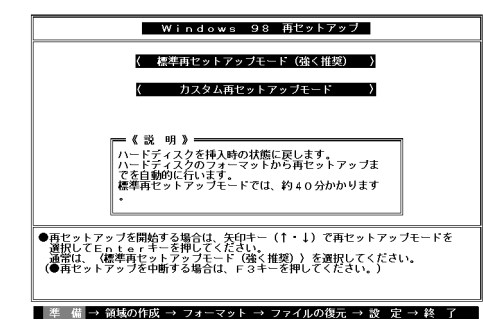

**Enter** 

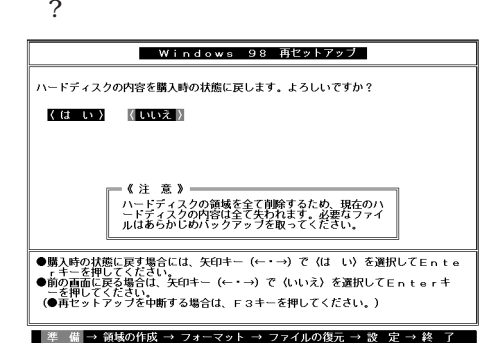

■チェック!

**CD-ROM** 

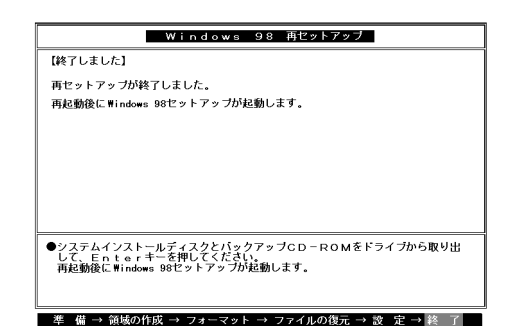

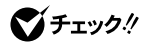

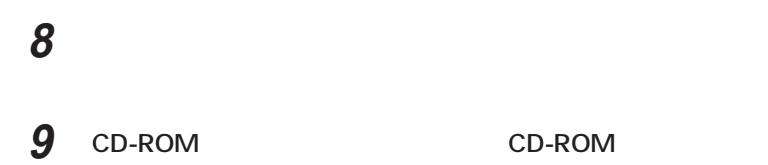

#### **Windows 98**

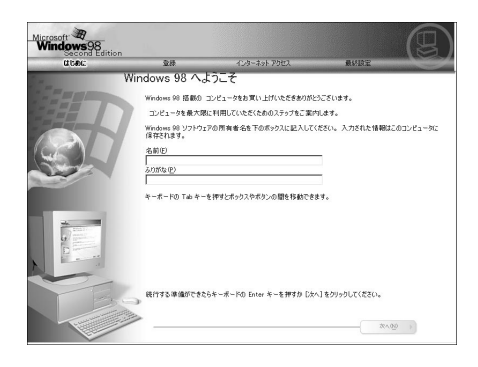

**3. Windows 98** 

**Later win-Win-Win-**

**5**

dows the contract of the contract of the contract of the contract of the contract of the contract of the contract of the contract of the contract of the contract of the contract of the contract of the contract of the contr

1 **Windows 98** 

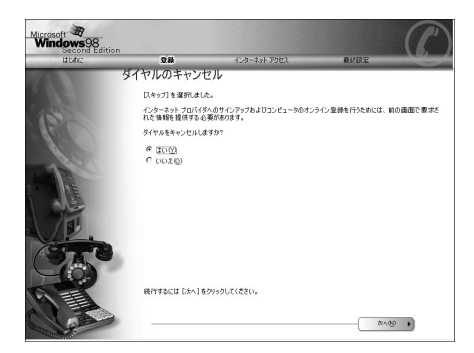

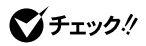

**Windows 98** 

**3 ここでは接続しないので「スキップ」ボタンをクリック**

**4 「はい」をクリックし、「次へ」ボタンをクリック Windows**  $\blacksquare$ **Down** 

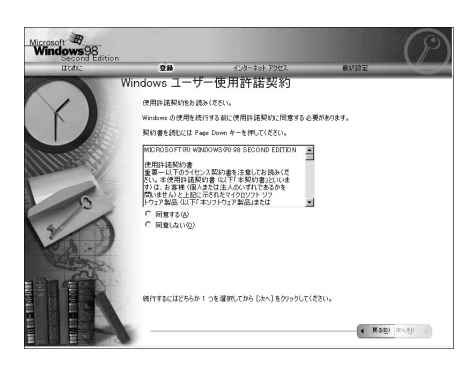

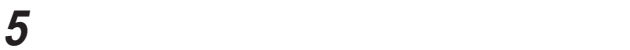

**画面の指示に従って再セットアップを進める**

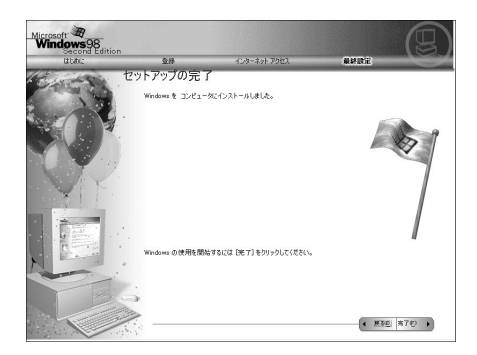

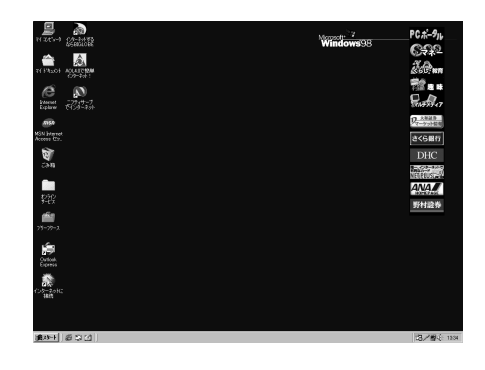

 **Windows DK** 

#### Justsystem Home

**Justsystem Home** 

**JUSTSYSTEM AutoPlay** 

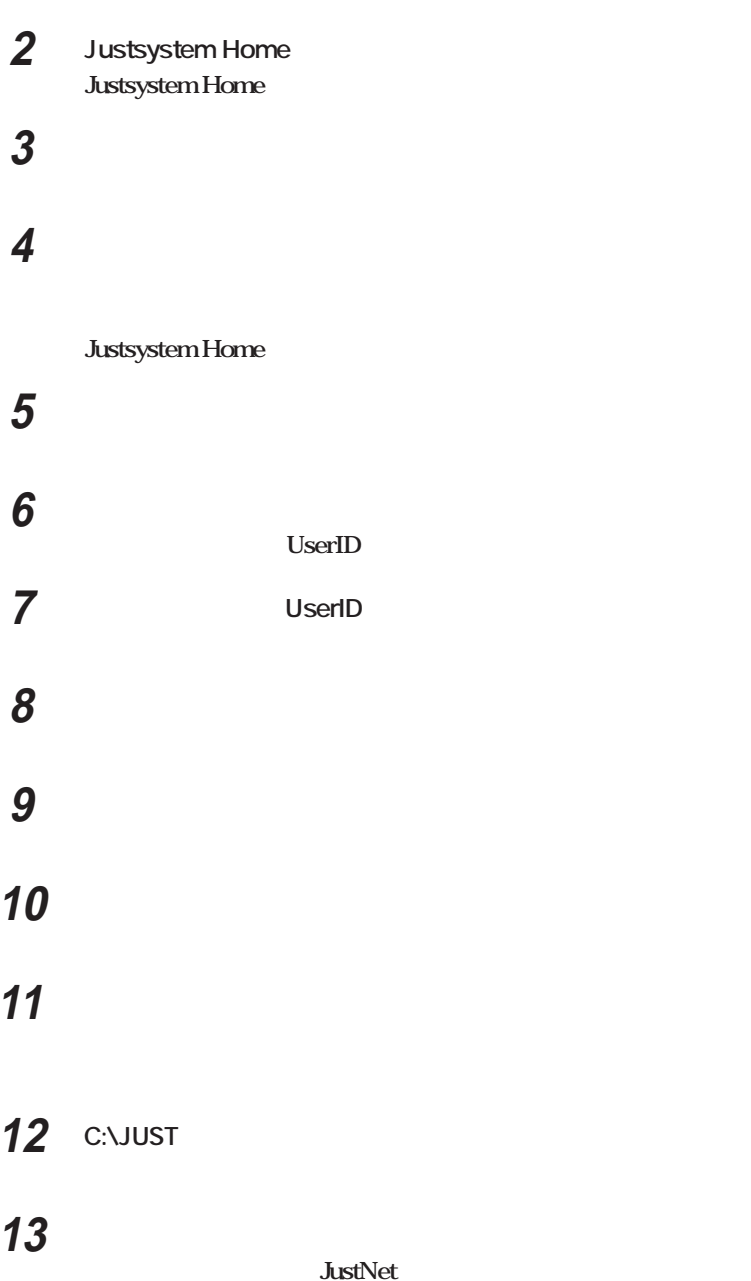

# **14 「確認」をクリック**

**15 「いいえ」が選択されていることを確認して、「OK」をクリック Justsystem Home** 

**16 「再起動」をクリック**

**Justsystem Home** 

**17** ок **Windows** 

**Justsystem Home** 

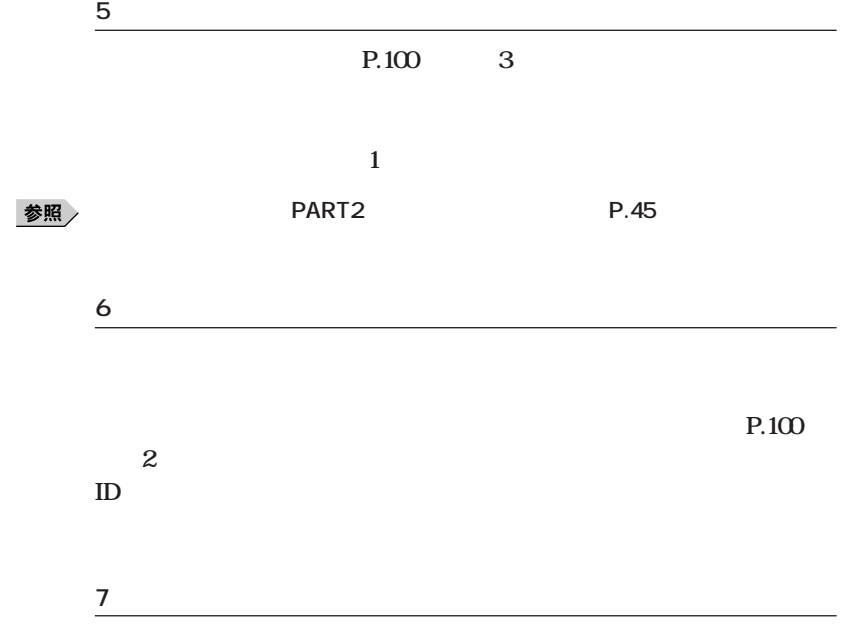

<span id="page-125-0"></span>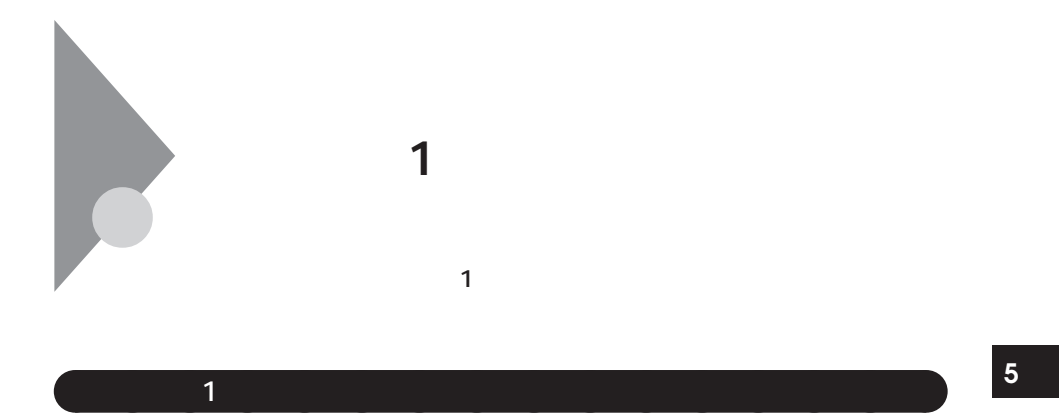

 **1 4 P.100**<br>**2 5 システムを再セットアップする(約50分) Windows 98** 0 10 **Justsystem Home** 130 **別売の周辺機器を取り付けて設定をやり直す 購入後に行ったインターネットなどの設定をやり直す 本機を購入後にインストールしたアプリケーションを再イン 1.「再セットアップの準備」の手順1~4を行う。(P.100)**

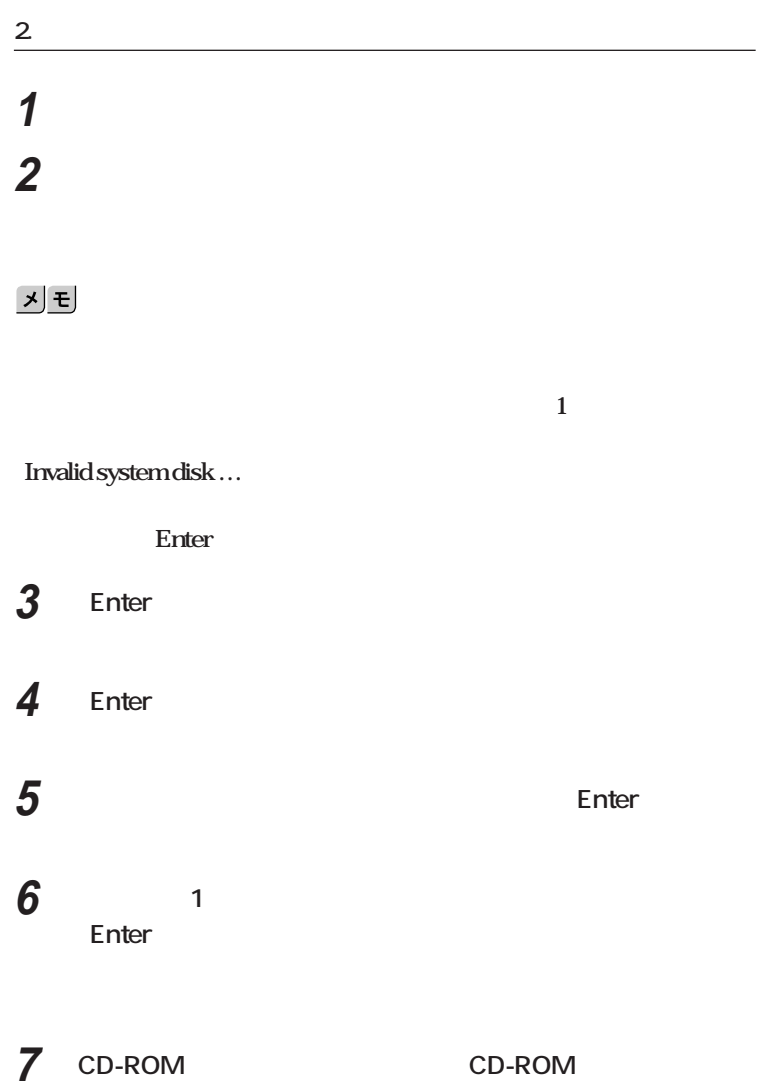

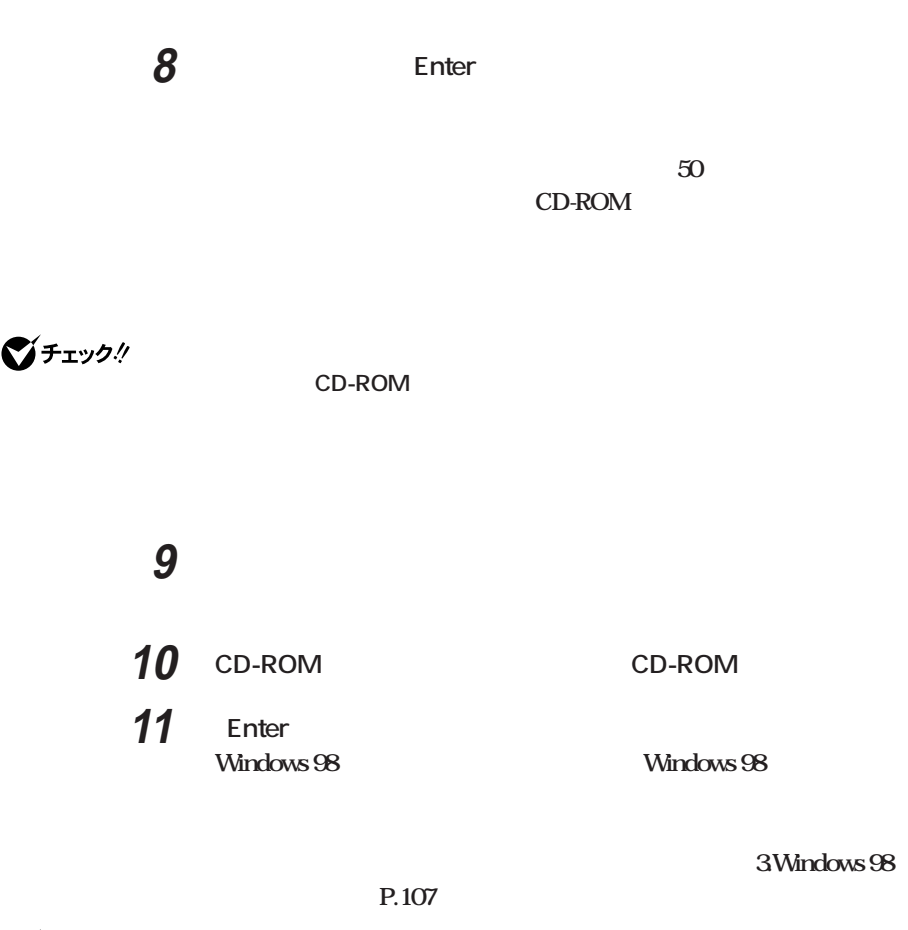

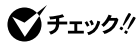

**状態にする-標準再セットアップ」「3.Windows 98 の設定をする」(P.107)**

<span id="page-128-0"></span>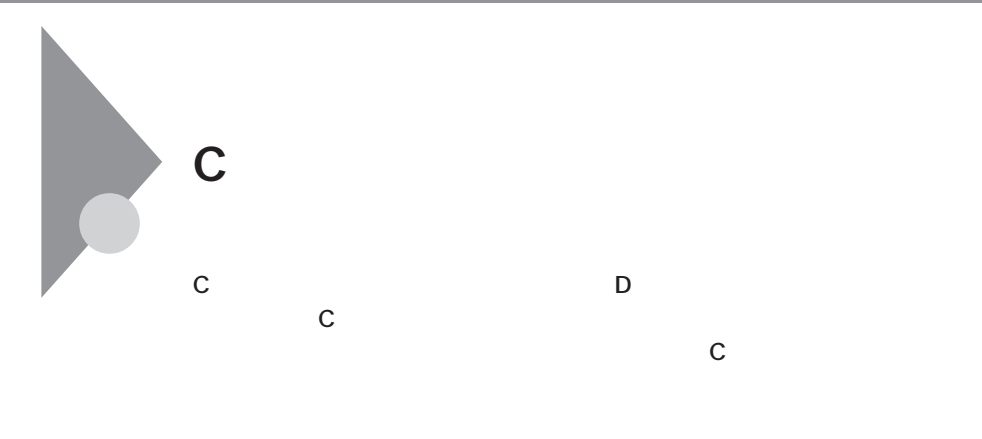

**【C】中国人的人的人的人的人的人,但是在这个人的人的人的人的人的人的人。** 

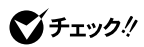

**この方法では、Cドライブにあるシステムやアプリケーション、データもすべ**

 **1 4 P.100 システムを再セットアップする(約50分) Windows 98** 030 **Justsystem Home** 130 **別売の周辺機器を取り付けて設定をやり直す 購入後に行ったインターネットなどの設定をやり直す 本機を購入後にインストールしたアプリケーションを再イン Cドライブのみの再セットアップを行った場合、Cドライブ以外のハードディ**

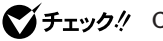

**2 電源ランプがついたらすぐに「システムインストールディスク**

 $\mathbf 1$ 

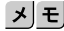

Invalid system disk...

**Enter** 

**2. システムを再セットアップする**

**1 パソコン本体の電源を入れる**

**3 Enter** 

**4 Enter** 

**5** Enter

**6 C** Enter **C** 

**7** CD-ROM CD-ROM

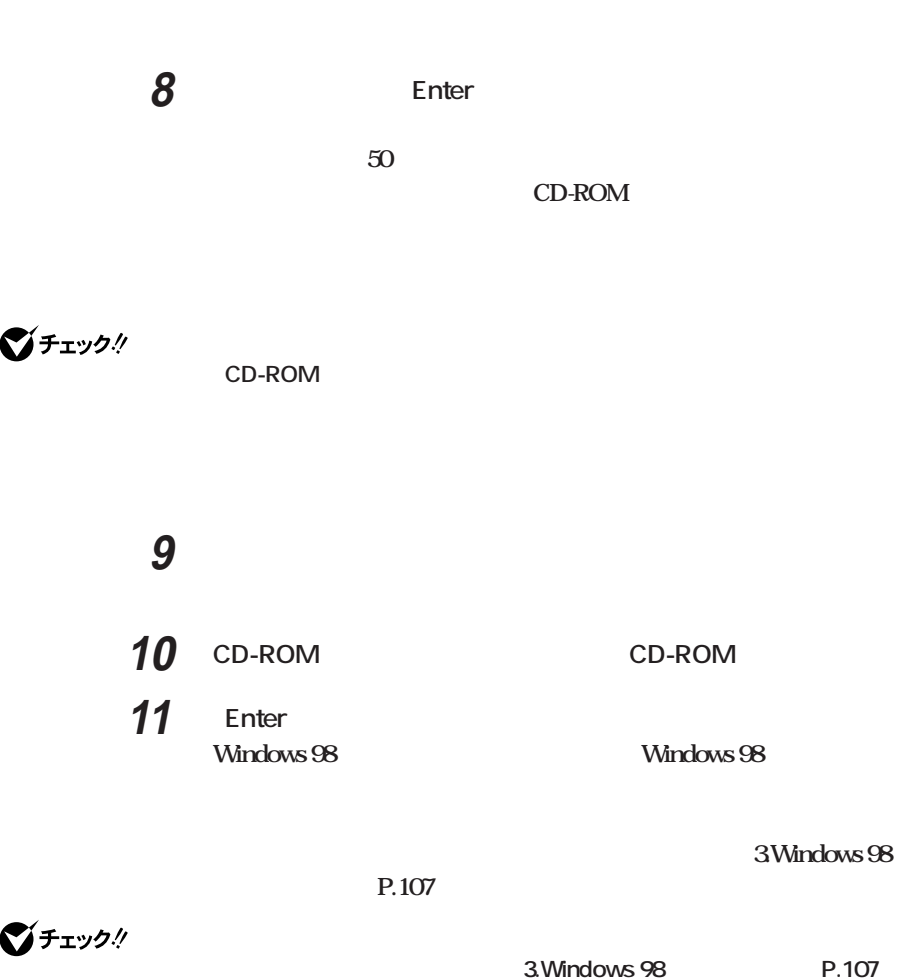

<span id="page-131-0"></span>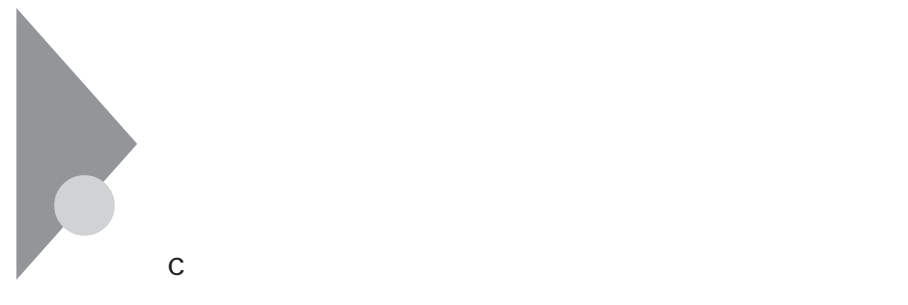

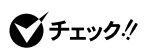

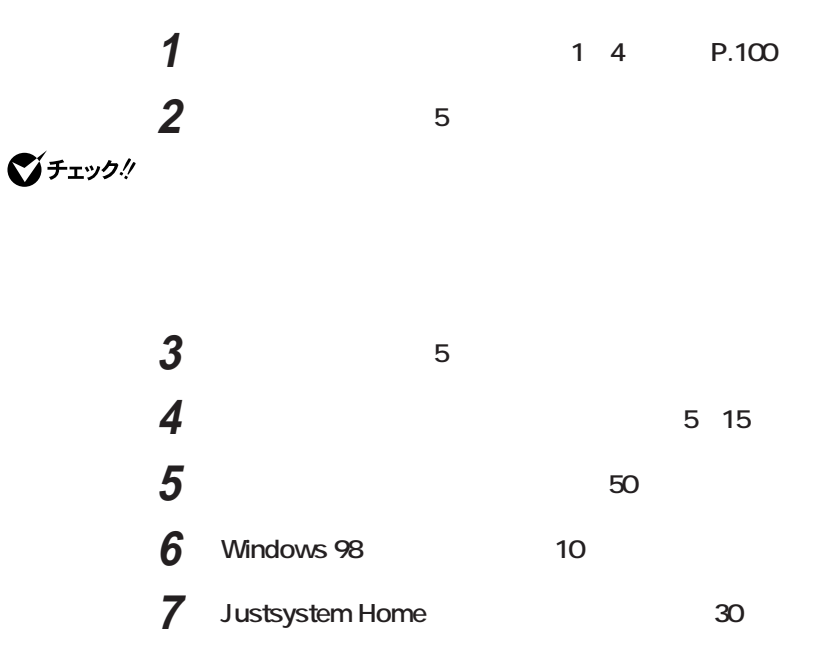

aaaaaaaa **ユーザ設定の手順** aaaaaaaa

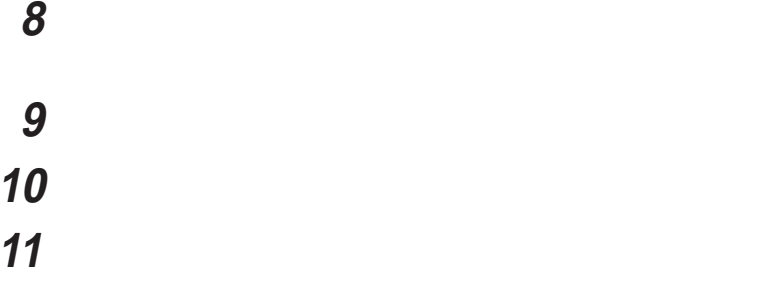

E

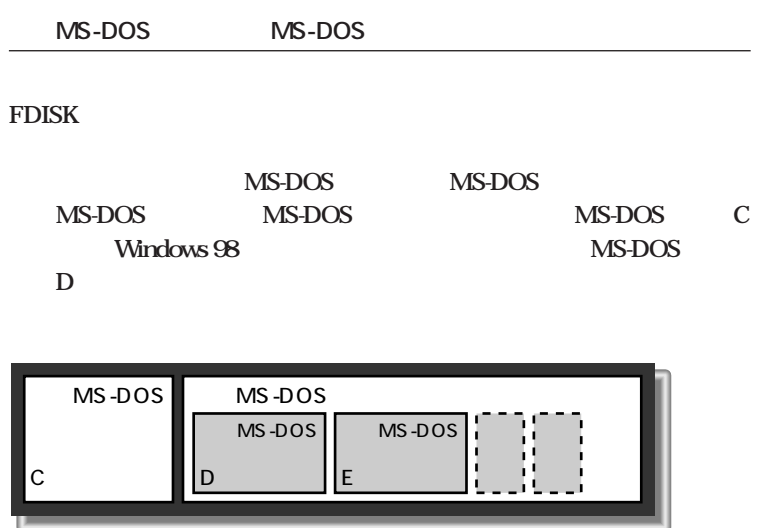

aaaaaaaa **再セットアップ前に知っておきたいこと**aaaaaaaa

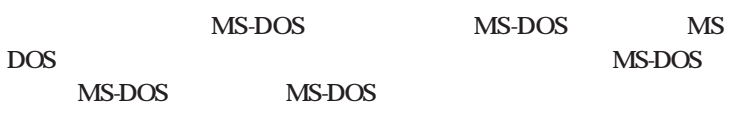

**FORMAT** 

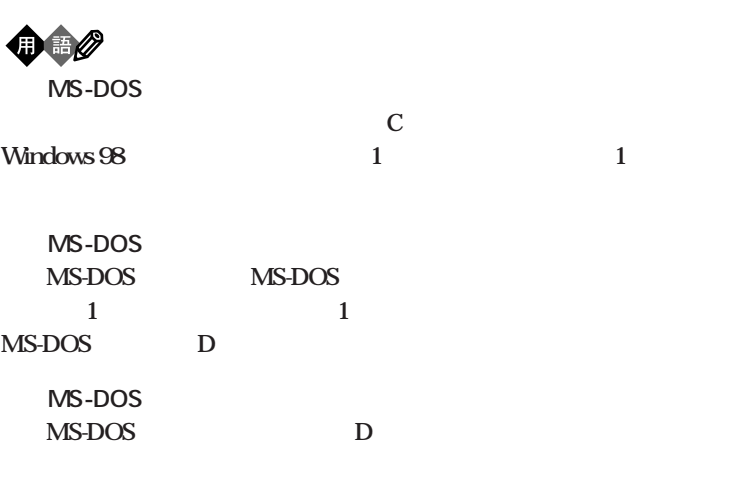

|  | в |  |
|--|---|--|
|  |   |  |

EAT32

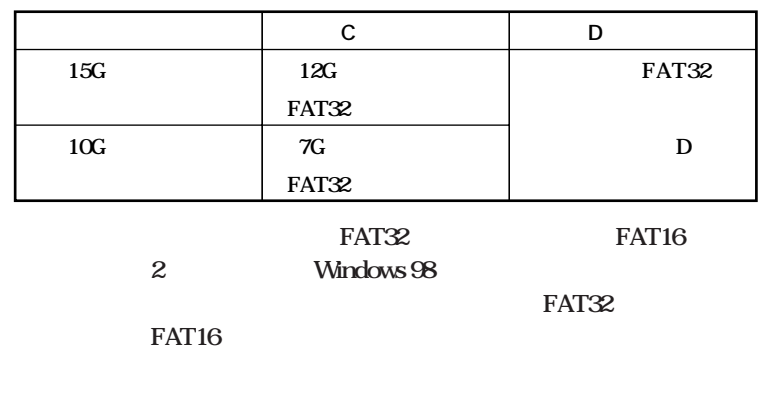

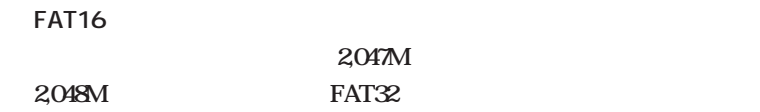

**Windows FAT32** 

**FAT32** 

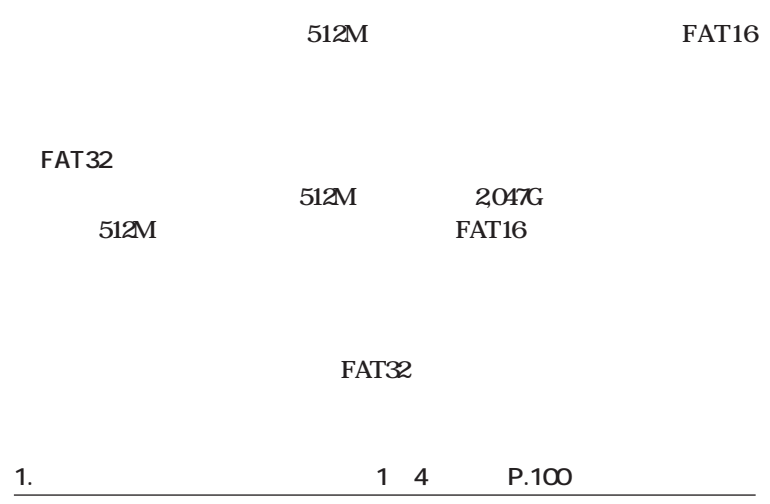

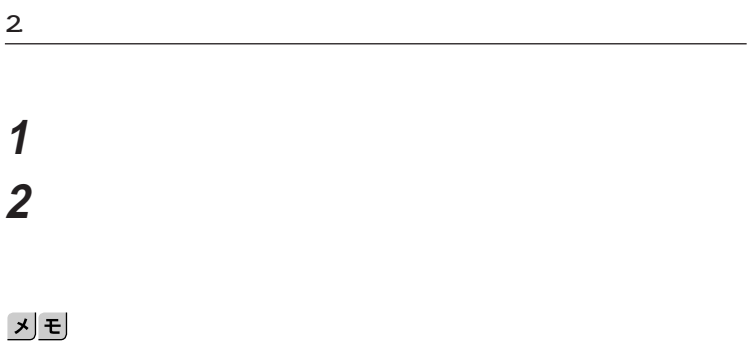

 $\mathbf{C}$ 

Invalid system disk ...

**Enter** 

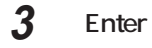

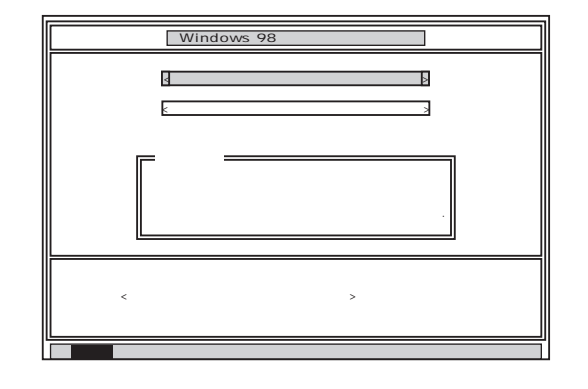

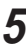

**5** Enter

**6** Enter

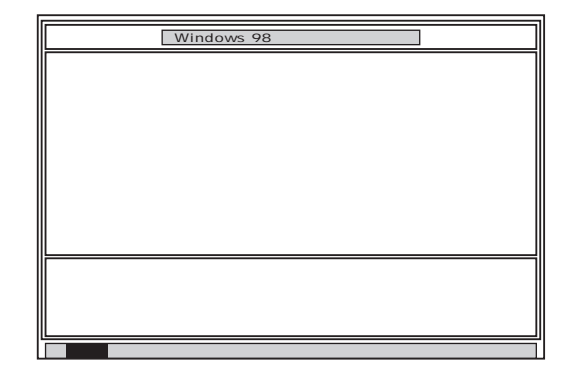

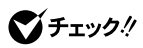

 $\sim$   $\sim$  3.

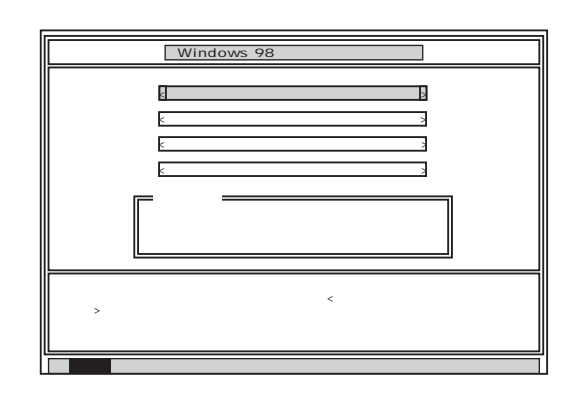

**8 Enter** 

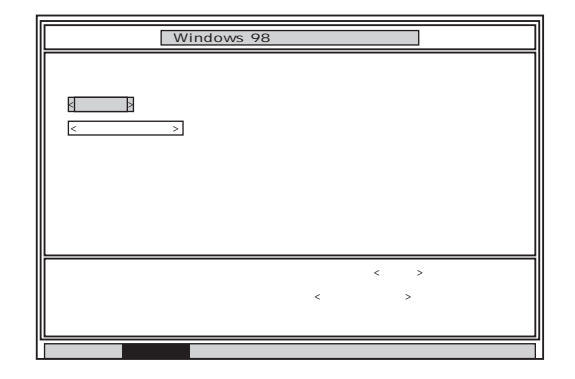

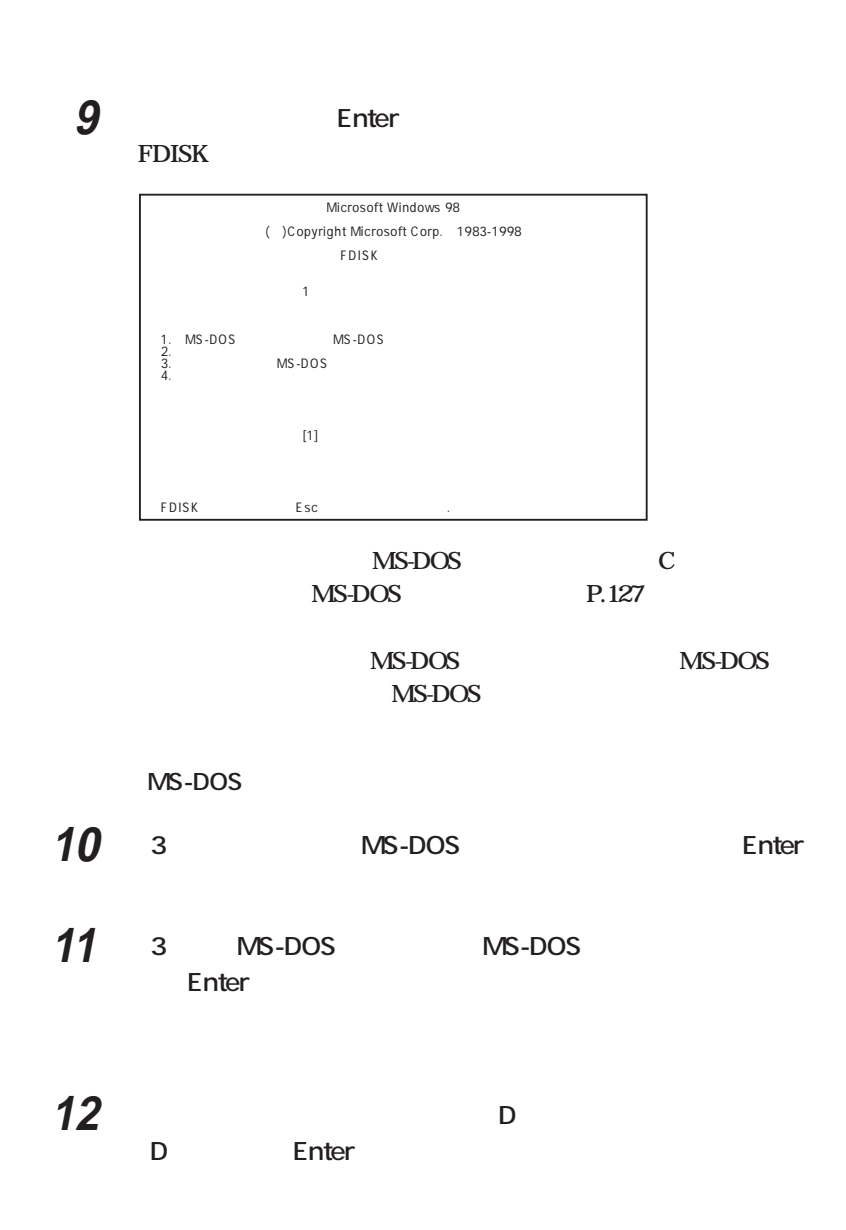

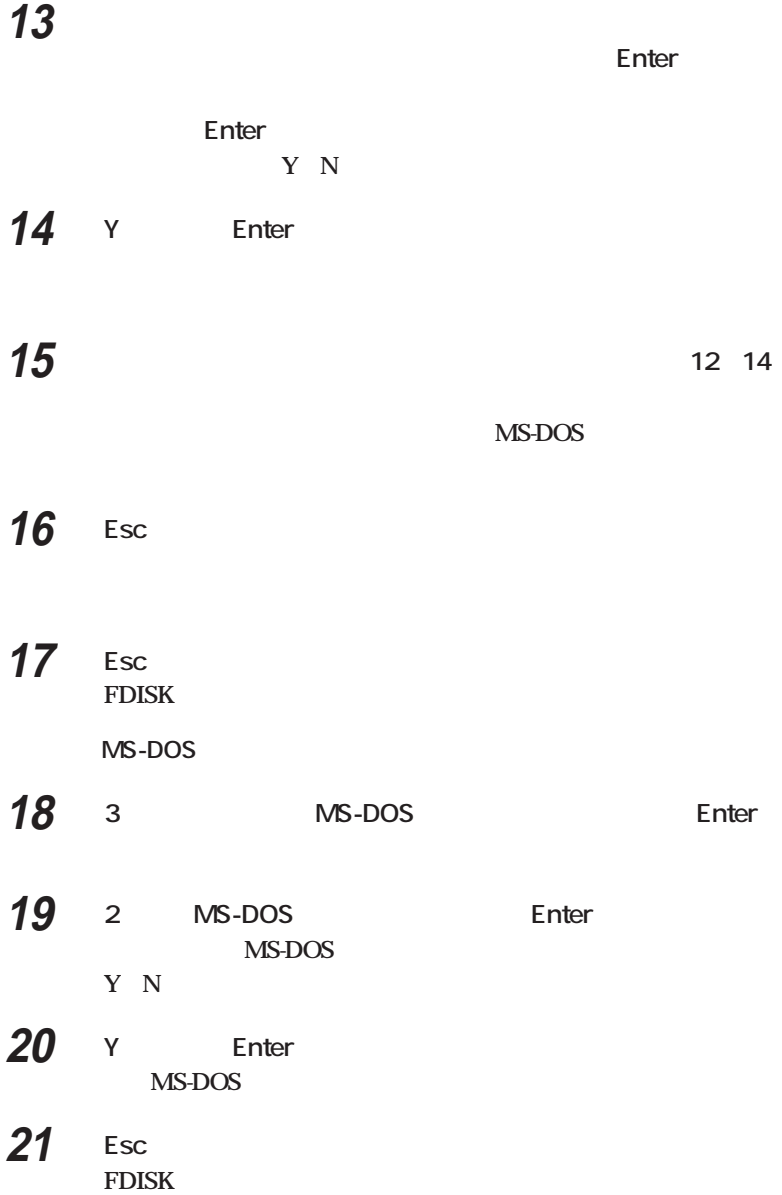

MS-DOS

**22 3 MS-DOS** Enter **23 1 MS-DOS** Enter **MS-DOS 24 1** Enter **25 WINDOWS98** Enter

> Enter **I** Y N

- **26 Y** Enter **MS-DOS**
- **27 Esc FDISK**

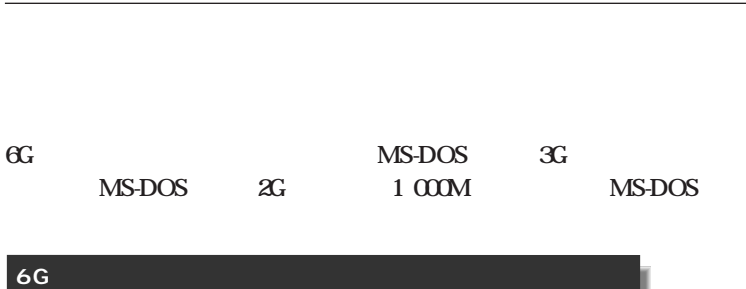

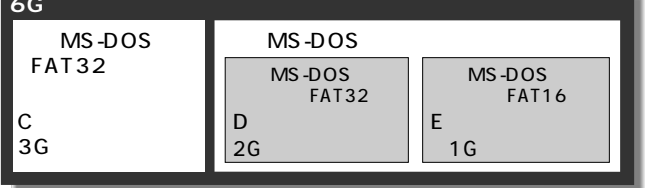

 $\bigotimes$ Fryb $\psi$ 

**カスタム再セットアップで領域を複数に分割するとき、起動ディスク(Cドラ Windows 98** 

**必要な容量は、再セットアップ中の 〈注意 の画面(P.123の手順6の画面)**

MS-DOS 1 **FDISK** 1 MS-DOS MS-DOS **Enter 2 1 MS-DOS Enter MS-DOS 12** Y/N **(a)最大サイズの領域を作成したいとき ハードディスクの領域を分けずに1つの領域にする場合には、 (1)【Y】になっているのを確認し、【Enter】を押す 2048MB** FAT32 **(2)【Esc】を押す (3)【Esc】を押す MS-DOS MS-DOS Enter 4** Enter

**Windows98** 

**これで領域は作成されました。「4.ドライブを初期化(フォー**

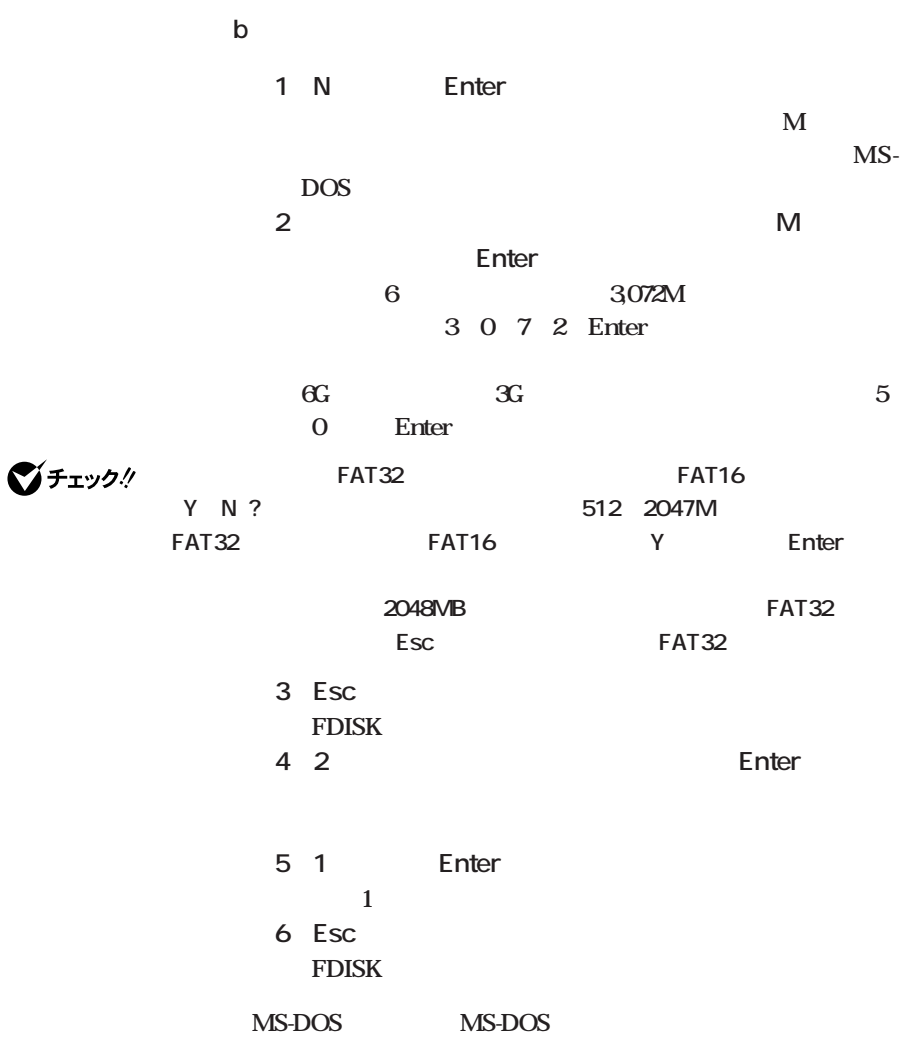

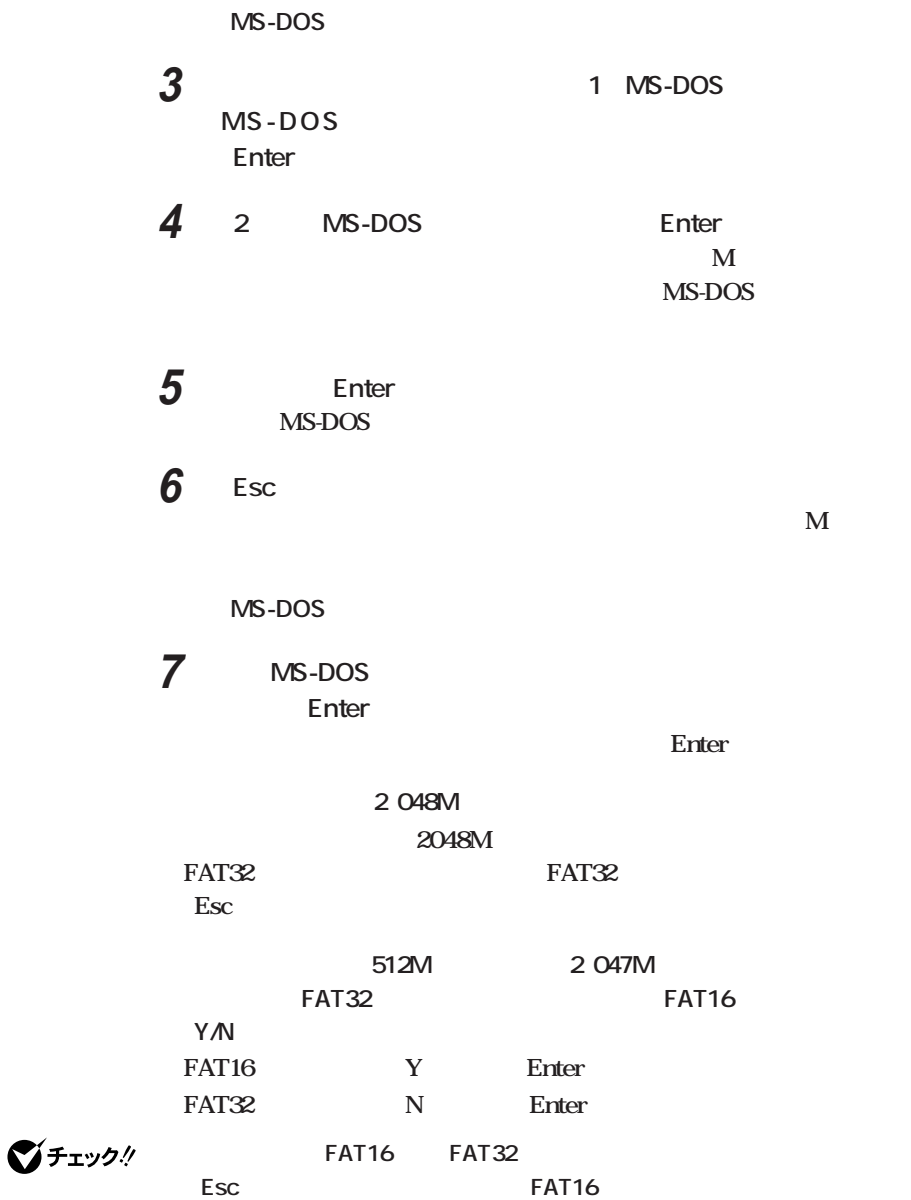
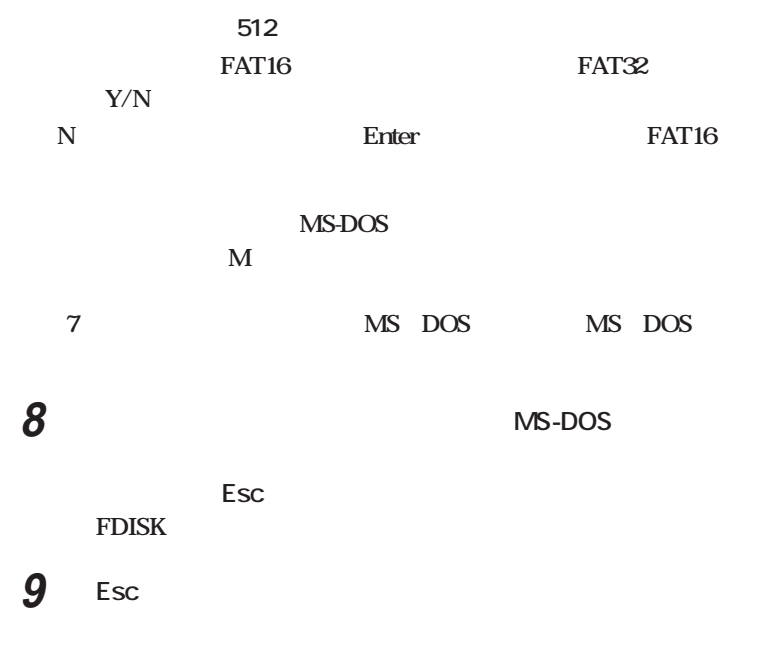

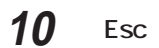

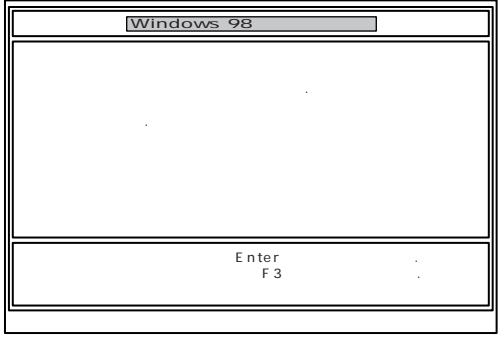

## **11 Enter**

**Windows98** 

**4. ドライブを初期化(フォーマット)する**

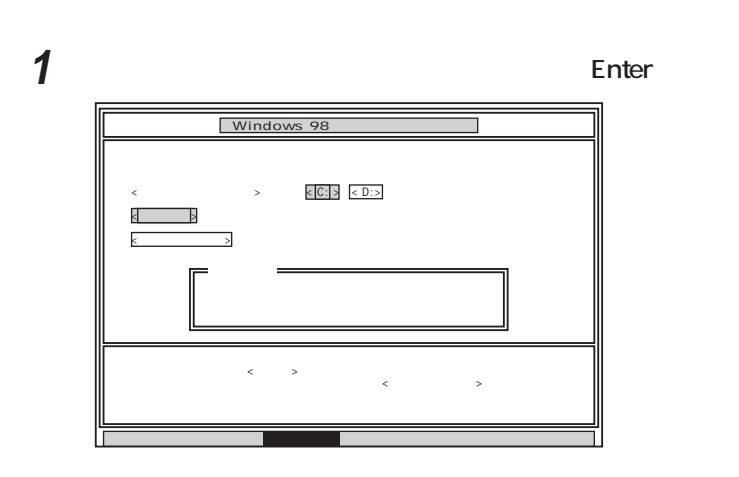

시티

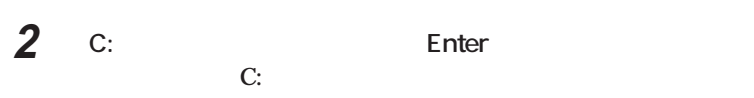

**T**  $Y/N$ 

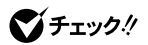

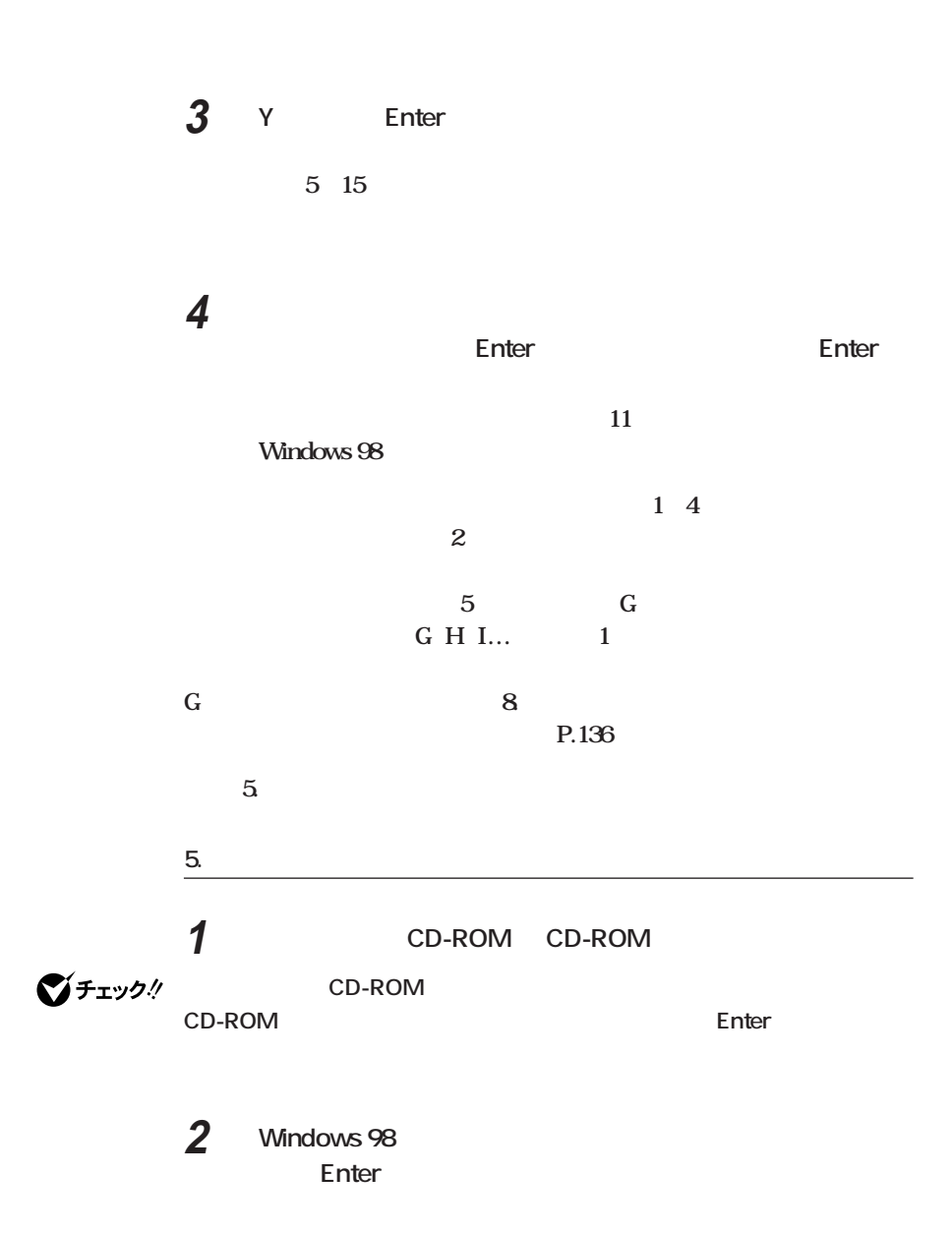

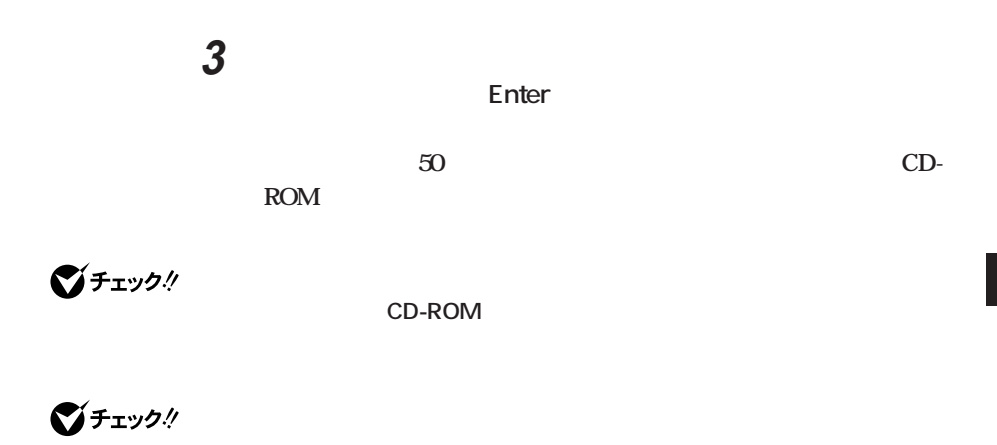

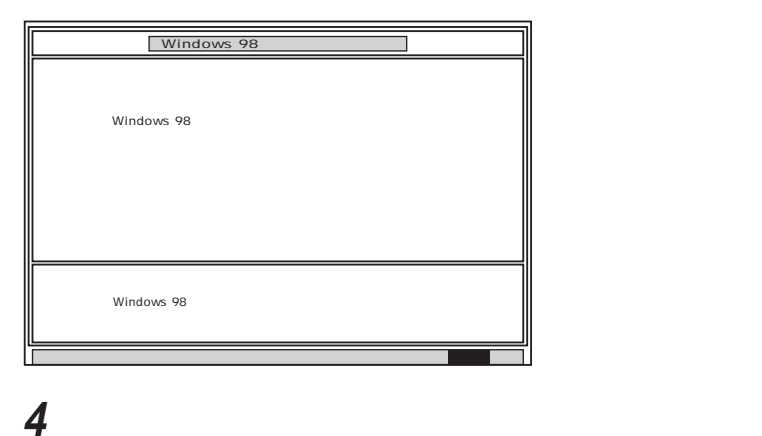

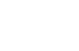

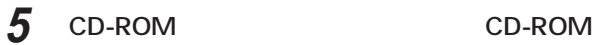

### **6** Enter Windows 98

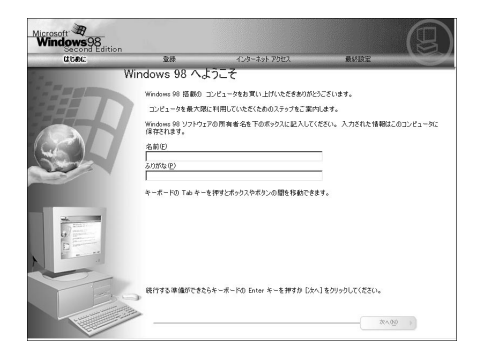

#### **6. Windows 98**

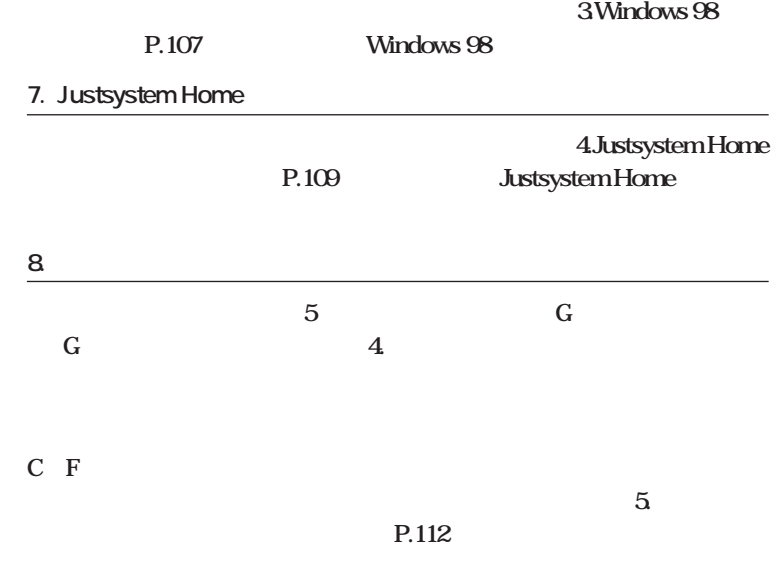

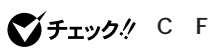

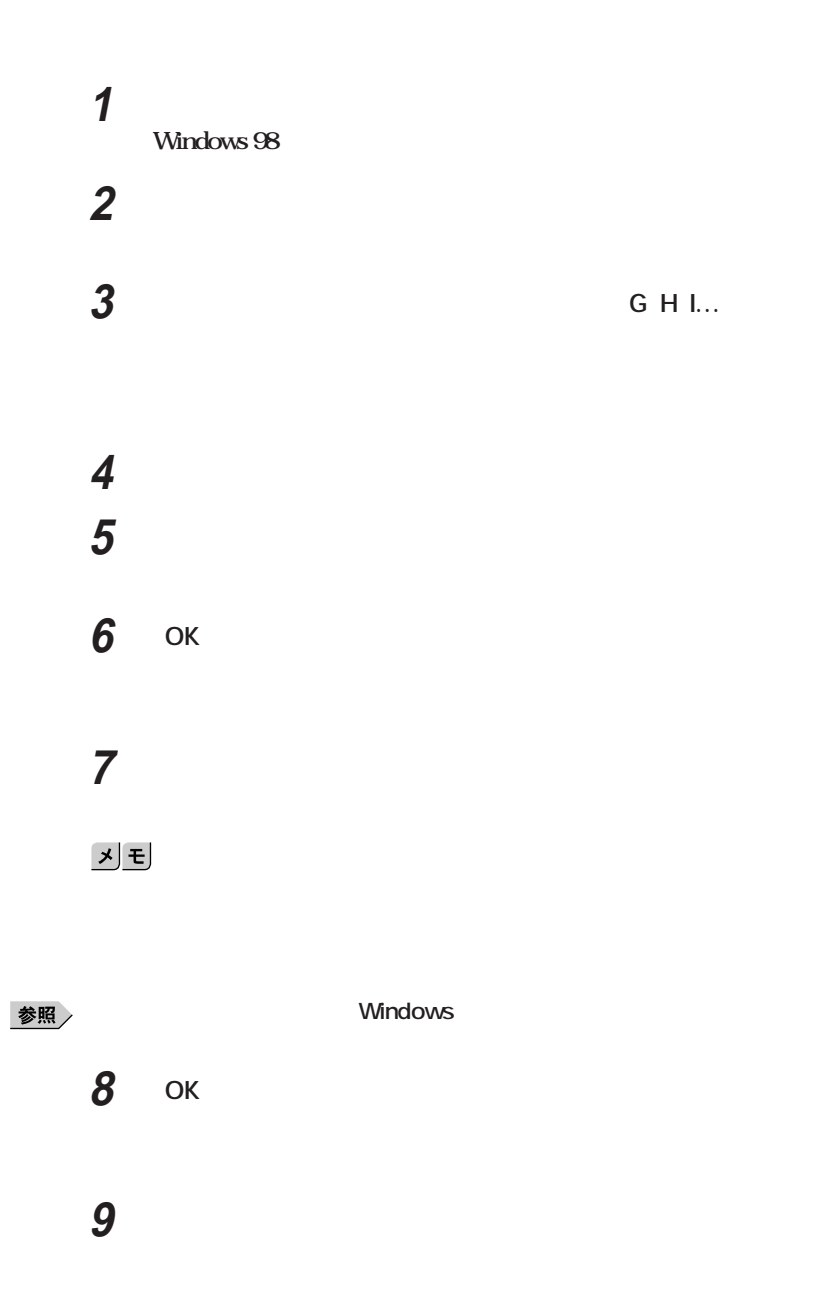

**ハードディスクの領域を自由に設定して再セットアップする-カスタム再セットアップ**

**3 10** 

■チェック!

 $5.333$ 

**P.112** 

**ハードディスクの領域を自由に設定して再セットアップする-カスタム再セットアップ**

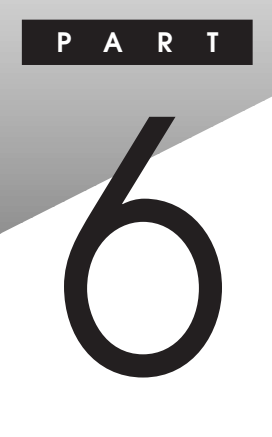

# **トラブル解決Q&A**

**NEC** Q&A

**「トラブル解決4つのポイント」を読んで、どうしてそうなったかを考え、**

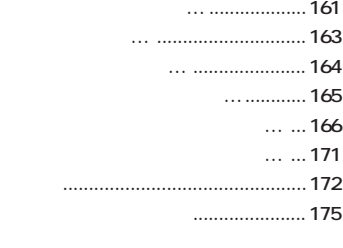

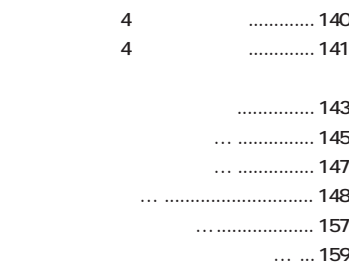

<span id="page-152-0"></span>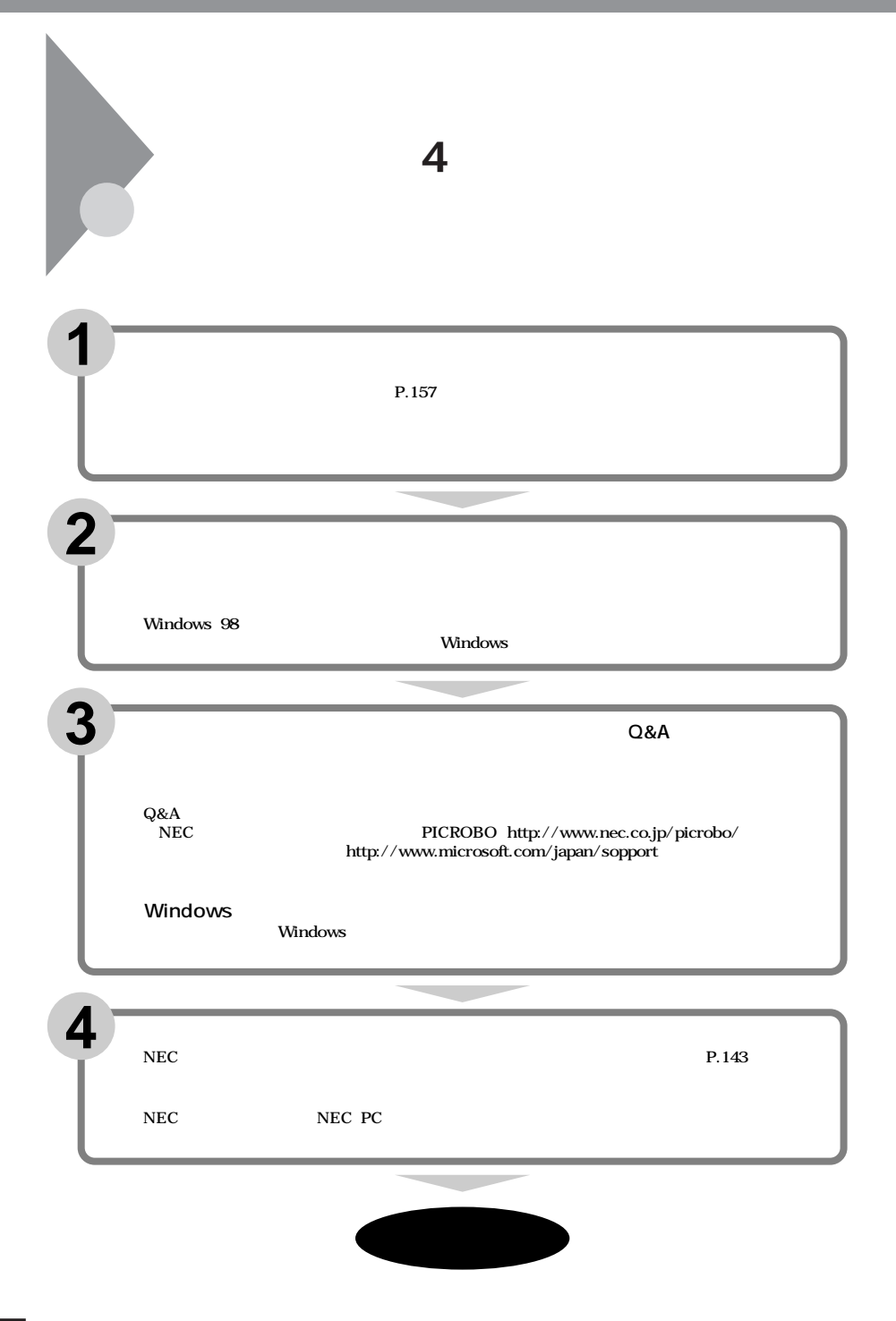

<span id="page-153-0"></span>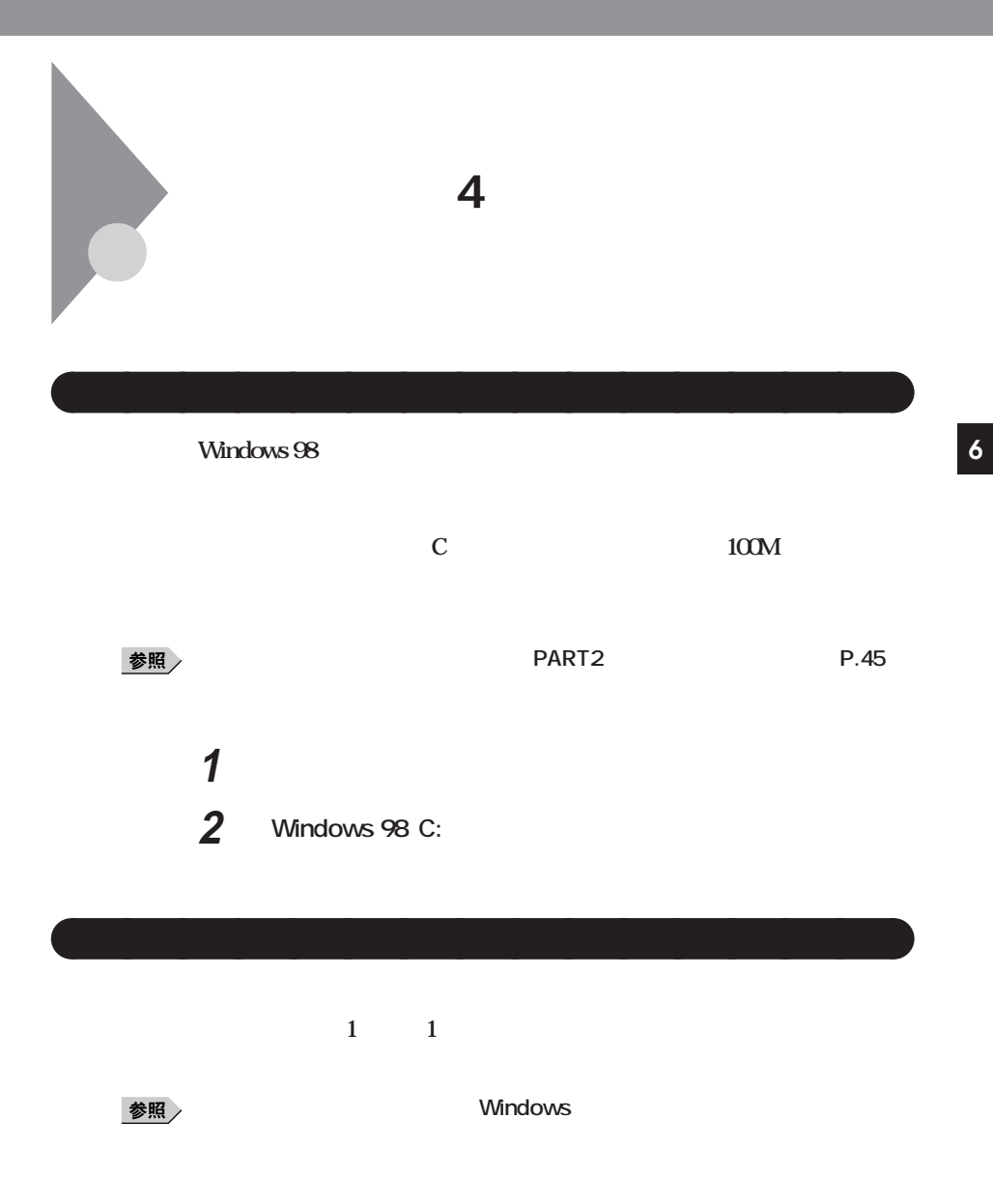

**NO** 

aaaaaaaa **コンピュータウイルスの侵入を防ぐ** aaaaaaaa

aaaaaaaa **日ごろから大切なデータをバックアップする** aaaaaaaa

**CD-ROM** 

**CD-ROM** 

**VirusScan** 

**P.172** 

■ 参照 <sub>/</sub> VirusScan → PART4

**VirusScan** P.81

<span id="page-155-0"></span>

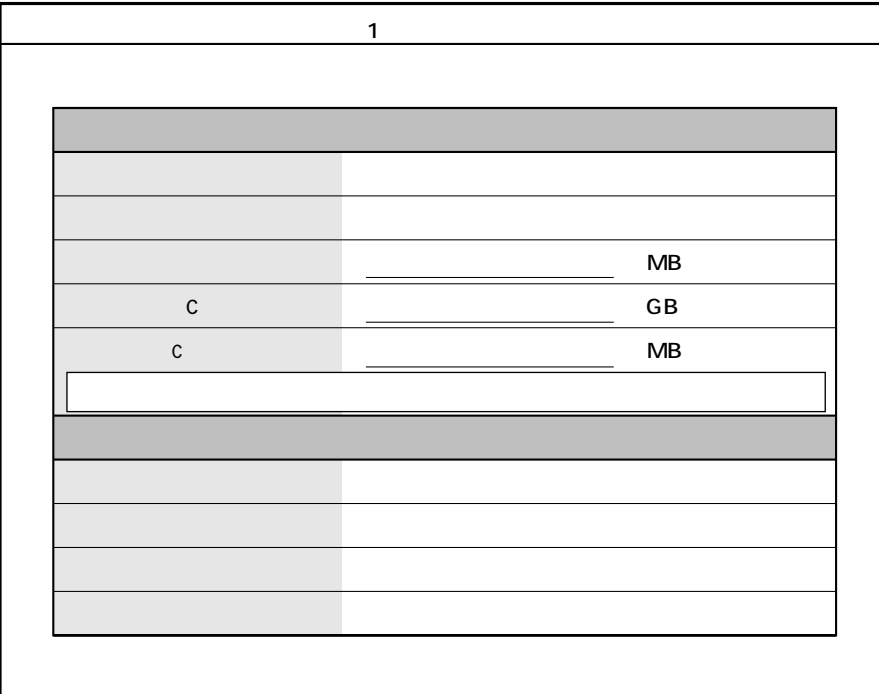

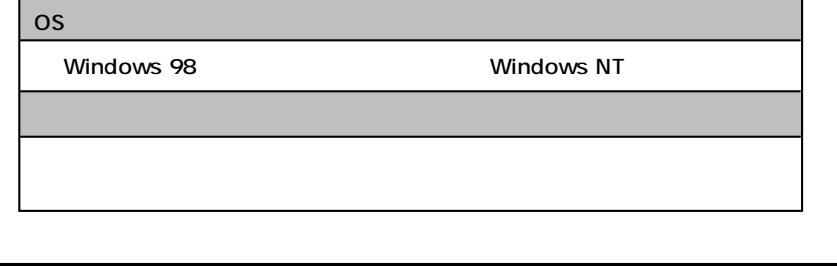

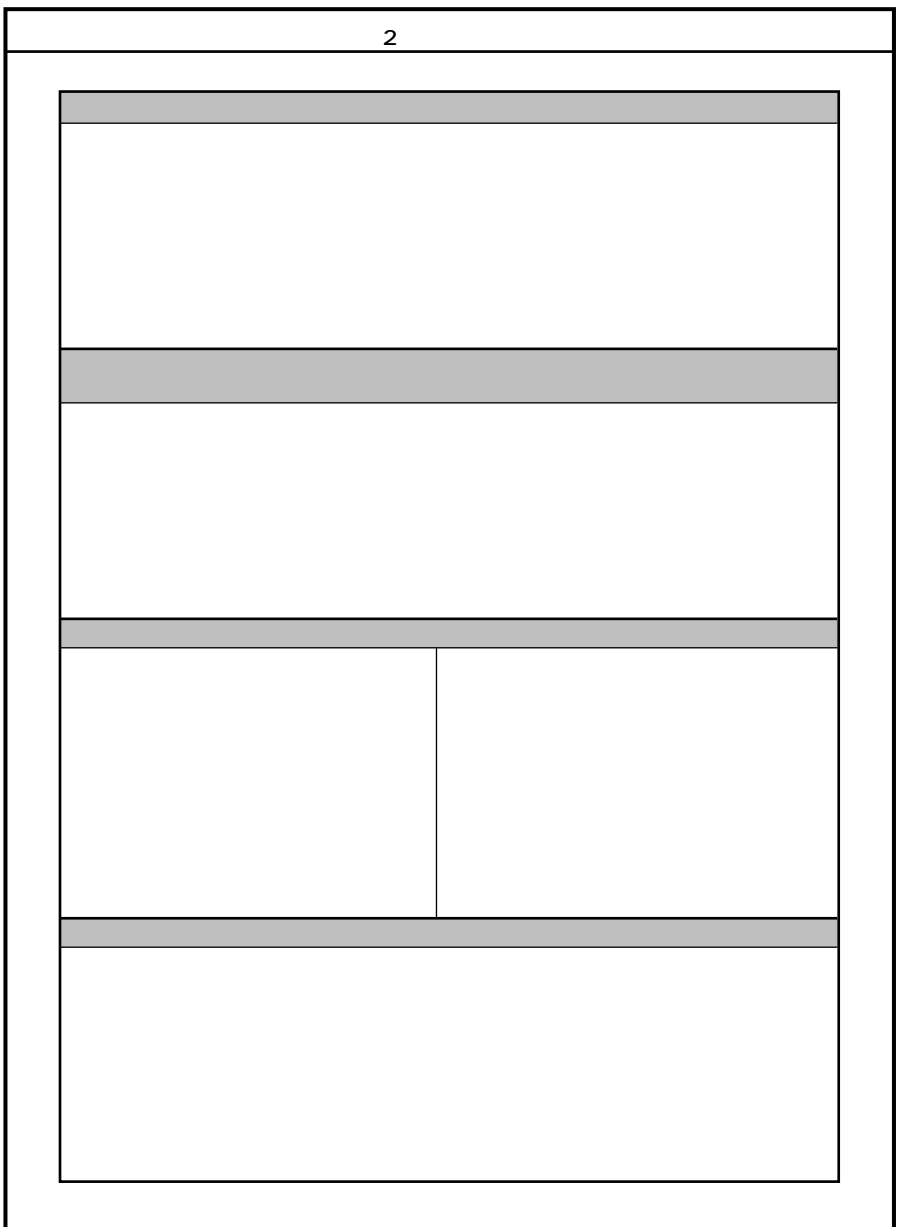

<span id="page-157-0"></span>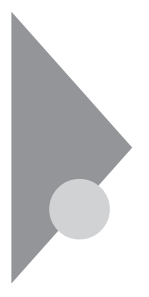

PART1 **PART1 P.8** 

**トラブルを予防するには…**

**MO** 

CD-ROM

Windows 98 Windows 98

**Windows 98** 

<span id="page-159-0"></span>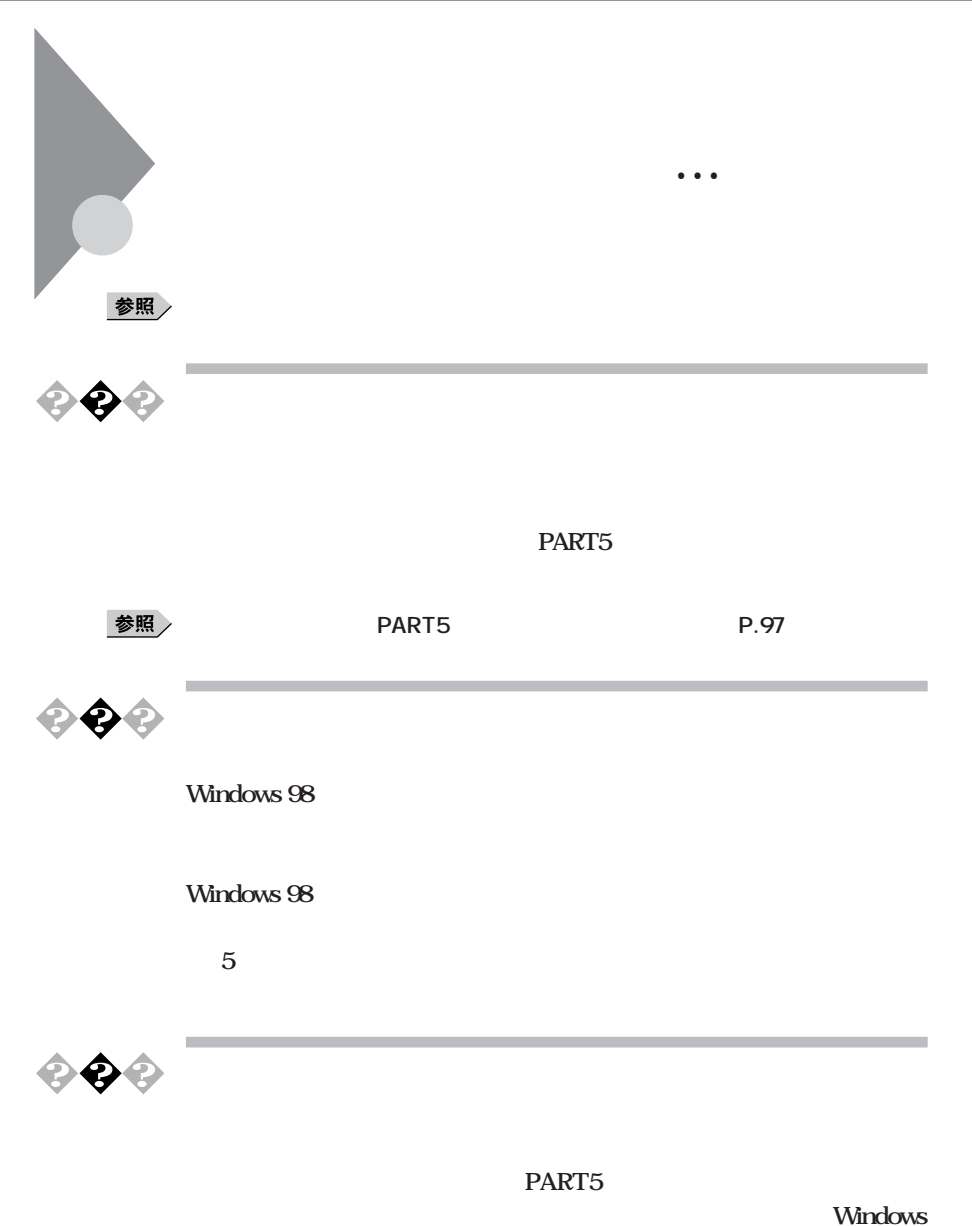

**6**

<span id="page-160-0"></span>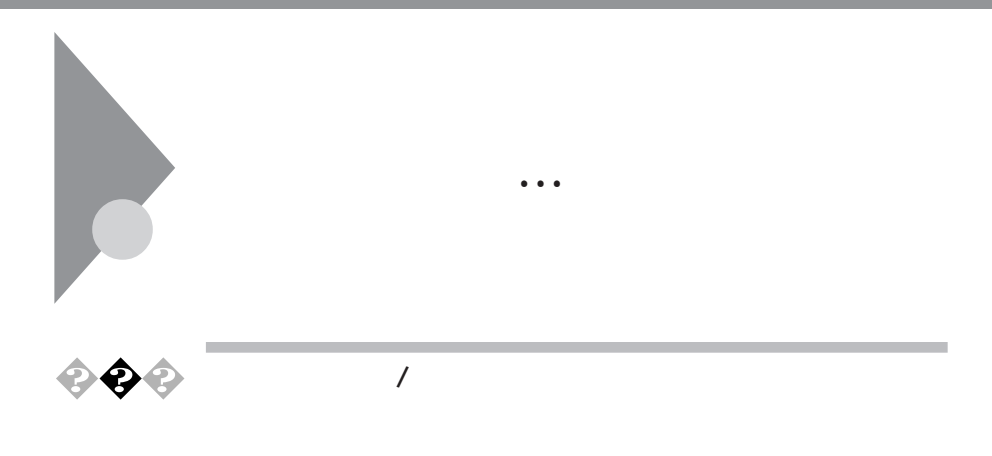

**点灯しないときは、ディスプレイの故障が考えられます。ご購入元、NEC**

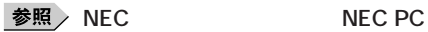

**RGB** The RGB The State and the State and the State and the State and the State and the State and the State and the State and the State and the State and the State and the State and the State and the State and the State an

ていない。<br> **NEC** 

◆ **NEC** NEC NEC PC

 $NEC$ 

**6**

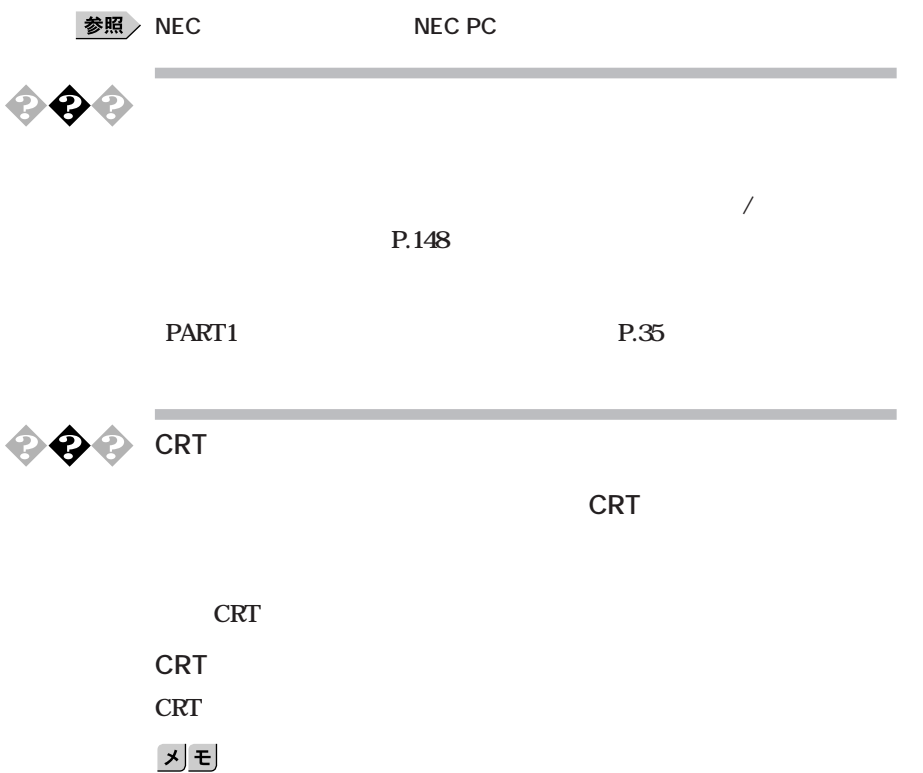

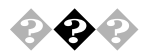

**Contractor** 

マウスを動かす マウスを引き取り

**ご購入時には20分すると自動的にスタンバイ状態になるように設**

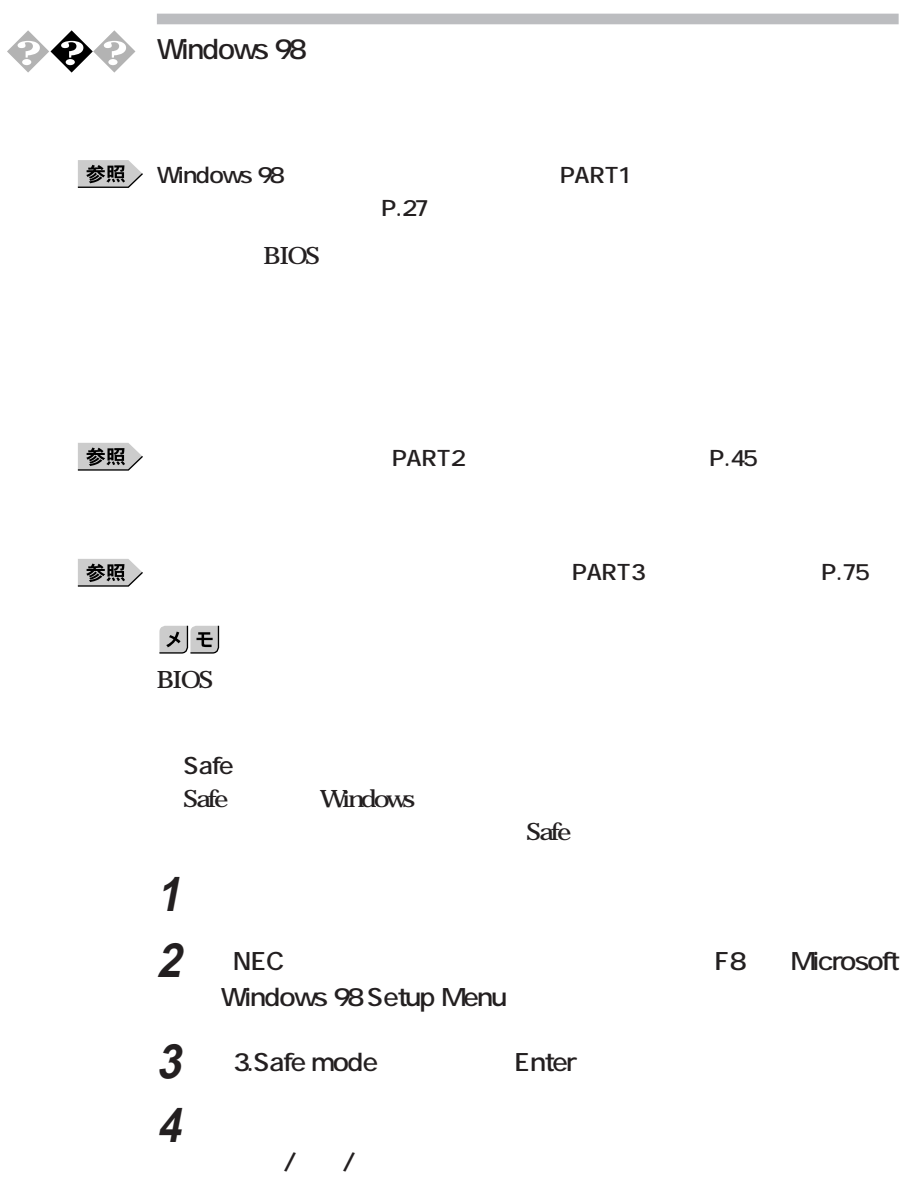

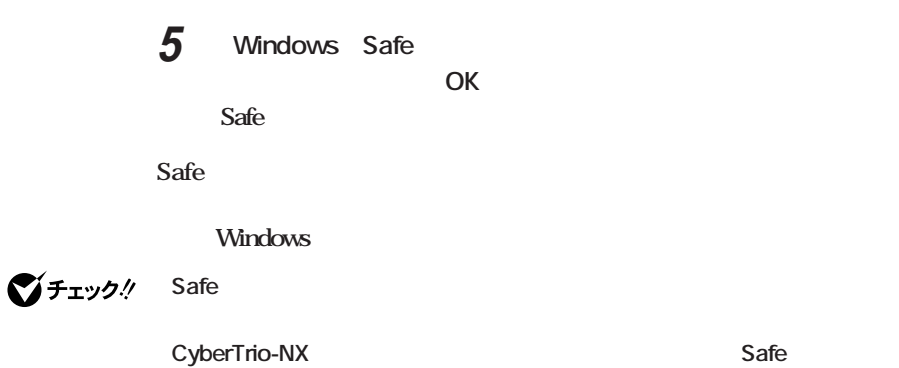

**PART4** 

CyberTrio-NX

**D.86** 

<u>メモ</u>

Windows 98 **PART5** 

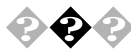

# m. **•**  $\bigcirc$  $\bigcirc$  Microsoft Windows 98 Startup Menu 3.Safe mode **Safe mode Enter a choice:** 3 **Safe mode Safe mode Enter 「キーボードのタイプを判定します」と表示されたら、【全角/半角/漢字】 Windows Safe**  $\overline{\mathsf{OK}}$ **Safe Windows 98 Startup Menu** Safe mode **1.Normal Safe**  $\overline{S}$ **Windows 起動する」を選択し、「OK」ボタンをクリックして再起動すると、問題がな** Safe mode *PART5* **P.97**

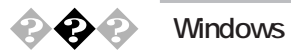

**Windows 98** 

<u>メモ</u>

**イ状態のときにACコンセントが抜けたり停電すると、このメッセージが**

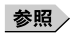

**再セットアップ→「PART5 再セットアップするには」(P.97) Windows** 

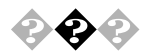

**《文会** Invalid system disk Replace the disk....

**Windows 98** 

**クの結果、システムに重大な問題が発見された場合は本書の「PART5 再**

**6**

**Windows 98** 

<u> メモ</u> **Windows 98** 

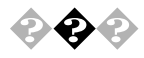

**EXAMPLE TO PART1** 

トライブ<sub>」(P.31</sub>)という。<br>およびには、このことには、このことには、このことには、このことには、このことには、このことには、このことには、このことには、このことには、このことには、このことには

**シクシ**<br><sub>参照/</sub>NEC エラーメッセージを記録しています。<br>エラーダング<br>エラーダー NEC **NEC PC COL** Windows 98

 $\overline{\text{NEC}}$ 

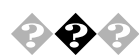

**BIOSセットアップメニューでのパスワード(ユーザパスワード、**

**BIOS** PART3 P.77

Windows 98

dows 98 and the set of the set of the set of the set of the set of the set of the set of the set of the set of the set of the set of the set of the set of the set of the set of the set of the set of the set of the set of t

**PART5** P.97

Windows 98 **Esc** Win-

 $x|E$ Windows 98

**…** 

<span id="page-169-0"></span>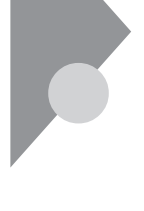

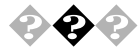

#### **Windows**

**マストの**<br>- マストの<br>- マストの

 $\overline{\text{OK}}$ 

**Ctrl Alt Delete** 

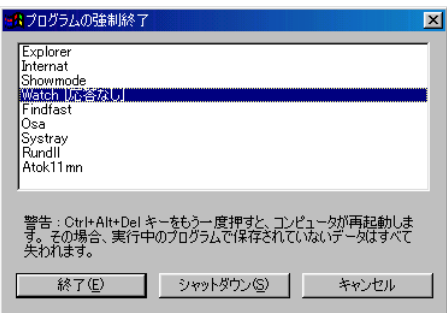

**Windows** 

## 시티

**Windows** 

**Windows 98** 

**本機の電源スイッチを4秒以上押し続けてください。**

<span id="page-171-0"></span>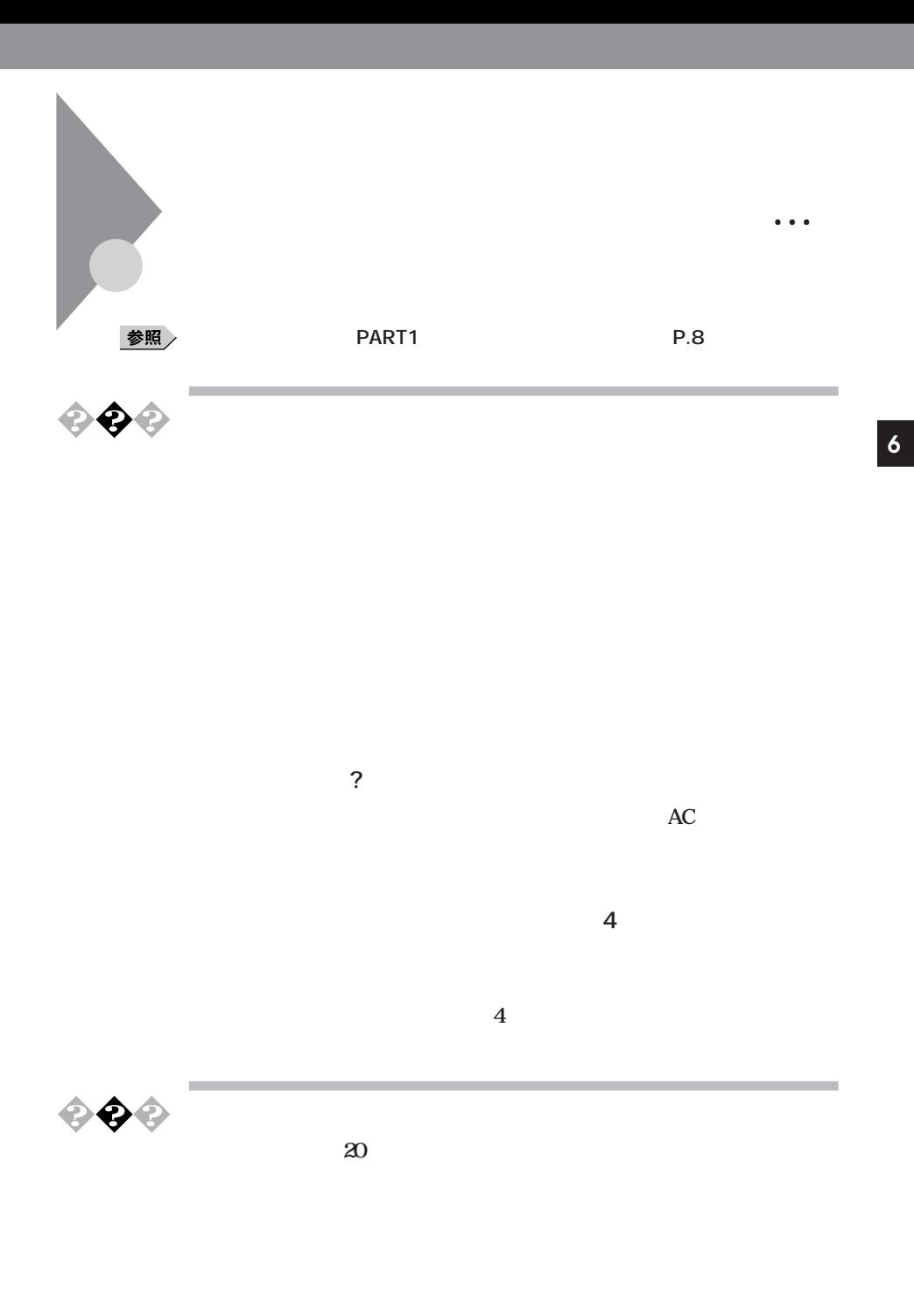

**159**

**スタンバイ機能を使おうとしたら…**

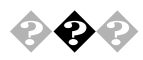

**Contract Contract** 

the control of the control of the control of the control of the control of the control of the control of the control of the control of the control of the control of the control of the control of the control of the control

the control of the control of the

<span id="page-173-0"></span>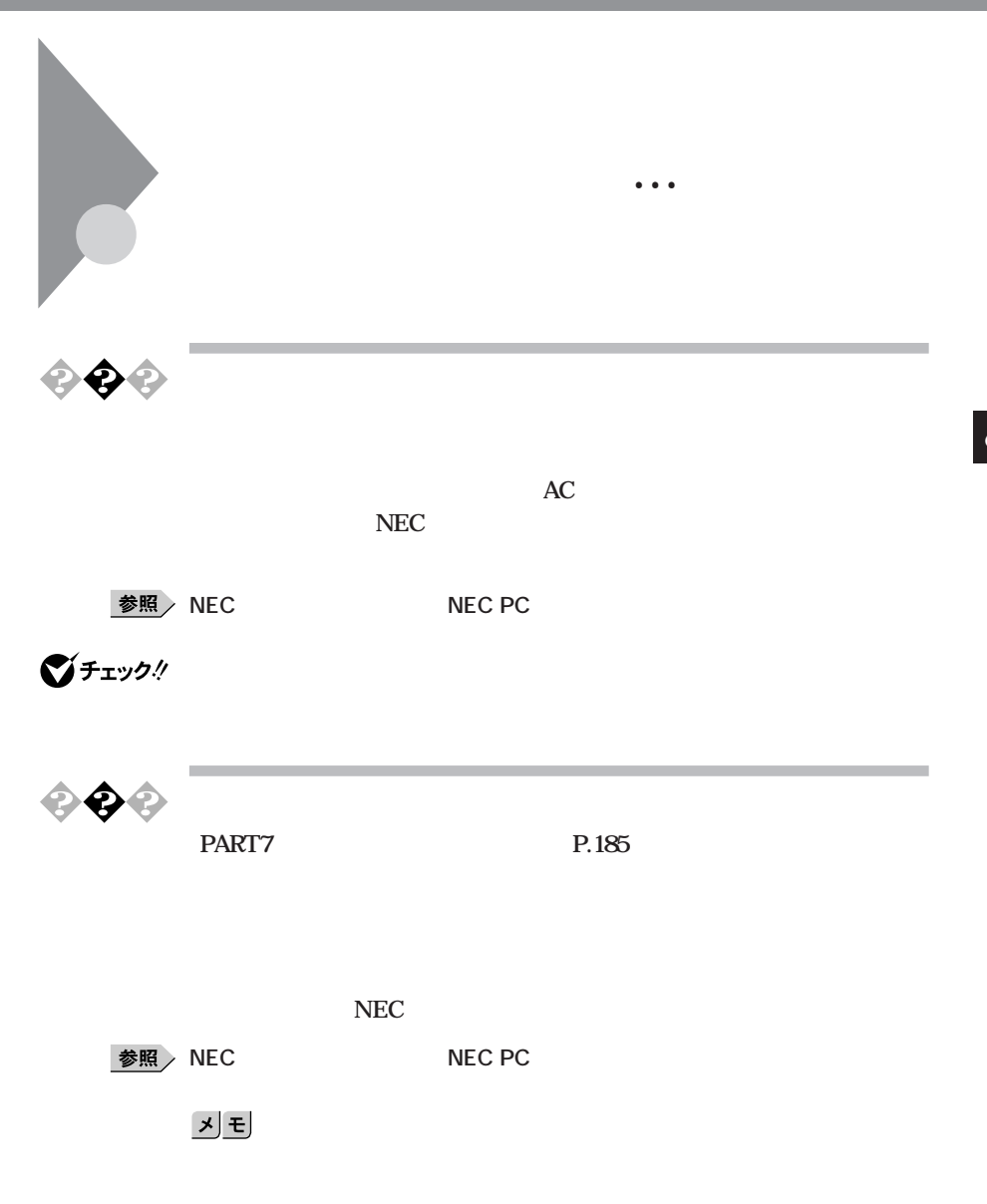

**With** 

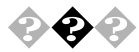

ています。<br>AC

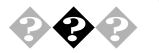

**CD-ROM** CD-ROM **CD-ROM** 

**CD-ROM** 

<span id="page-175-0"></span>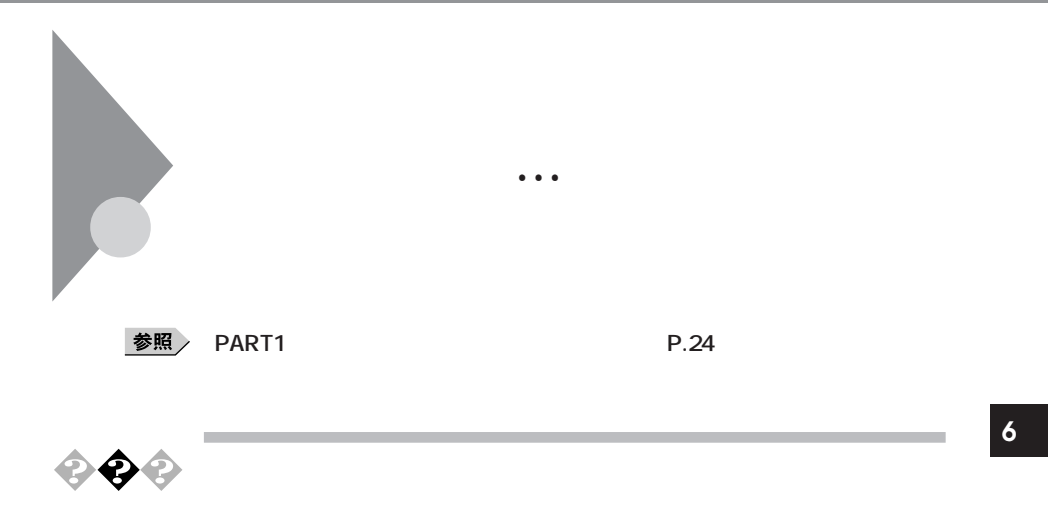

**PART1** 

<span id="page-176-0"></span>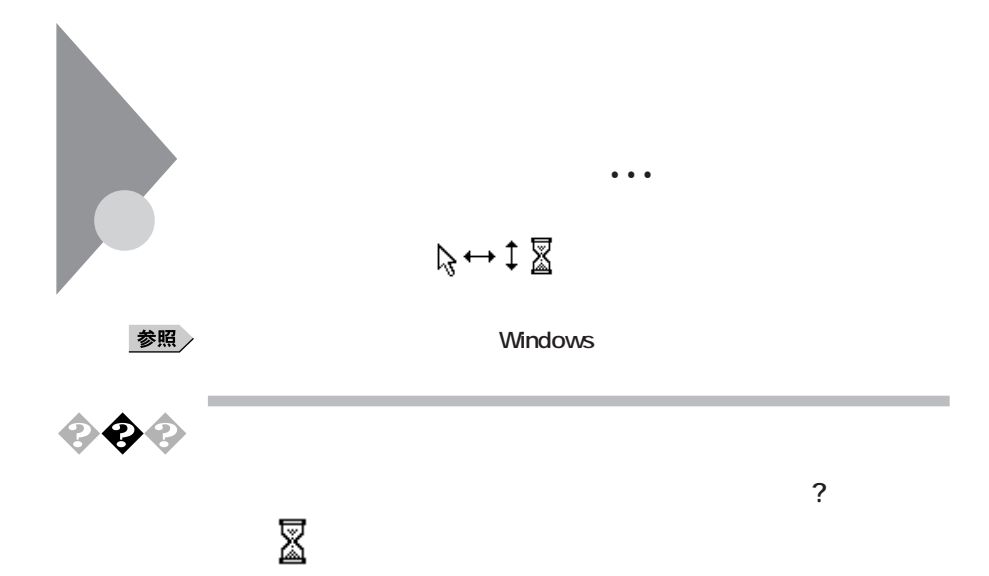

**Windows** 

参照

**プログラムの強制終了の方法→「電源を切ろうとしたが…」(P.157)**

<span id="page-177-0"></span>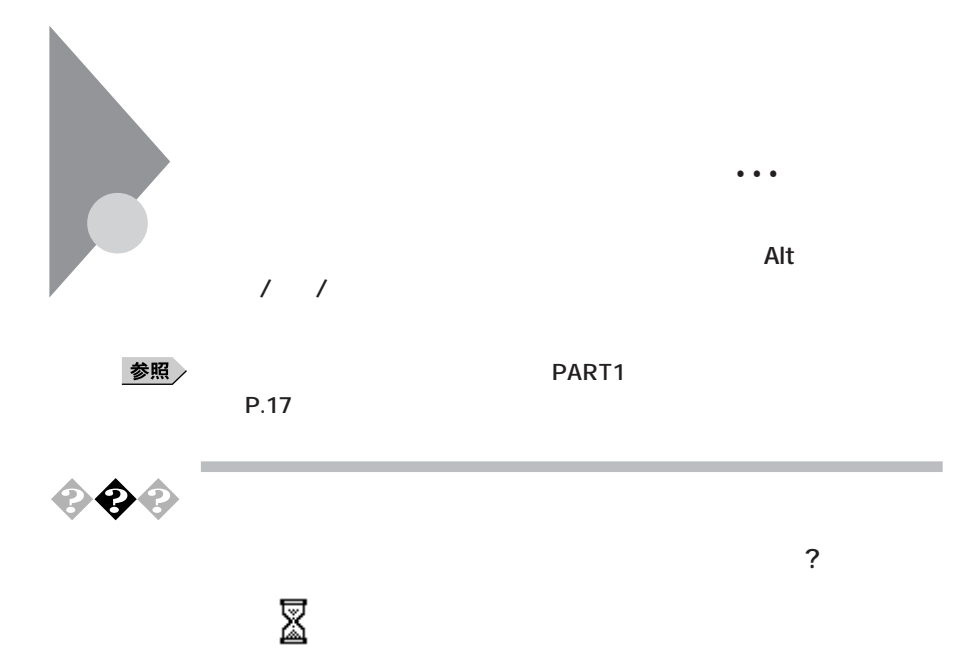

**Windows** 

参照

**アプリケーションの強制終了ができない場合は、電源スイッチを4秒以上**

**プログラムの強制終了の方法→「電源を切ろうとしたが…」(P.157)**

**文字を入力しようとしたら…**

<span id="page-178-0"></span>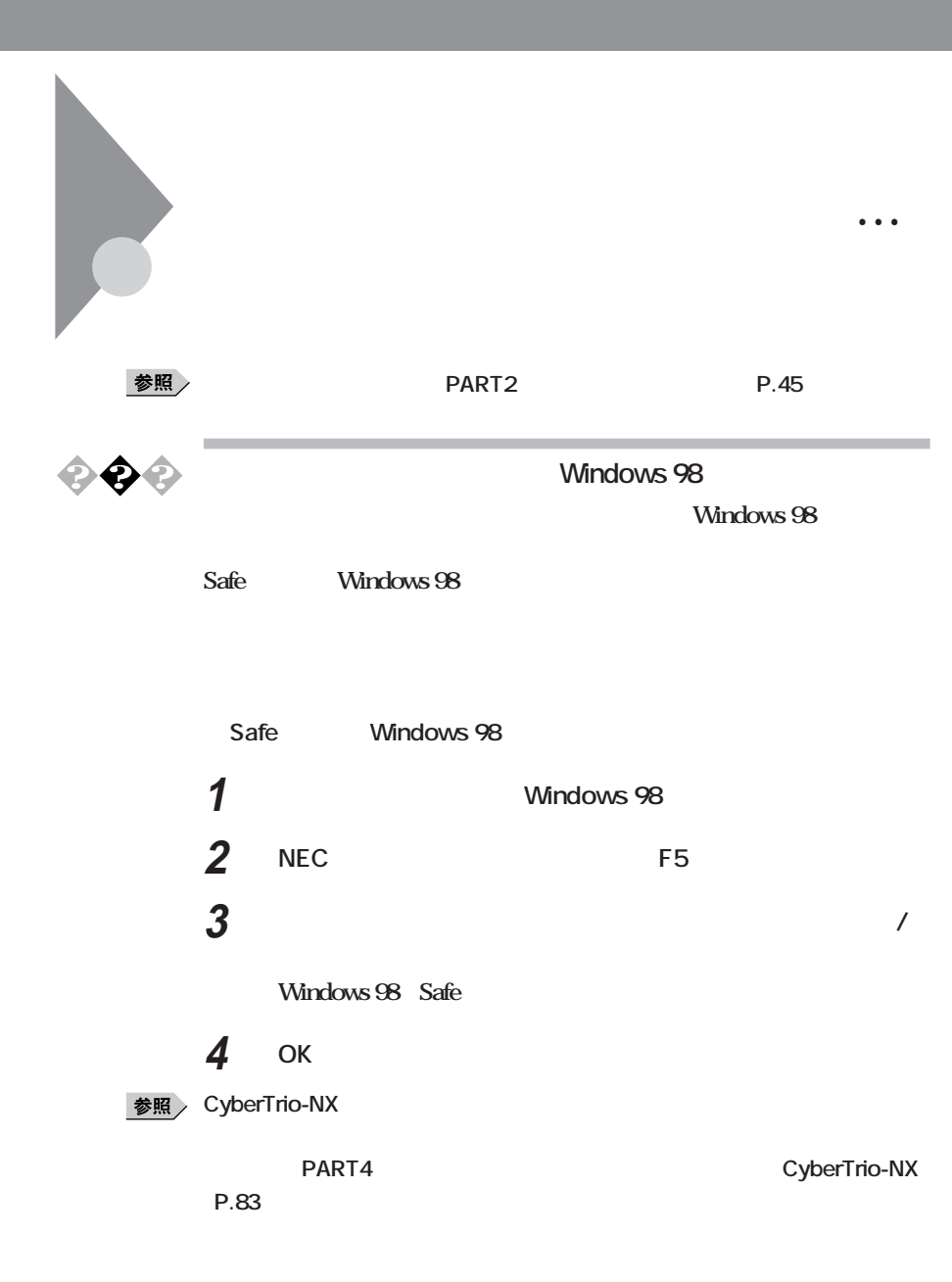

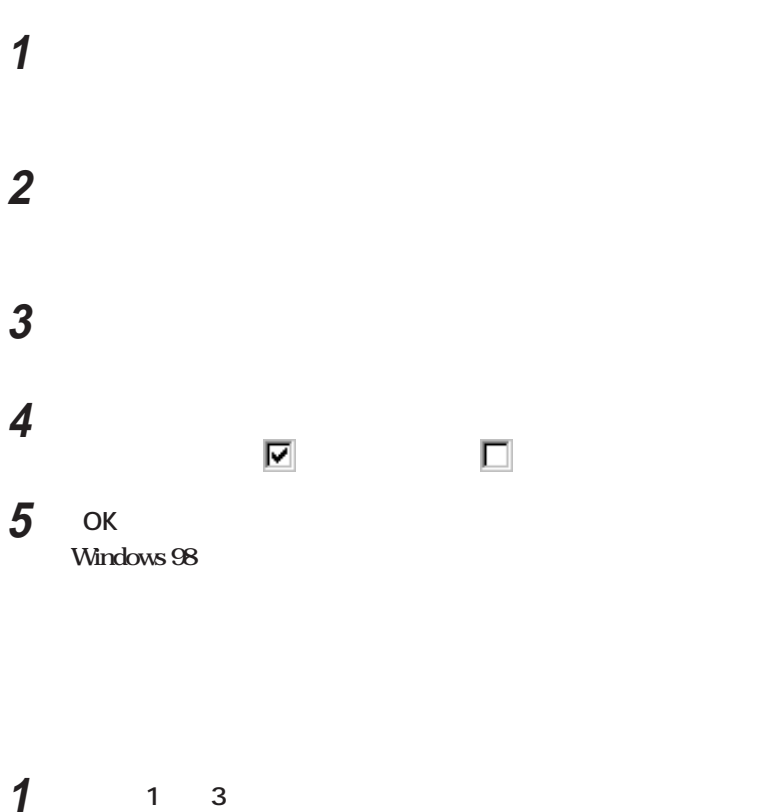

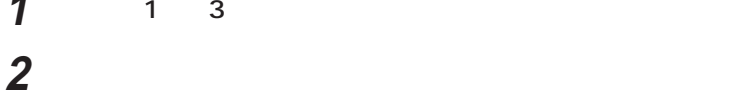

시티

**Windows Update** 

**周辺機器を取り付けようとしたら…**

**Kindows**<br> **Windows**<br> **Windows**<br> **Windows**<br> **Windows Windows Update**
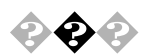

## **COM** SECRET SECTION SOME SECTION SECTION SOME SECTION SECTION SOME SECTION SOME SECTION SOME SECTION SECTION SECTION SOME SECTION SECTION SECTION SECTION SECTION SECTION SECTION SECTION SECTION SECTION SECTION SECTION SEC

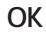

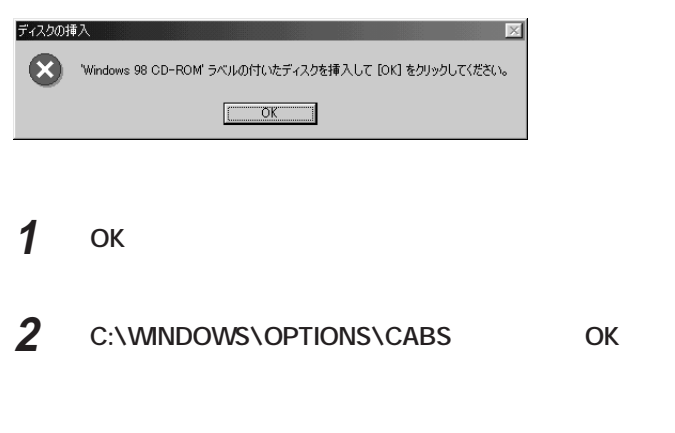

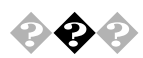

**Windows 98** 

**1 「場所の指定」ダイアログボックスで「完了」ボタンをクリック 2 デバイスマネージャの画面を表示させる**

**周辺機器を取り付けようとしたら…**

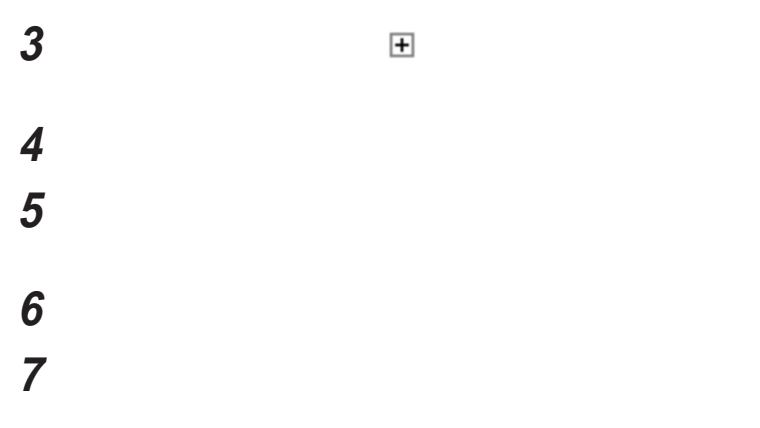

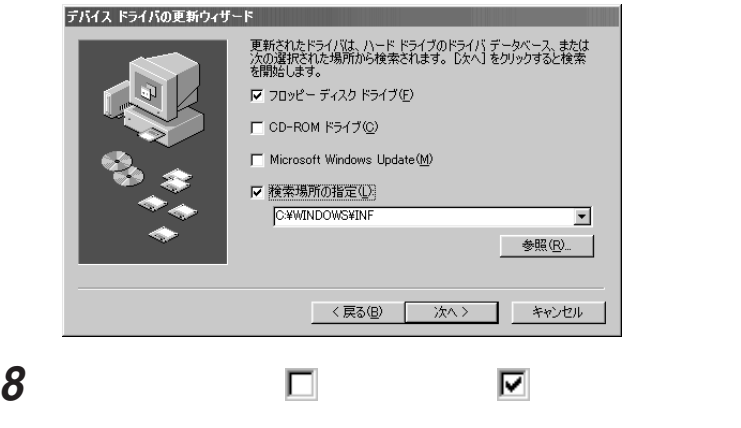

**「次へ」ボタンをクリック**

<span id="page-182-0"></span>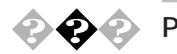

**PCI** 

**PCI** 

**BIOS Disabled OnBoad Serial Port1 Disabled**  $PCI$ 

 **本体の電源を入れる** NEC F2 BIOS **AMIBIOS EASY SETUP UTILITIES BIOS Advanced** Peripheral Setup Onboad Serial Port1 Disabled **F10 Enter** BIOS

 $\left[\star\right]\mathbf{t}$ 

<span id="page-183-0"></span>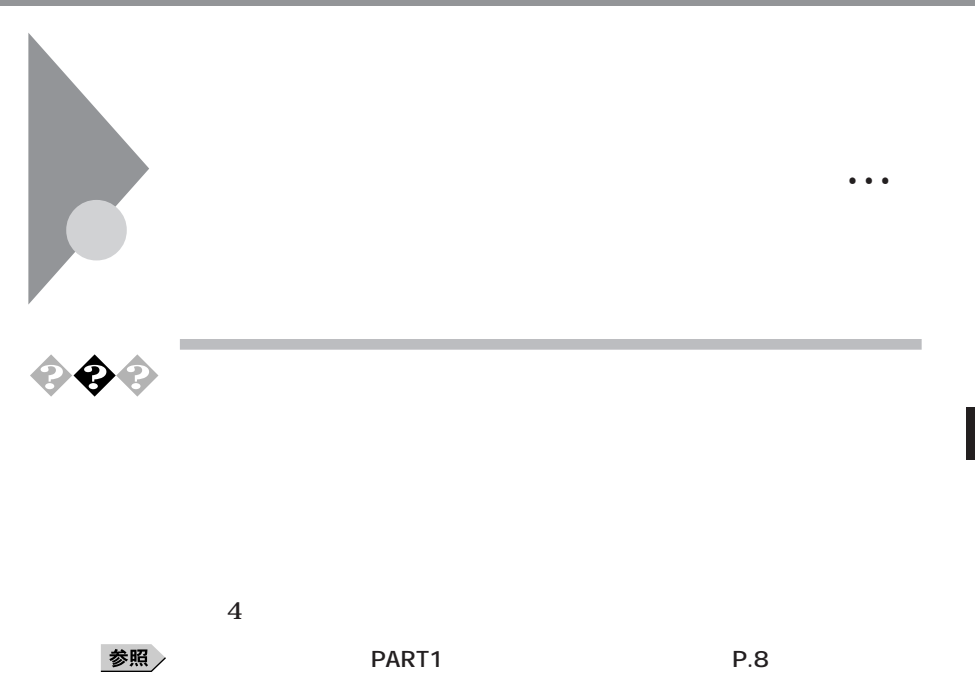

**アプリケーションを使っていたら…**

<span id="page-184-0"></span>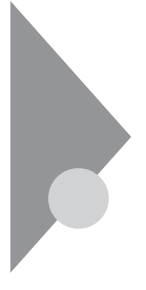

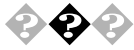

**VirusScan** 

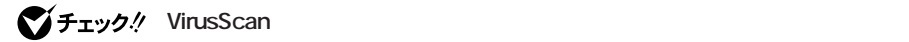

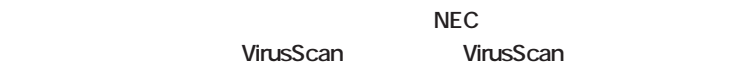

**VirusScan for Windows 95/98** 

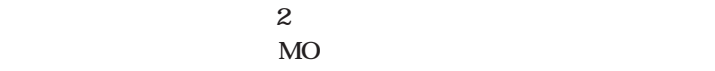

**次の届け出先に届けることが義務づけられています(平成7年7月7日付**

**通商産業省告示第429号)届け出をしなくても罰則の規定はありませ**

**情報処理振興事業協会(通称IPA)セキュリティセンターウイルス対策室**

1136591 **2 28 8** 

**文京グリーンコート センターオフィス16階**

**電話 03-5978-7509 FAX 03-5978-7518**

**ホームページアドレス http://www.ipa.go.jp/**

<span id="page-185-0"></span>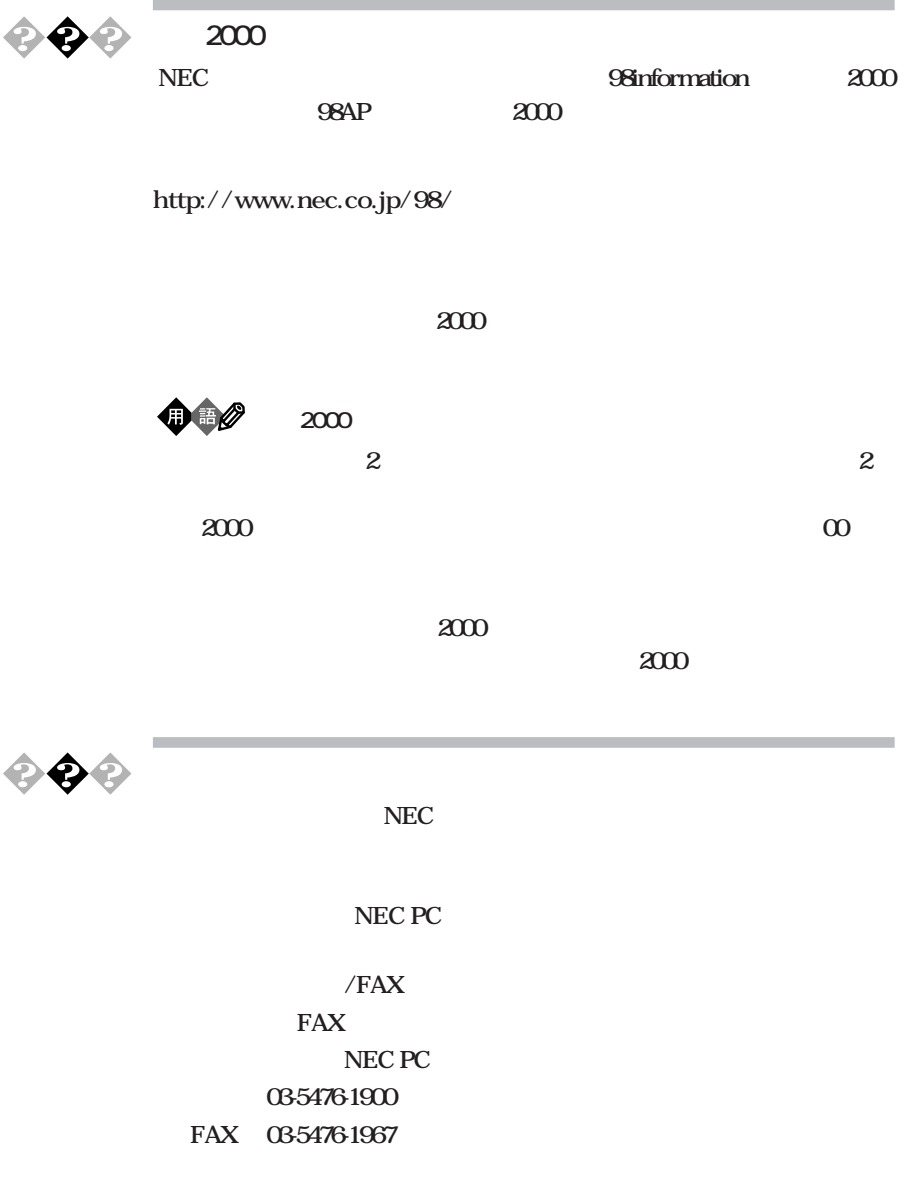

**AM10:00~12:00 PM1:00~4 00 (土日祝日年末年始を除く/FAXは24時間受付)** http://www.pcmanual.nedox.co.jp/nedox/

**Microsoft Windows 98** 

<span id="page-186-0"></span>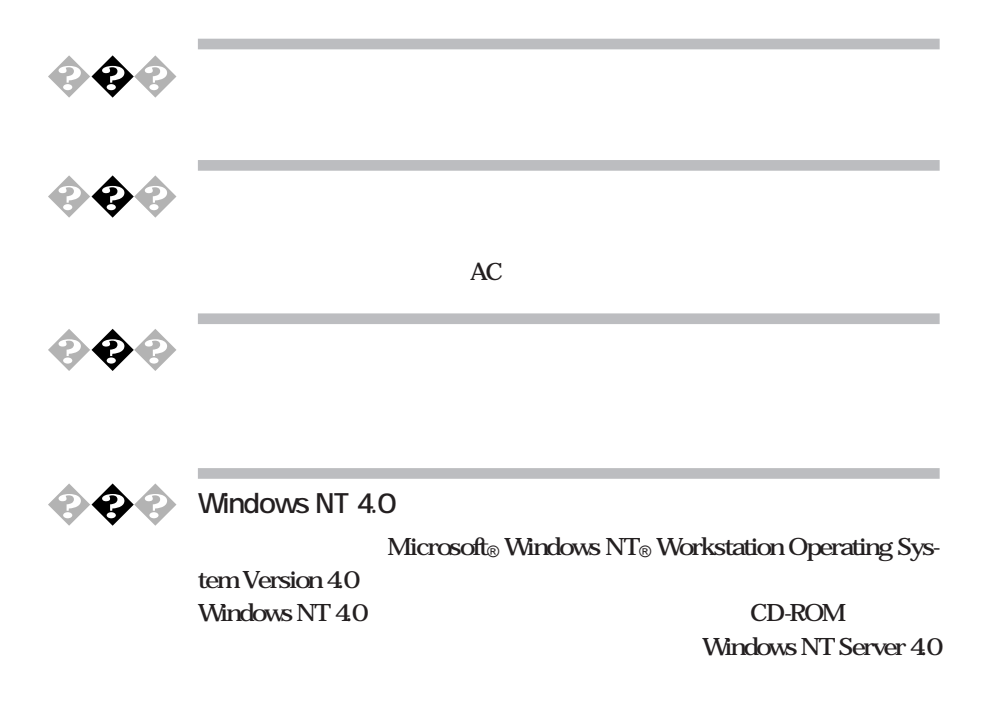

**¥NT40¥Readme.txt**

<span id="page-187-0"></span>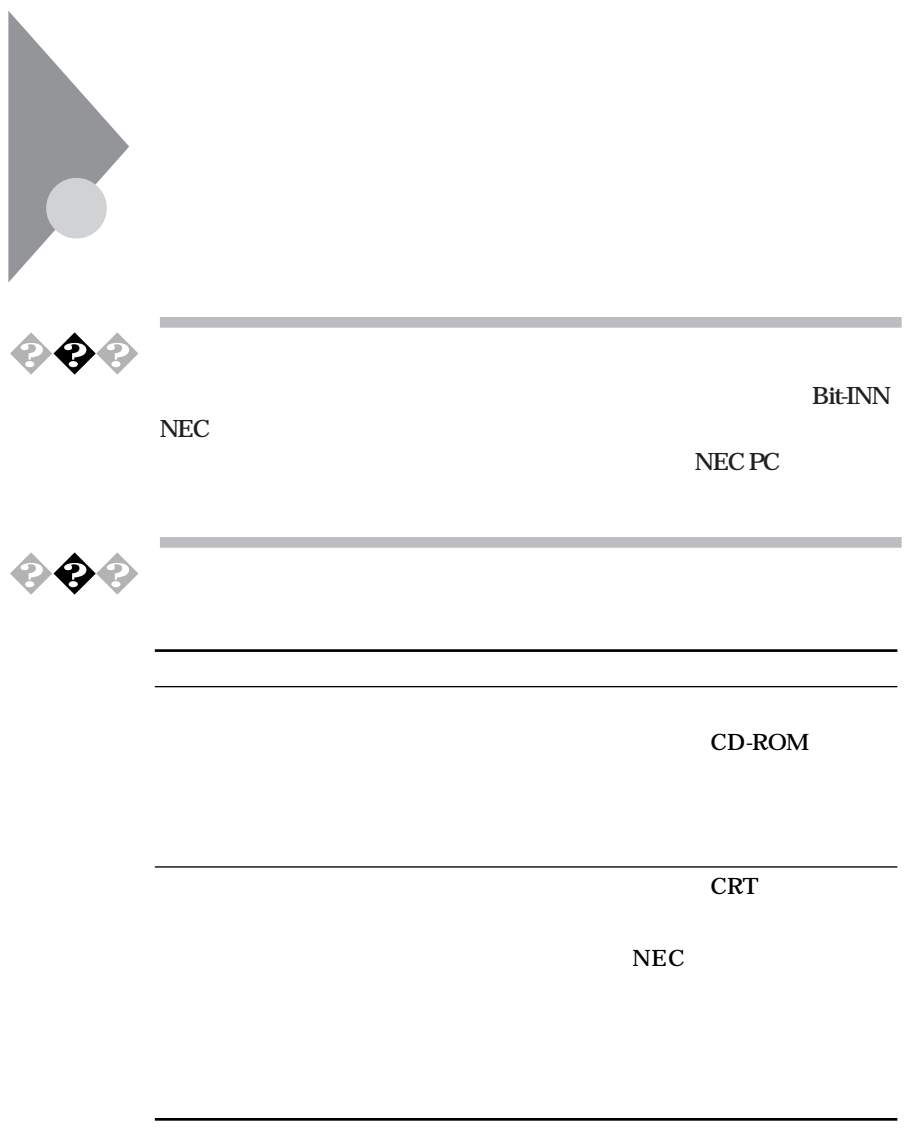

**本製品の補修用性能部品の最低保有期間は、製造打切後7年です。**

<span id="page-188-0"></span>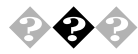

 $\sim$ 

**College** 

**・ CD-ROM** NEC

**CD-ROM** 

**NEC PC** 

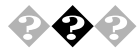

**NEC** substitute the state of  $\mathbb{R}^n$ 

**98OFFICIAL PASS** 

**Serial No.** 

**Serial No.** 

**108-8001** 7-1 NEC

**NEC 98OFFICIAL PASS** 

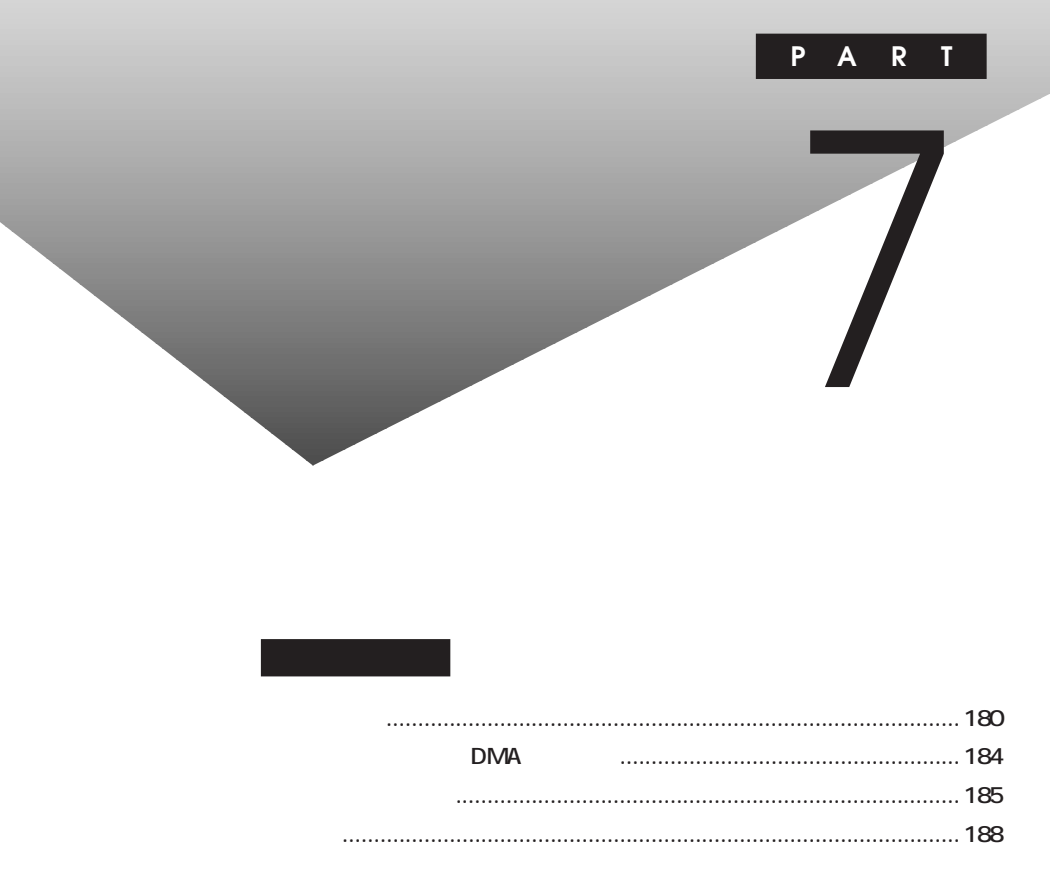

<span id="page-192-0"></span>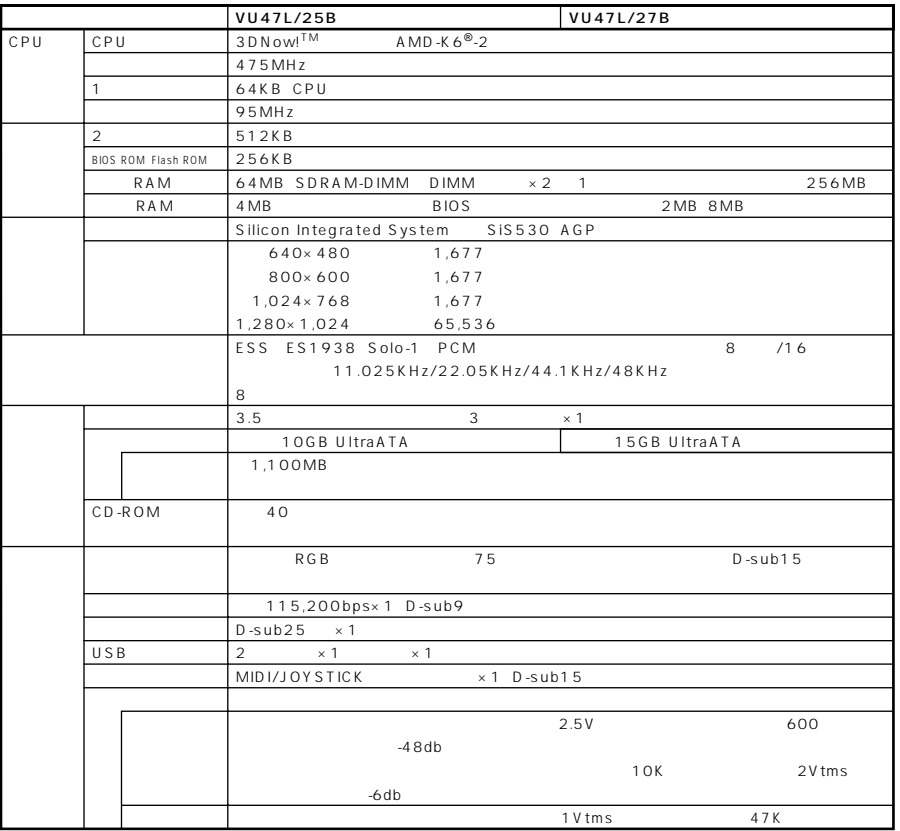

1GB 10

VU47L/25B 93GB VU47L/27B 139GB

Windows

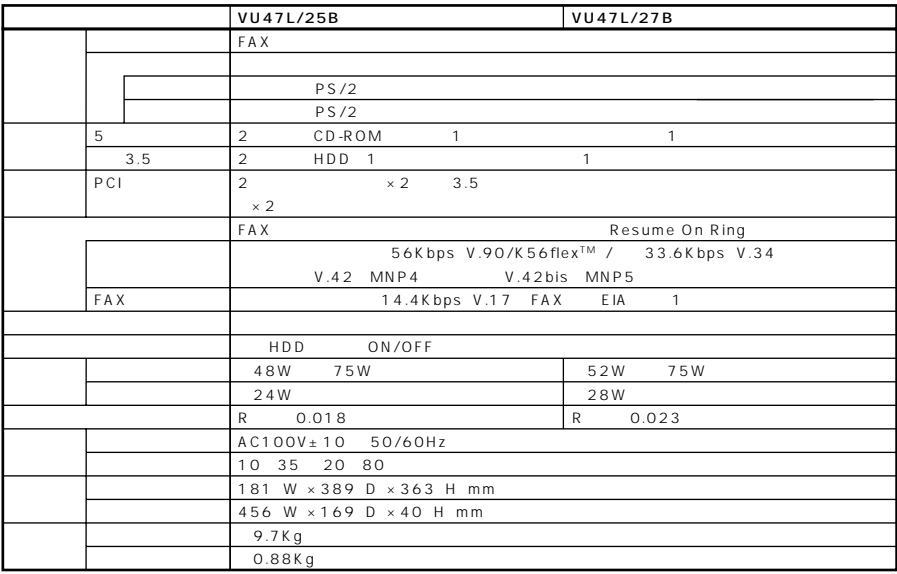

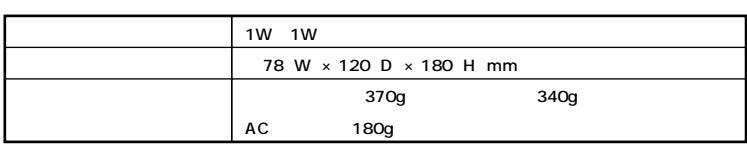

**FAX** 

AT

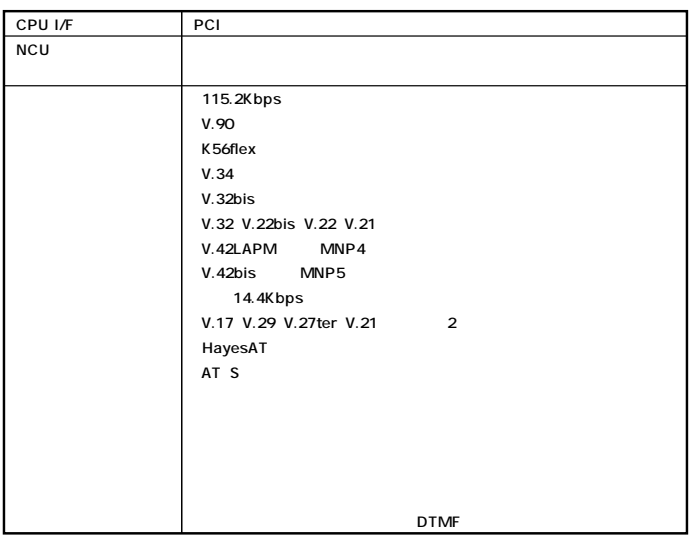

FAX

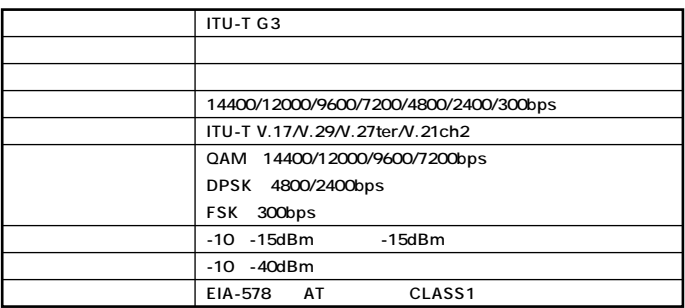

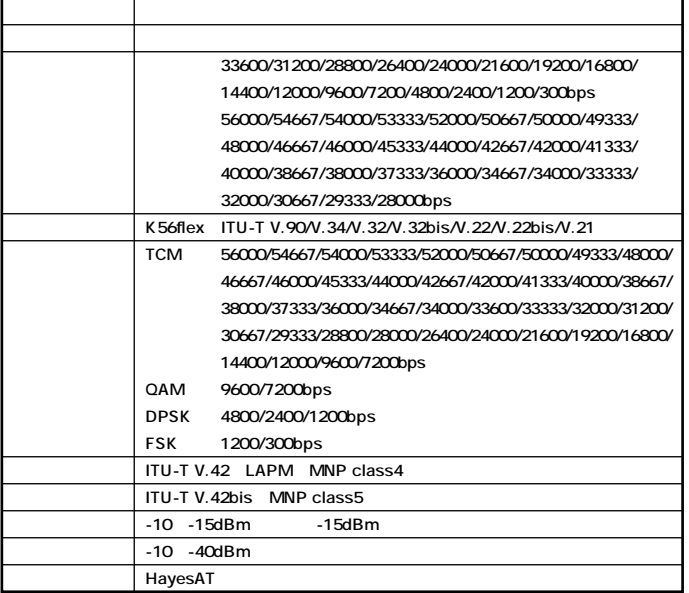

### **NCU**

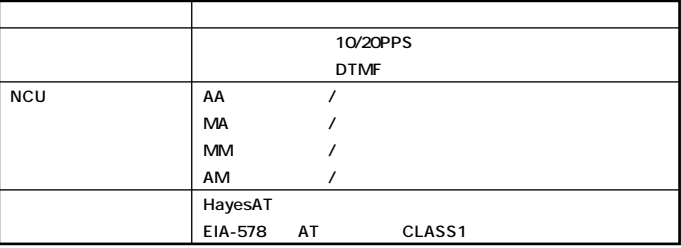

# **DMA**

<span id="page-196-0"></span>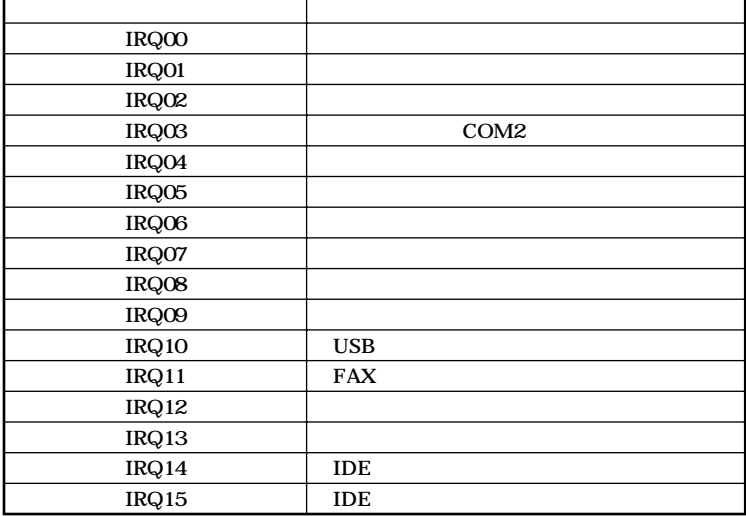

# **DMA**

### $DMA$

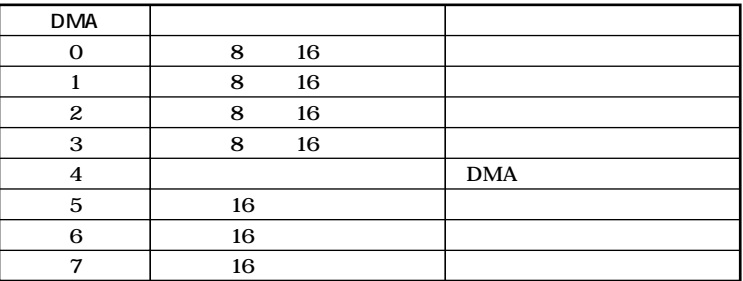

<span id="page-197-0"></span>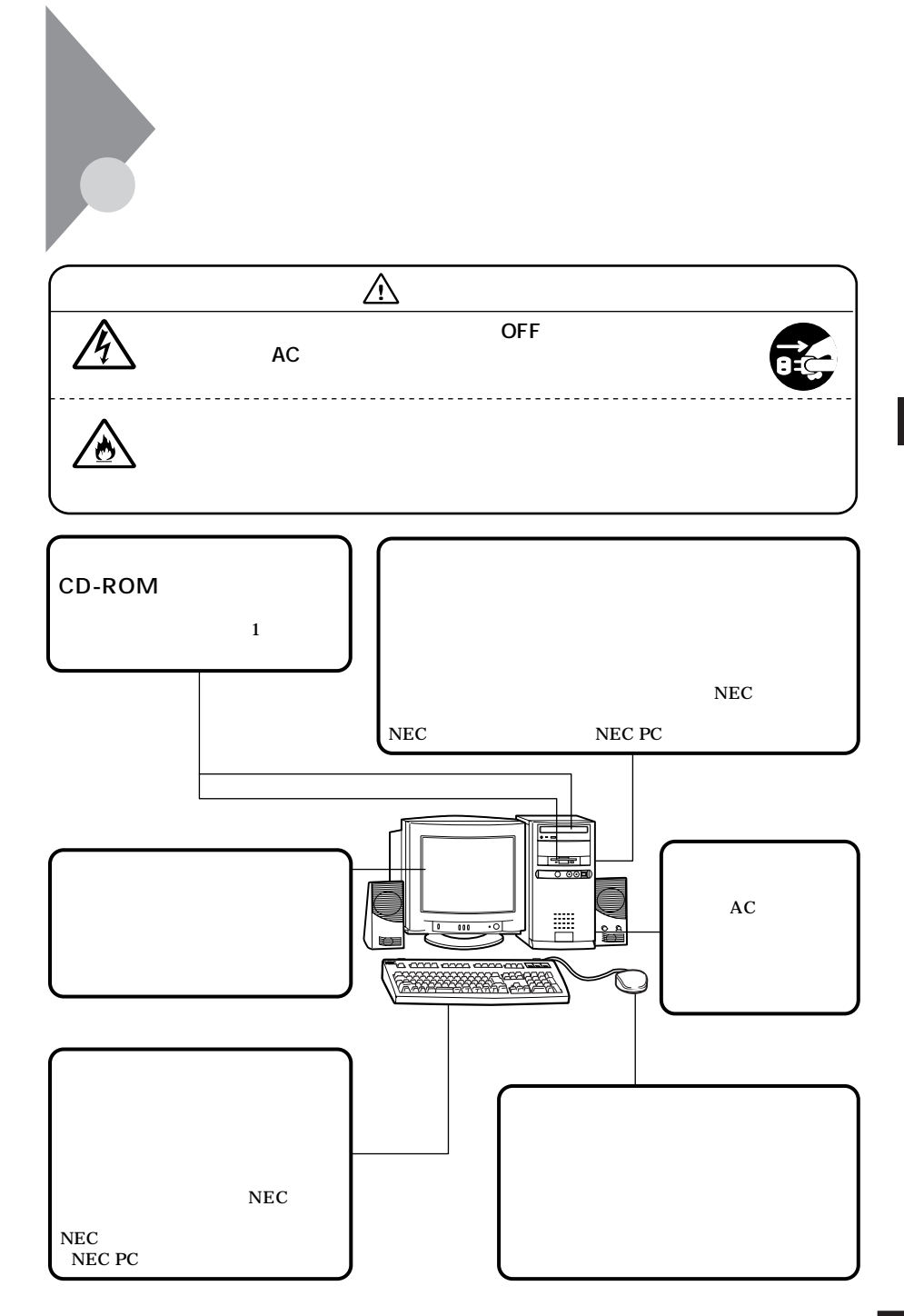

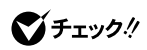

**1 本機の電源を切り、マウスのケーブルをキーボードから外す 2 マウスの裏側のボール止めを、下図の矢印の方向に回転させる**

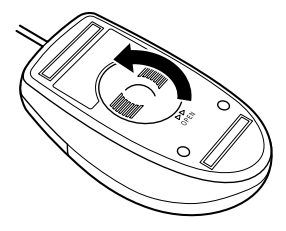

aaaaaaaa **マウスのクリーニング** aaaaaaaa

**3 ボール止めを取り外し、ボールを取り出す**

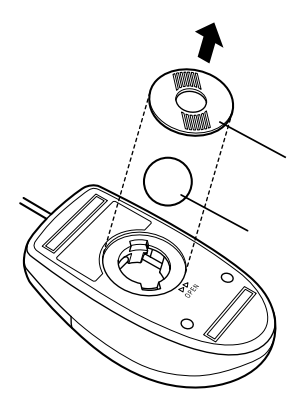

 **ボールを中性洗剤で洗い、汚れを落とす 水で中性洗剤を洗い落とす 6 マウス内部のローラーの汚れを、水分を含ませた綿棒でこすり**

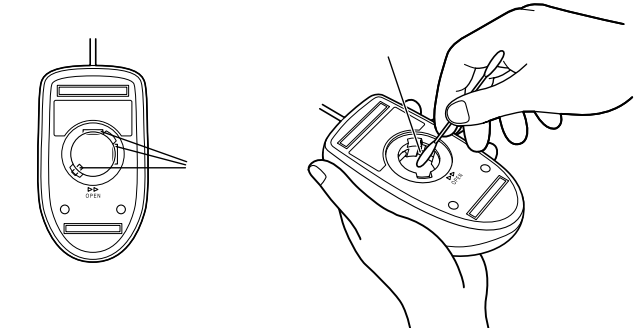

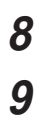

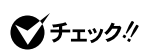

**2** 

<span id="page-200-0"></span>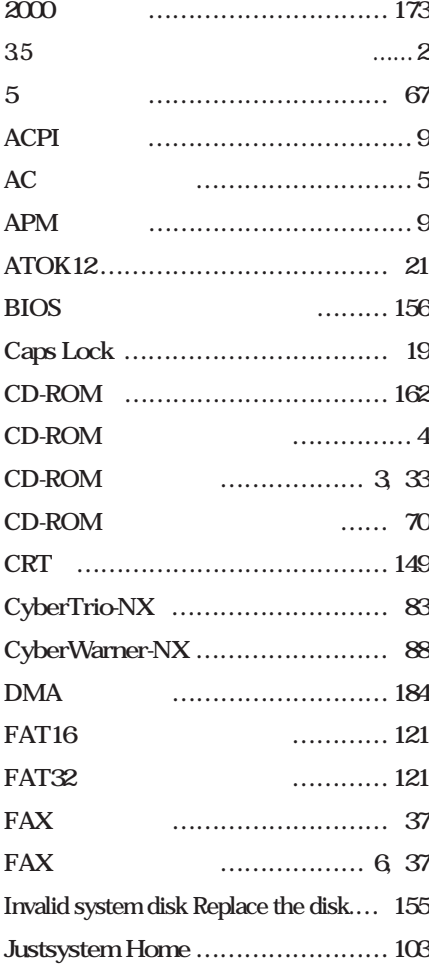

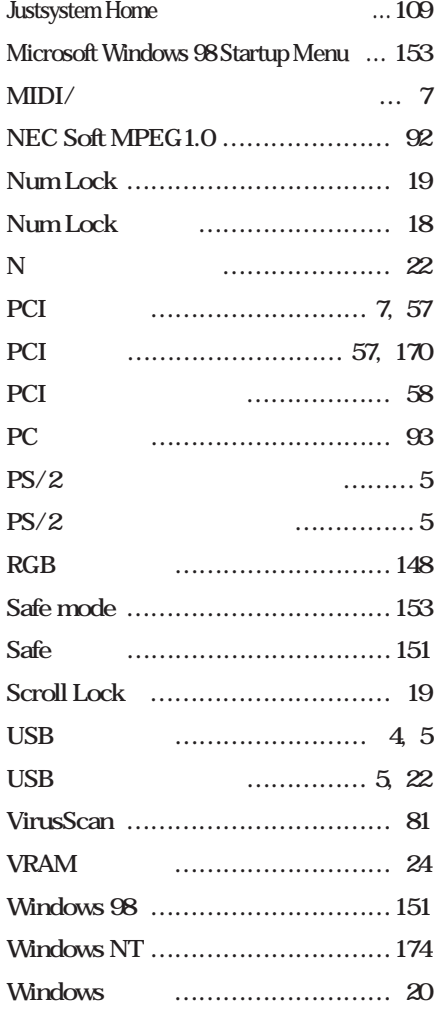

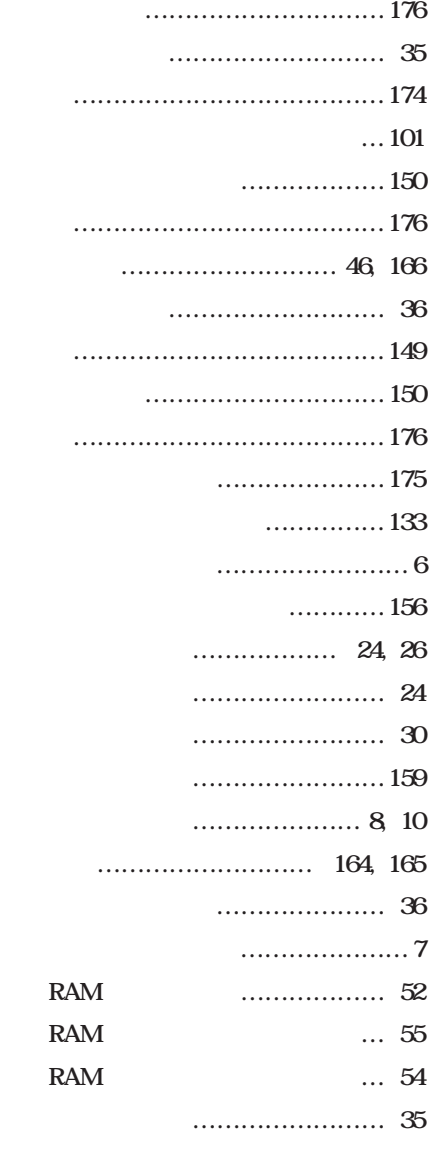

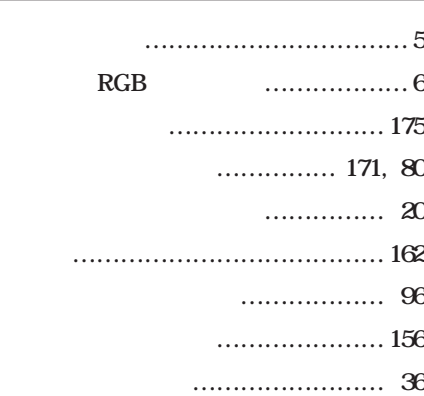

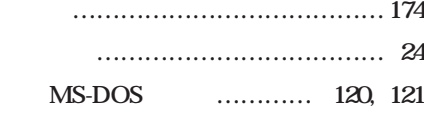

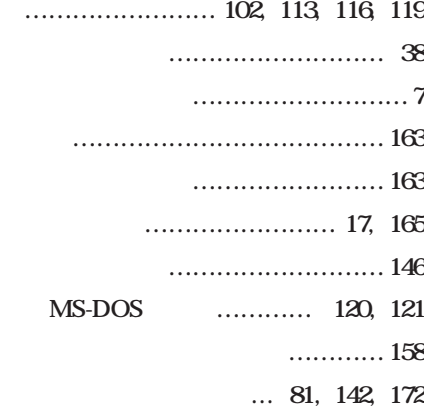

**[再セットアップ …………………… 98](#page-110-0)**

**[通風孔 ………………………………… 7](#page-19-0)**

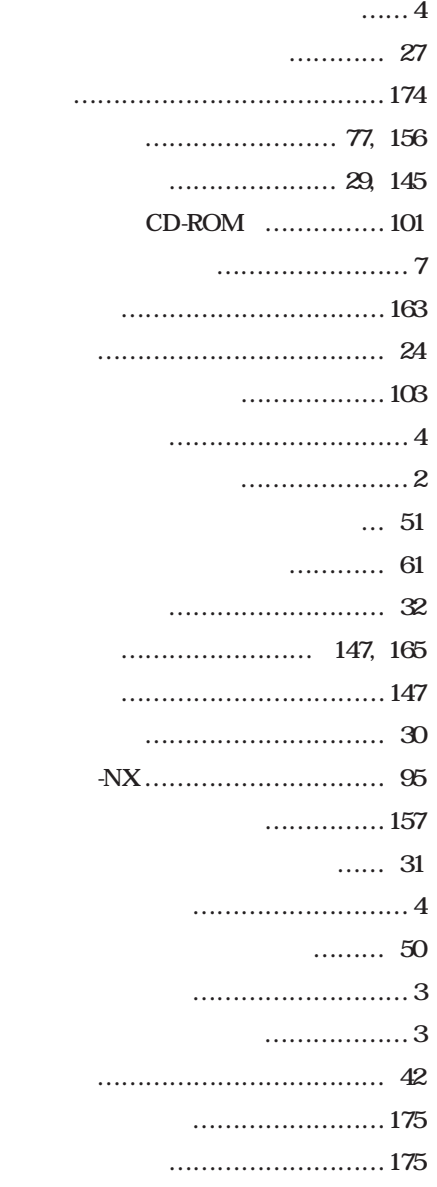

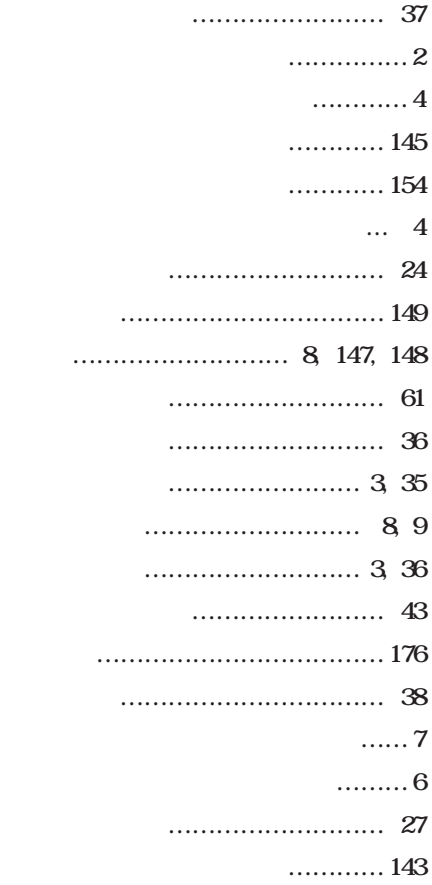

**[パーティション …………………… 27](#page-39-0)**

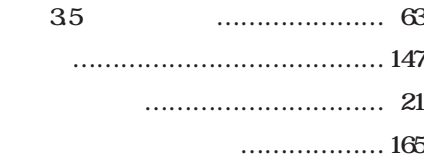

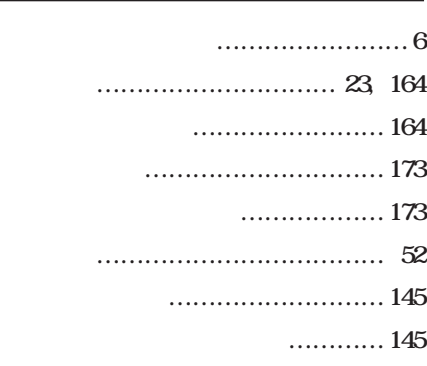

**[文字 ………………………………… 165](#page-177-0)**

### **[ユーザパスワード ………………… 156](#page-168-0)**

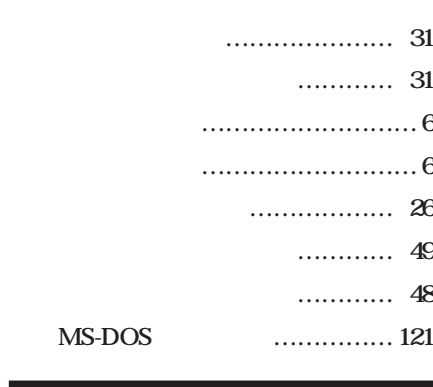

**[割り込みレベル …………………… 184](#page-196-0)**

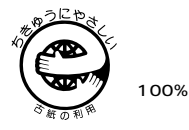

50%

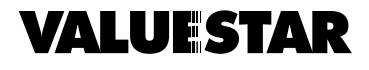